# **Alibaba Cloud E-MapReduce**

ベストプラクティス

Document Version20200425

# **⽬次**

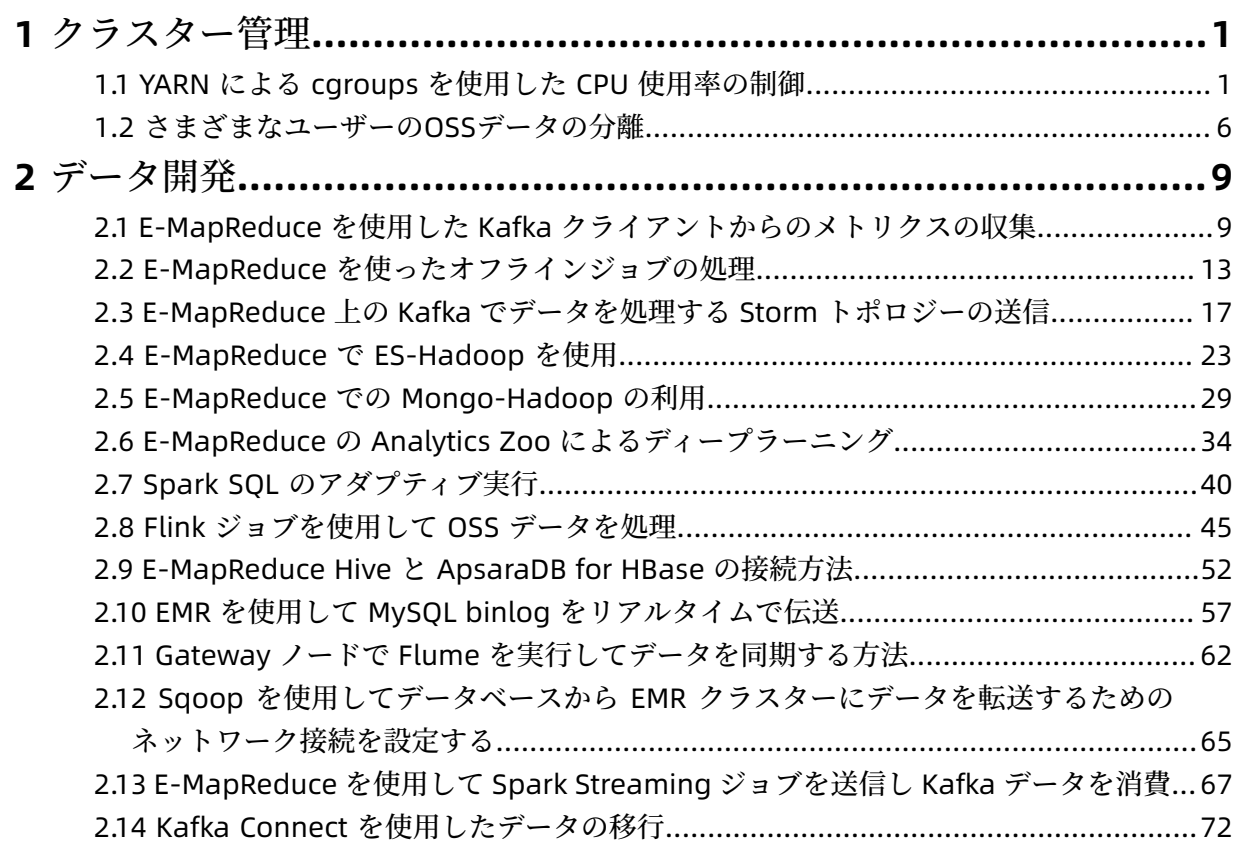

# <span id="page-2-0"></span>1 **クラスター管理**

### <span id="page-2-1"></span>**1.1 YARN による cgroups を使⽤した CPU 使⽤率の制御**

cgroups (control groups) は、プロセスのコレクションのリソース使用量 (CPU、メモリ、ディス ク I/O など) を制御、制限、分離する Linux カーネル機能です。

#### **概要**

YARN により cgroups 機能が統合されます。 この機能を使用すると、NodeManager が管理する 各コンテナーまたはすべてのコンテナーの CPU 使用率を制御できます。

#### **YARN での cgroups 機能の有効化**

注 **:**

デフォルトでは、E-MapReduce クラスターの YARN コンポーネントの cgroups 機能は無効に なっています。 必要に応じて機能を有効化できます。

- **1.** Alibaba Cloud [E-MapReduce](https://emr.console.aliyun.com/) コンソール にログインします。
- **2.** E-MapReduce クラスターの **[YARN]** ページに移動します。
	- **a.** E-MapReduce ホームページで、**[**クラスター管理**]** タブをクリックします。

**[**クラスター管理**]** タブが表⽰されます。

- **b.** 対象のクラスターを探し、そのクラスター ID をクリックします。
- **c.** 表⽰されるページで、左側のナビゲーションペインの **[**クラスターサービス**]** > **[YARN]** を選 択します。
- **3.** cgroups 機能を有効にします。
	- **a.** YARN ページで、右上の **[**操作**]** > **[EnabledCGroups]** を選択します。

**[**クラスターのアクティビティ**]** ダイアログボックスが表⽰されます。

- **b.** 必要に応じて関連パラメーターを設定します。
- **c. [OK]** をクリックします。

**[**確認**]** ダイアログボックスが表⽰されます。

**d. [OK]** をクリックします。

**4.** クラスターを再起動します。

- **a. [**クラスター管理**]** タブをクリックします。
- **b.** 対象のクラスターを探し、[操作] 列の **[**詳細**]** > **[**再起動**]** の順に選択します。

#### **CPU 使⽤率を制御するためのパラメーターの変更**

E-MapReduce クラスターの cgroups 機能を有効にした後、YARN コンポーネントの関連パラ メーターを設定して、CPU 使用率を制御できます。

- **1.** Alibaba Cloud [E-MapReduce](https://emr.console.aliyun.com/) コンソール にログインします。
- **2.** E-MapReduce クラスターの **[YARN]** ページに移動します。
	- **a.** E-MapReduce ホームページで、**[**クラスター管理**]** タブをクリックします。

**[**クラスター管理**]** タブが表⽰されます。

- **b.** 対象のクラスターを探し、そのクラスター ID をクリックします。
- **c.** 表⽰されるページで、左側のナビゲーションペインの **[**クラスターサービス**]** > **[YARN]** を選 択します。
- **3.** 関連パラメーターを変更します。
	- **a.** YARN ページで、**[**設定**]** タブをクリックします。
	- b. 下表に示すようにパラメーターを変更します。

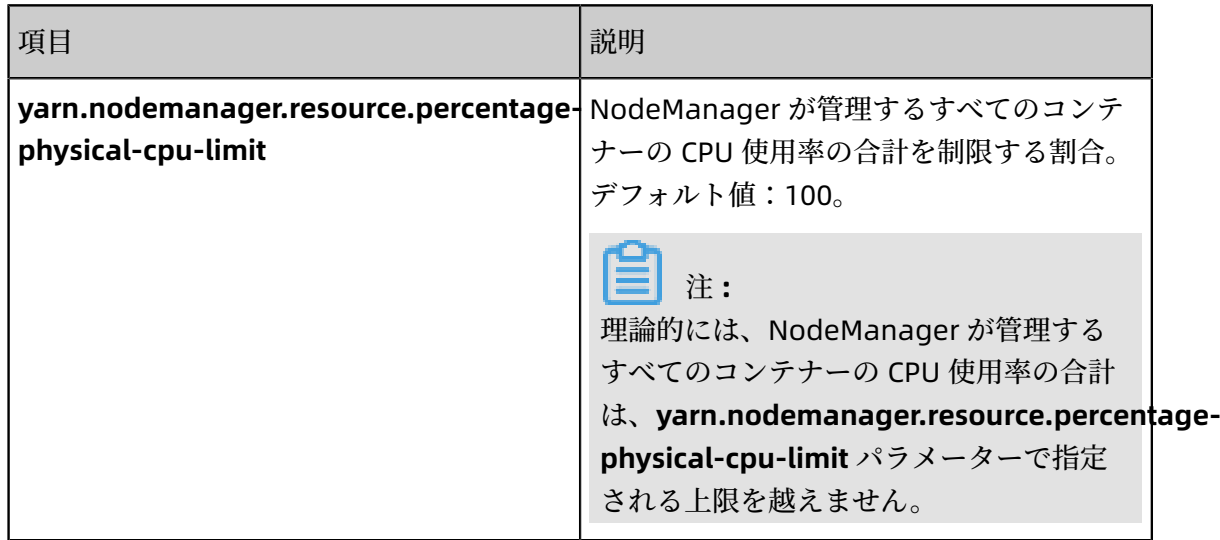

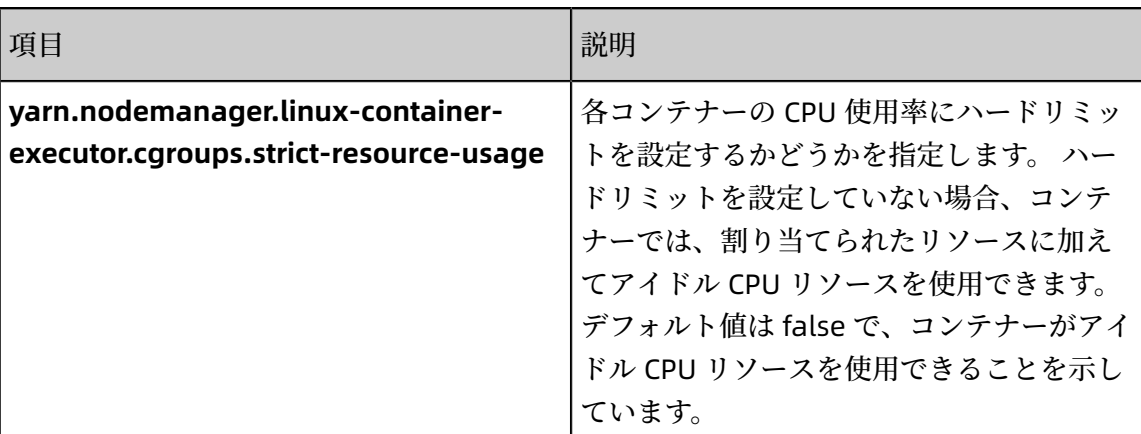

#### **すべてのコンテナーの CPU 使⽤率合計の制御**

**yarn.nodemanager.resource.percentage-physical-cpu-limit** パラメーターを変更すること で、NodeManager が管理するすべてのコンテナーの CPU 使⽤率の合計を制御できます。

NodeManager をデプロイされた 2 つのノードおよび ResourceManager をデプロイされた 1 つ のノードで構成される E-MapReduce クラスターを準備します。 各ノードには 4 コア、64 GB の メモリが搭載されています。 yarn.nodemanager.resource.percentage-physical-cpu-limit パ ラメーターを設定して、NodeManager でデプロイされたノードの CPU 使用率を制御します。 パラメーターを設定したら、YARN コンポーネントの Hadoop Pi ジョブを実⾏して CPU 使⽤率 を確認します。 この例では、パラメーターをそれぞれ 10、30、および 50 に設定しています。

注 **:**

次の図で、%CPU 値は、ユーザー test のプロセスの CPU 使用率がコアで占める割合を示してい ます。 %Cpu(s) の値は、CPU リソース合計のうち、ユーザー test のすべてのプロセスの CPU 使 用率が占める割合を示しています。

• パラメーターを 10 に設定します。

前の図に⽰すように、%Cpu(s) は 10.2 で、ユーザー test のすべてのプロセスの %CPU 値の 合計です。 CPU 使⽤率の合計は、次のように計算します:7% + 5.3% + 5% + 4.7% + 4.7% + 4.3% + 4.3% + 4% + 2% = 41.3%。 これは、ユーザー test のすべてのプロセスが 0.413 コアを 消費し、ノードの 4 個のコアの約 10% を占めることを表しています。

• パラメーターを 30 に設定します。

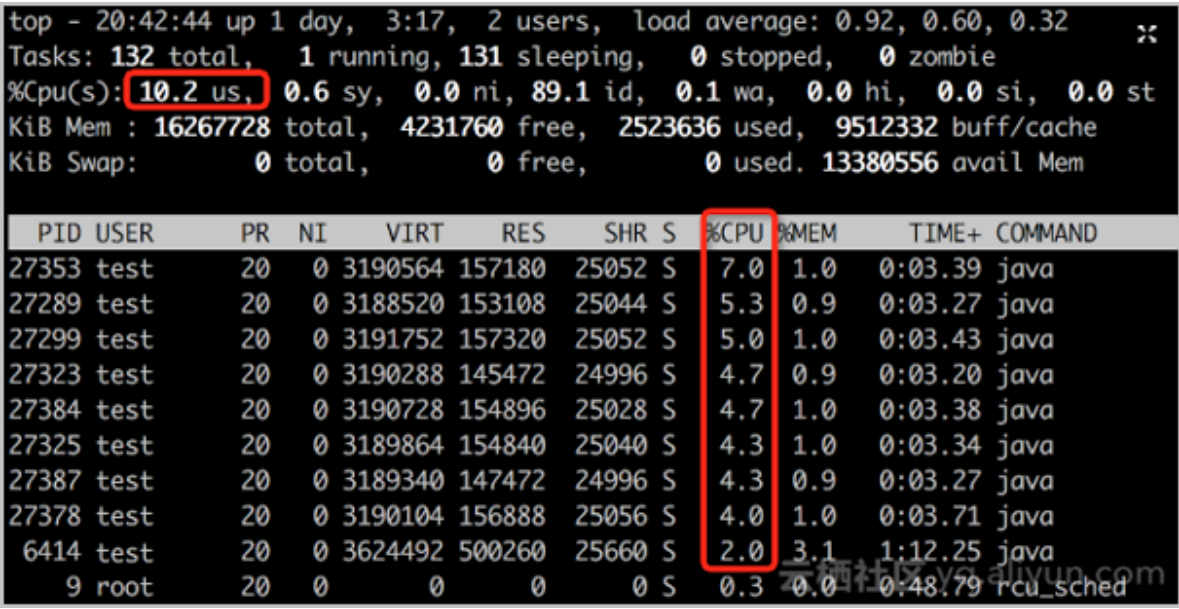

前の図に示すように、%Cpu(s) は 32.5 で、ユーザー test のすべてのプロセスの %CPU 値の合 計です。 CPU 使⽤率の合計は、次のように計算します:19% + 18.3% + 18.3% + 17% + 16.7% + 16.3% + 14.7% + 12% = 132.3%。 これは、ユーザー test のすべてのプロセスが 1.323 コア を消費し、ノードの 4 個のコアの約 30% を占めることを表しています。

• パラメーターを 50 に設定します。

前の図に⽰すように、%Cpu(s) は 48.7 で、ユーザー test のすべてのプロセスの %CPU 値の 合計です。 CPU 使⽤率の合計は、次のように計算します:65.1% + 60.1% + 43.5% + 20.3% + 3.7% + 2% = 194.7%。 これは、ユーザー test のすべてのプロセスが 1.947 コアを消費し、 ノードの 4 個のコアの約 50% を占めることを表しています。

#### **各コンテナーの CPU 使⽤率の制御**

理論的には、NodeManager が管理するすべてのコンテナーの CPU 使用率の合計

は、**yarn.nodemanager.resource.percentage-physical-cpu-limit** パラメーターで指定され る上限を越えません。 NodeManager では、各コンテナーの CPU 使用率を管理、制御するた めに、共有モードおよび厳密モードを提供しています。 **yarn.nodemanager.linux-containerexecutor.cgroups.strict-resource-usage** パラメーターを設定して、モードを指定できます。

• 共有モードの使用

共有モードを使用するには、yarn.nodemanager.linux-container-executor.cgroups.strict**resource-usage** パラメーターを false に設定します。 これは、パラメーターのデフォルト

値です。 共有モードでは、コンテナーは、割り当てられたリソースに加えてアイドル CPU リ ソースを使⽤できます。

たとえば、**yarn.nodemanager.resource.percentage-physical-cpu-limit** パラメーター を 50 に設定し、**yarn.nodemanager.linux-container-executor.cgroups.strict-resourceusage** パラメーターを false に設定します。 クラスターには、NodeManager でデプロイさ れた 2 つのノードがあり、各ノードには 4 個のコアがあります。 ノードの NodeManager が 管理するすべてのコンテナーは、4 コアの最⼤ 50% を消費できます。これは 2 コアと同等で す。 各コンテナーに割り当てられる CPU リソースは、次のように計算されます: (1 vcore/8 vcore) × (4 コア × 50%) = 0.25 コア。 共有モードでは、各コンテナーはアイドル CPU リソー ス (最大2コア)を消費できます。

前の図に示すように、ユーザー test のプロセスによって消費される CPU リソースは、0.65 コ ア、0.61 コア、0.037 コアなど、⼤きく異なります。 これは、割り当てられた 0.25 コアより もはるかに多くの CPU リソースが一部のコンテナーで消費されることを示しています。

• 厳格モードの使用

厳格モードを使⽤するには、**yarn.nodemanager.linux-container-executor.cgroups.strictresource-usage** パラメーターを true に設定します。 厳密モードでは、アイドル CPU リソー スが使用可能であっても、コンテナーでは、割り当てられた CPU リソースのみを消費できま す。

たとえば、**yarn.nodemanager.resource.percentage-physical-cpu-limit** パラメーター を 50 に設定し、**yarn.nodemanager.linux-container-executor.cgroups.strict-resourceusage** パラメーターを true に設定します。

クラスターには、NodeManager をデプロイされた 2 つのノードがあり、各ノードには 4 個 のコアがあります。 各コンテナーに割り当てられる CPU リソースは、次のように計算されま す: (1 vcore/8 vcore) × (4 コア × 50%) = 0.25 コア。 前の図に⽰すように、ユーザー test のプ ロセスによって消費される CPU リソースはすべて、0.266 コア、0.249 コアなど、割り当てら れた 0.25 コアに近くなります。

# <span id="page-7-0"></span>**1.2 さまざまなユーザーのOSSデータの分離**

このページでは、リソースアクセス管理 (RAM) を使⽤して、異なるユーザーの Object Storage Service (OSS) データを分離する方法について説明します。

#### **前提条件**

Alibaba Cloud アカウントが作成されます。

#### **背景**

E-MapReduce では、RAM を使用してさまざまなユーザーのデータを分離できます。

#### **ステップ 1:RAM コンソールへのログイン**

#### **ステップ 2:RAM ユーザーの作成**

#### **ステップ 3:認証ポリシーの作成**

RAM は、デフォルトの認証ポリシーを提供するだけでなく、認証ポリシーをカスタマイズして認 証を柔軟にできます。 ニーズに基づいて、複数の認証ポリシーを作成できます。

**1. [**設定モード**]** で **[**スクリプト**]** を選択します。

**[**スクリプト**]** モードでアクセス認証ポリシーを構成する⽅法の詳細については、「アクセス認 証ポリシーの構文と構造」をご参照ください。次の例では、スクリプトモードで2つのアク セス認証ポリシーが作成されます。

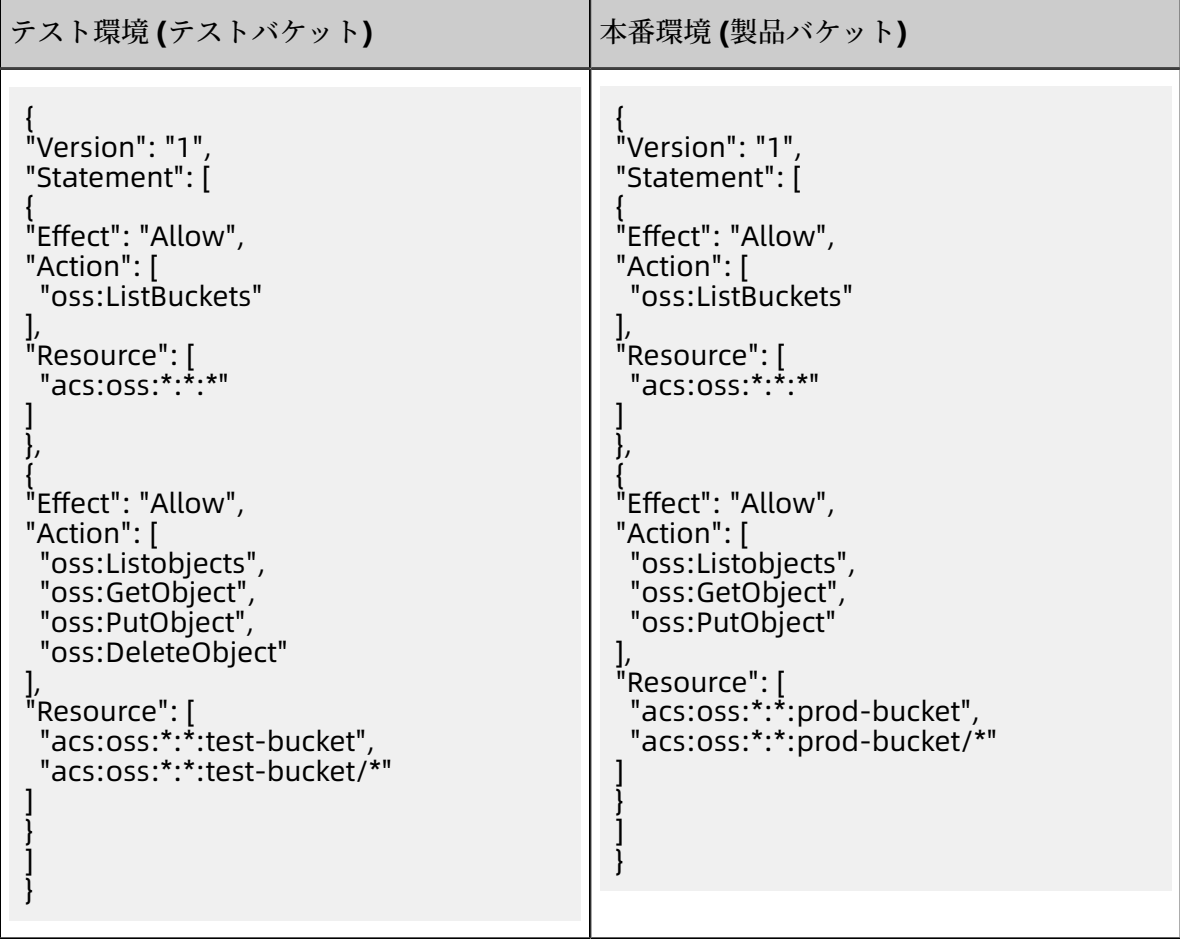

上記の認証ポリシーが RAM ユーザーに付与された後、RAM ユーザーは E-MapReduce コン ソールで次の制限を受けます。

- すべてのバケットは、クラスター、ジョブ、および実⾏計画を作成するための OSS 選択 ページに表⽰されますが、アクセスできるのは認証されたバケットのみです。
- 認証されたバケットのコンテンツのみにアクセスできます。
- 認証されたバケットでは、読み書きのみ可能です。 RAM ユーザーが無許可のバケットで読 み取りまたは書き込み操作を実⾏すると、エラーが返されます。

#### **ステップ 4:RAM ユーザーへのアクセス許可の付与**

#### **(オプション) ステップ 5:RAM ユーザーに Alibaba Cloud コンソールへのログイン権限の付与**

RAM ユーザーの作成時にコンソールログイン権限が RAM ユーザーに付与されていない場合、次 のようにして RAM ユーザーに権限を付与できます。

**1. [**権限付与**]** タブの **[**コンソールログイン管理**]** セクションで **[**ログイン設定の変更**]** をクリック します。

#### **ステップ 6:RAM ユーザーでの E-MapReduce コンソールへのログイン**

- **1.** RAM ユーザーで Alibaba Cloud [コンソール](https://signin.alibabacloud.com/login.htm) にログインします。
- **2.** コンソールにログインした後、 **[E-MapReduce]** を選択します。

# <span id="page-10-0"></span>2 **データ開発**

### <span id="page-10-1"></span>**2.1 E-MapReduce を使⽤した Kafka クライアントからのメトリク スの収集**

このセクションでは、E-MapReduce を使用して Kafka クライアントからメトリクスを収集し、 効果的なパフォーマンスモニタリングを行う方法を説明します。

#### **背景**

Kafka では、Broker、Consumer、Producer、Stream および Connect のパフォーマンス測定に 使⽤されるメトリクスの集合を提供します。 E-MapReduce では、Ganglia を使⽤して Kafka Broker の実⾏ステータスをモニタリングすることにより、この Kafka Brokerのメトリクスが収 集されます。 Kafka システムは、2 つのロール、Kafka Broker と 複数の Kafka クライアントで 構成されます。 読み書きのパフォーマンスに問題が発⽣した場合は、Kafka Broker とクライアン トの両方で分析する必要があります。 分析の実行には、Kafka クライアントのメトリクスが重要 です。

#### **原則**

• Kafka のパフォーマンスに関するメトリクスの収集

Kafka では、複数の外部メトリクスレポーターがサポートされています。 JMX レポーターはデフォルトで Kafka に組み込まれています。 JMX ツールを使用し て Kafka のメトリクスを表⽰します。 カスタマイズメトリクスを収集するた め、**org.apache.kafka.common.metrics.MetricsReporter** など独⾃のメトリクスレポー ターを実装します。

• メトリクスの格納

Kafka メトリクスをカスタマイズします。 さらに、カスタマイズしたメトリクスを後で使用 および分析するためには、これらのメトリクスを保持するためのデータストアが必要です。 Kafka 自体がデータストアであるため、サードパーティのデータストアを使用せずに Kafka に メトリクスを格納できます。 また、Kafka は他のサービスと容易に統合できます。 クライア ントからメトリクスを収集します (以下の図を参照)。

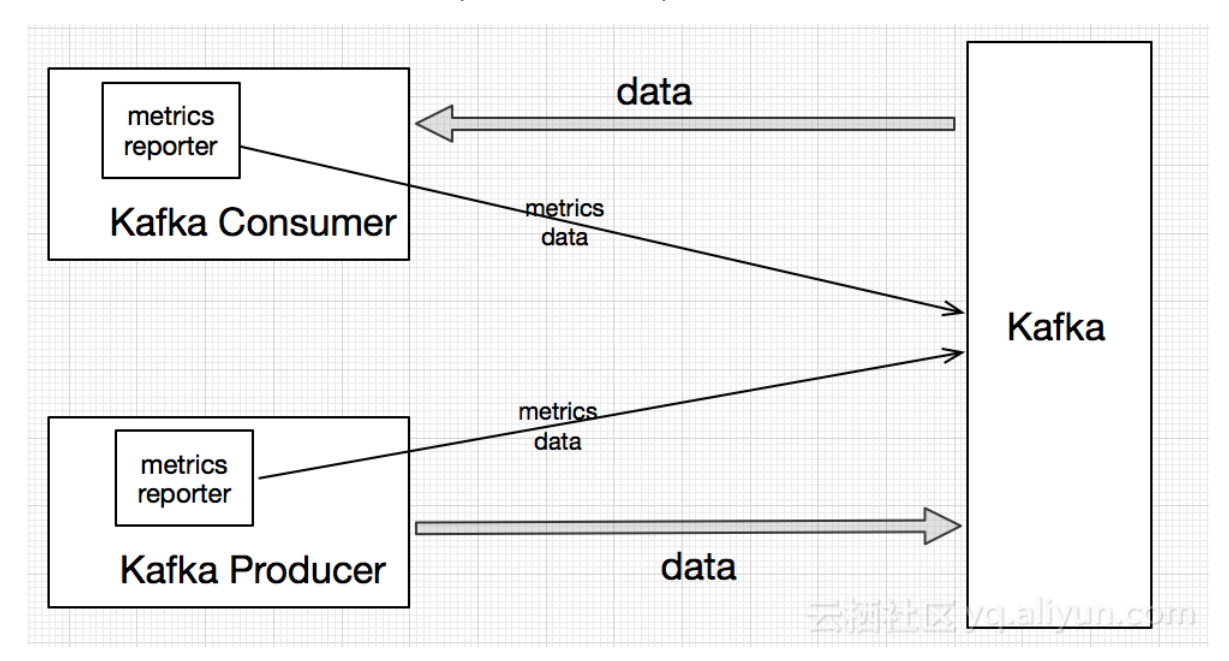

E-MapReduce では、emr-kafka-client-metrics のサンプルが提供されます。 [source](https://github.com/aliyun/aliyun-emapreduce-sdk/tree/master-2.x/external/emr-kafka) code の リンクからソースコードをダウンロードします。

#### **前提条件**

- 制限事項
	- サポートされているのは Java だけです。
	- Kafka 0.10 以降のクライアントのみサポートしています。
- E-MapReduce は Maven で jar パッケージを発行しており、コードをご自身でコンパイルす る必要はありません。 最新バージョンは [download link](http://mvnrepository.com/artifact/com.aliyun.emr/emr-kafka-client-metrics?spm=a2c4e.11153940.blogcont624050.20.24d04bcauktP9S) からダウンロードします。

• このセクションでは、E-MapReduce を使⽤して⾃動的に Kafka クラスターを作成します。 詳 細は[、「クラスターの作成](t17840.dita#concept_nrp_154_y2b) (Create a cluster)」をご参照ください。

以下の E-MapReduce および Kafka のバージョンを使用します。

- EMR バージョン: EMR-3.12.1
- クラスタータイプ : Kafka
- ソフトウェア: Kafka-Manager (1.3.3.16)、Kafka (2.11-1.0.1)、ZooKeeper (3.4.12)、お よび Ganglia (3.7.2)
- この Kafka クラスターのネットワークタイプは、中国 (杭州) リージョンの VPC です。 マ スターインスタンスグループは、パブリック IP と内部ネットワーク IP で設定されていま す。 詳細は以下の図をご参照ください。

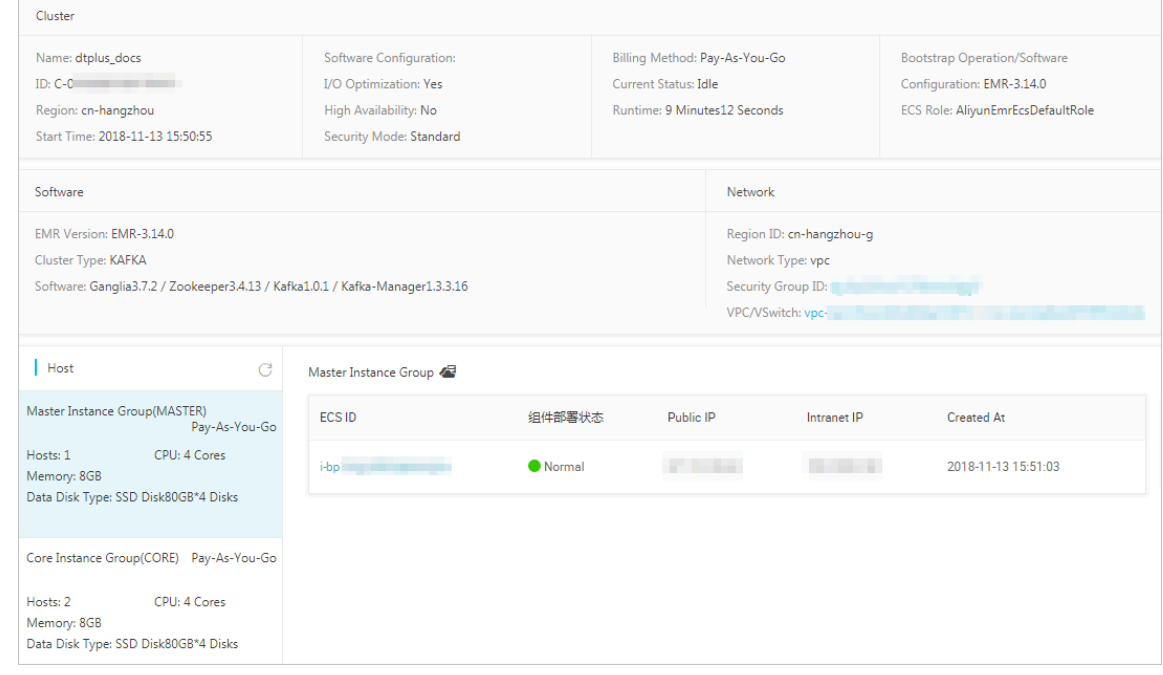

• メトリクスの設定

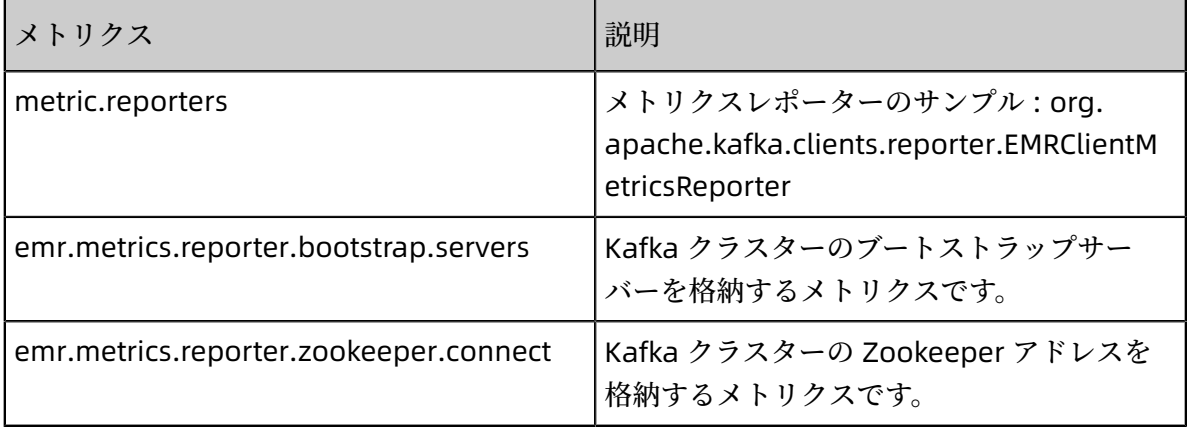

- メトリクスの読み込み
	- jar パッケージ emr-kafka-client-metrics をクライアントに配置します。 jar パッケージの パスをクライアントサイドアプリケーションのクラスパスに追加します。
	- クライアントサイドアプリケーションの jar パッケージに emr-kafka-client-metrics の依 存関係をインストールします。

#### **操作⼿順**

**1.** 最新の emr-kafka-client-metrics パッケージをダウンロードします。

wget http://central.maven.org/maven2/com/aliyun/emr/emr-kafka-client-metrics/1. 4.3/emr-kafka-client-metrics-1.4.3.jar

**2.** テストトピックを作成します。

kafka-topics.sh --zookeeper emr-header-1:2181/kafka-1.0.1 --partitions 10 - replication-factor 2 --topic test-metrics --create

**3.** emr-kafka-client-metrics パッケージを Kafka クライアントの lib ディレクトリにコピーしま

す。

cp emr-kafka-client-metrics-1.4.3.jar /usr/lib/kafka-current/libs/

**4.** テストトピックにデータを書き込みます。 Kafka Producer の設定をローカルの client.conf

```
ファイルに書き込みます。
```

```
## client.conf:
metric.reporters=org.apache.kafka.clients.reporter.EMRClientMetricsReporter
emr.metrics.reporter.bootstrap.servers=emr-worker-1:9092
emr.metrics.reporter.zookeeper.connect=emr-header-1:2181/kafka-1.0.1
bootstrap.servers=emr-worker-1:9092
## Commnad:
kafka-producer-perf-test.sh --topic test-metrics --throughput 1000 --num-records
100000 
--record-size 1024 --producer.config client.conf
```
**5.** クライアントから現在のメトリクスを閲覧します。 デフォルトのメトリクストピックは emr

-client-metrics です。

Kafka-console-consumer.sh -- Topic \_ emr-client-metrics -- Bootstrap-server emrworker-1: 9092 --from-beginning

以下のメッセージが返されます。

{prefix=kafka.producer, client.ip=192.168.xxx.xxx, client.process=25536@emr-header-1.cluster-xxxx, attribute=request-rate, value=894.4685104965012, timestamp=1533805225045, group =producer-metrics,

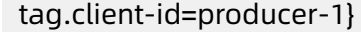

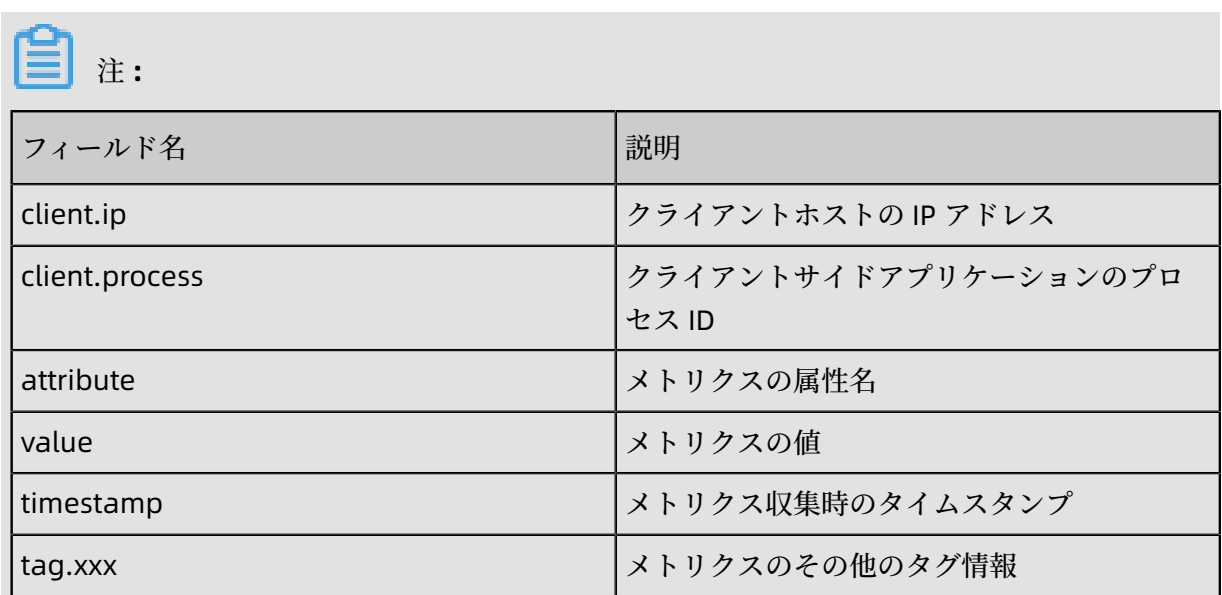

### <span id="page-14-0"></span>**2.2 E-MapReduce を使ったオフラインジョブの処理**

このセクションでは、E-MapReduce を使用して OSS からデータを読み取る方法およびデータ収 集やデータのクリーンアップなどの一連のオフラインデータ処理操作について説明します。

#### **概要**

E-MapReduce クラスターはさまざまなシナリオで使⽤できます。 E-MapReduce は Hadoop エコシステムと Spark がサポートするすべてのシナリオをサポートします。 E-MapReduce は Hadoop クラスターと Spark クラスターをベースとています。 物理マシンと同様の⽅法で、E-MapReduce クラスターによってホスティングされている Alibaba Cloud ECS インスタンスを使 用できます。

現在使用されている一般的なタイプのビッグデータ処理は、オフラインとオンラインの2つで す。

- オフラインデータ処理: 処理時間の制約なくデータの分析結果を取得する場合に使用します。 たとえば、バッチデータ処理シナリオでは、MapReduce、Hive、Pig、および Spark を使用 して、OSS からデータを受信し、処理結果を OSS に出力します。
- オンラインデータ処理 : リアルタイムストリーミングデータ処理など、処理時間の厳しい要件 がある状態でデータの分析結果を取得する場合に使⽤します。 Spark MLlib、GrapX、および SQL を密接に連携した Spark Streaming は、ストリーミングメッセージの処理に使用できま す。

このセクションでは、E-MapReduce でワードカウントというオフラインジョブを実行する方法 について説明します。

#### **プロセス**

OSS -> EMR -> Hadoop MapReduce

このプロセスには以下の 2 つのステップがあります。

**1.** データを OSS に保存します。

**2.** OSS からデータを読み込み、E-MapReduce を使⽤してデータを分析します。

#### **前提条件**

- 以下のステップは、Windows システムで実⾏されます。 Maven と Java をシステムに確実に インストールし適切に設定します。
- E-MapReduce を使用して Hadoop クラスターを自動的に作成できます。詳細は、「クラス ターの作成 (Create a cluster)」をご参照ください。
	- EMR バージョン : EMR-3.12.1
	- クラスタータイプ : HADOOP
	- ソフトウェア : HDFS2.7.2、YARN2.7.2、Hive2.3.3、Ganglia3.7.2、Spark2.3.1、HUE4.1. 0、Zeppelin0.8.0、Tez0.9.1、Sqoop1.4.7、Pig0.14.0、ApacheDS2.0.0、Knox0.13.0
	- この Hadoop クラスターのネットワークタイプは、中国 (杭州) リージョンの VPC です。 マスター インスタンスグループは、パブリック IP と内部ネットワーク IP で設定されてい ます。 高可用性モードは No (非 HA モード) に設定されています。 詳細は次の図をご参照 ください。

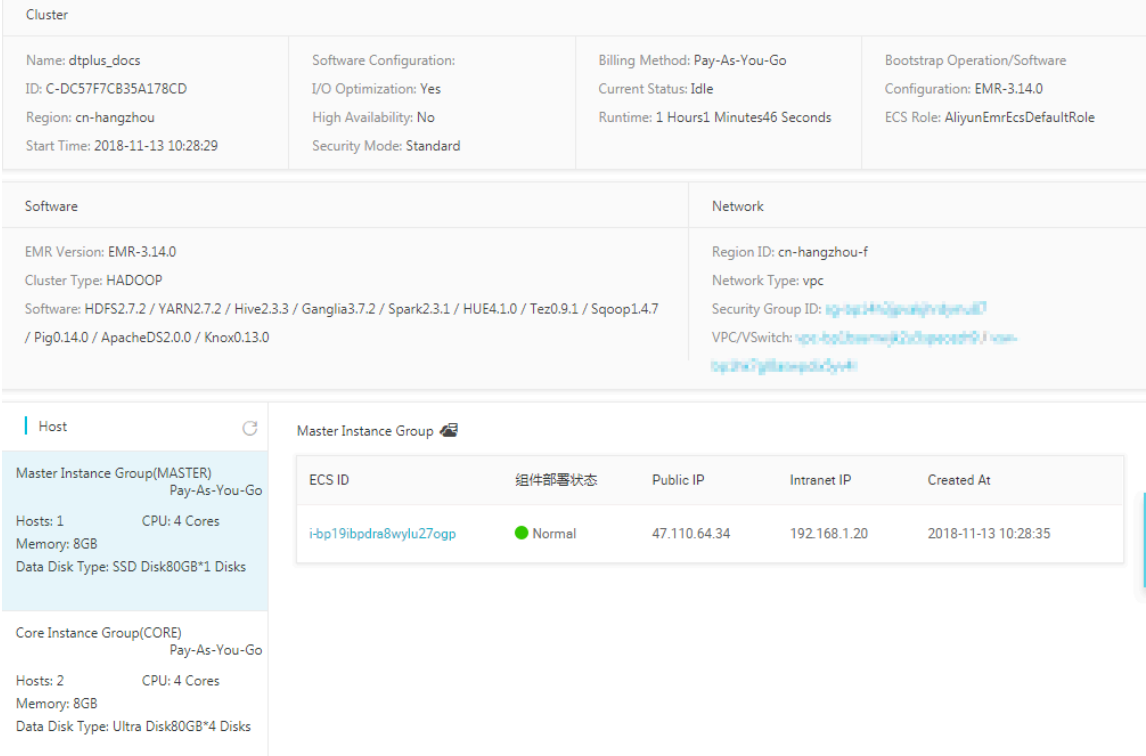

#### **⼿順**

**1.** サンプルコードをローカルディスクにダウンロードします。

システム内の git bash を開き、以下のとおり clone を実行します。

git clone https://github.com/aliyun/aliyun-emapreduce-demo.git

mvn install コマンドを実⾏し、コードをコンパイルします。

**2.** バケットを作成する⽅法の詳細は、「バケットの作成 (Create a bucket)」をご参照ください

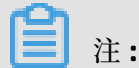

 $\circ$ 

同じリージョンにバケットと E-MapReduce クラスターを作成する必要があります。

- **3.** jar パッケージとリソースファイルをアップロードします。
	- **a.** OSS [コンソールに](https://oss.console.aliyun.com)ログインし、**[**ファイル**]** タブをクリックします。
	- **b. [**アップロード**]** をクリックし、aliyun-emapreduce-demo/resources ディレクトリにある リソースファイルとaliyun-emapreduce-demo/target ディレクトリにある jar パッケー ジをアップロードします。
- **4.** ワークフロープロジェクトを作成します。

詳細は、[「ワークフロープロジェクトマネジメント](t17961.dita#concept_rqw_qz2_z2b) (Workflow project management)」をご 参照ください。

×

#### **5.** ジョブを作成します。

New Job

詳細は、[「ジョブの編集](t17962.dita#concept_iny_t1f_z2b) (Edit jobs)」をご参照ください。 MapReduce ジョブを例とします。

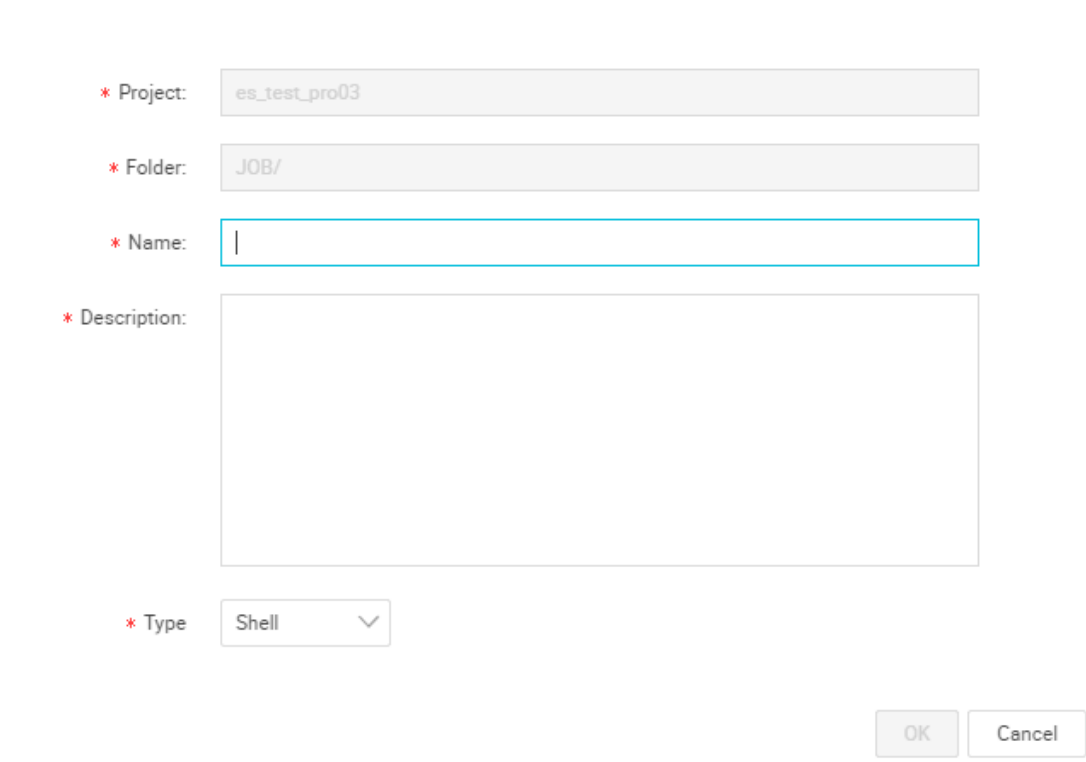

**6.** ジョブを設定したら、**[**実⾏**]** をクリックします。 詳細は次の図をご参照ください。

- OSS 利用方法の詳細は、「OSS 利用説明 (/OSS usage [instructions\)](https://www.alibabacloud.com/help/zh/doc-detail/42799.html?spm=a2c5t.11065259.1996646101.searchclickresult.63fc71f3FgiO9g)」をご参照ください。
- ジョブ設定⽅法の詳細は、『E-MapReduce ユーザーガイド』の『「ジョブ」』セクション をご参照ください。

# 注 **:**

- OSS 出力 URI がすでに存在する場合は、ジョブを実行するとエラーが発生します。
- [OSS UNI の挿⼊] ボタンをクリックしてファイルプレフィックスとして OSSREF を選択す ると、E-MapReduce が OSS ファイルをクラスターにダウンロードし、これらのファイル を指定されたクラスパスに追加します。
- 現在すべての操作をサポートしているのは OSS スタンダードストレージだけです。

#### **ログの表⽰**

実行プランのログを閲覧する方法の詳細は、「SSH を利用したクラスター接続 (Connect to a [cluster](t17923.dita#concept_sns_sww_y2b) using SSH)」をご参照ください。

# <span id="page-18-0"></span>**2.3 E-MapReduce 上の Kafka でデータを処理する Storm トポロ ジーの送信**

このページでは、Storm クラスターと Kafka クラスターを E-MapReduce にデプロイし、Storm トポロジーを実行して Kafka でデータを消費する方法について説明します。

#### **環境の準備**

このテストは、中国 (杭州) リージョンにデプロイされている EMR を使用して実行されます。 EMR のバ ージョンは 3.8.0 です。 このテストに必要なコンポーネントのバージョンは以下のとお りです。

- Kafka: 2.11\_1.0.0
- Storm: 1.0.1

このページでは、Alibaba Cloud E-MapReduce を使用して Kafka クラスターを自動的に作成し ます。 詳細は[、「クラスターの作成](t17840.dita#concept_nrp_154_y2b) (Create a cluster)」をご参照ください。

• Hadoop クラスターの作成

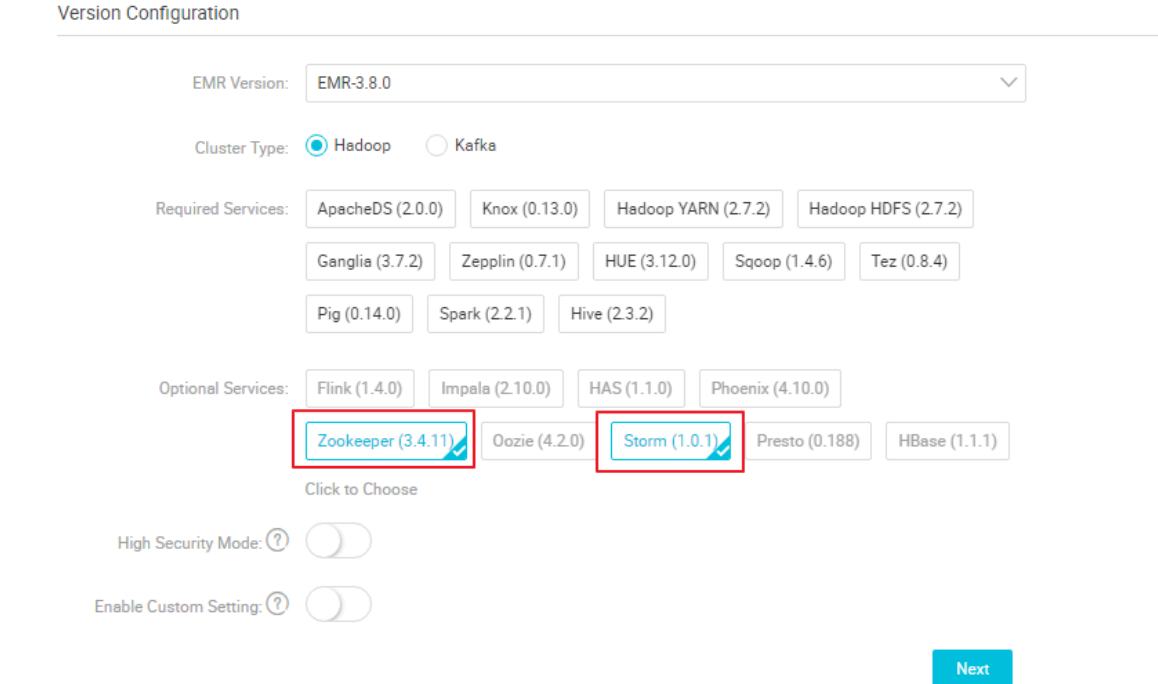

#### • Kafka クラスターの作成

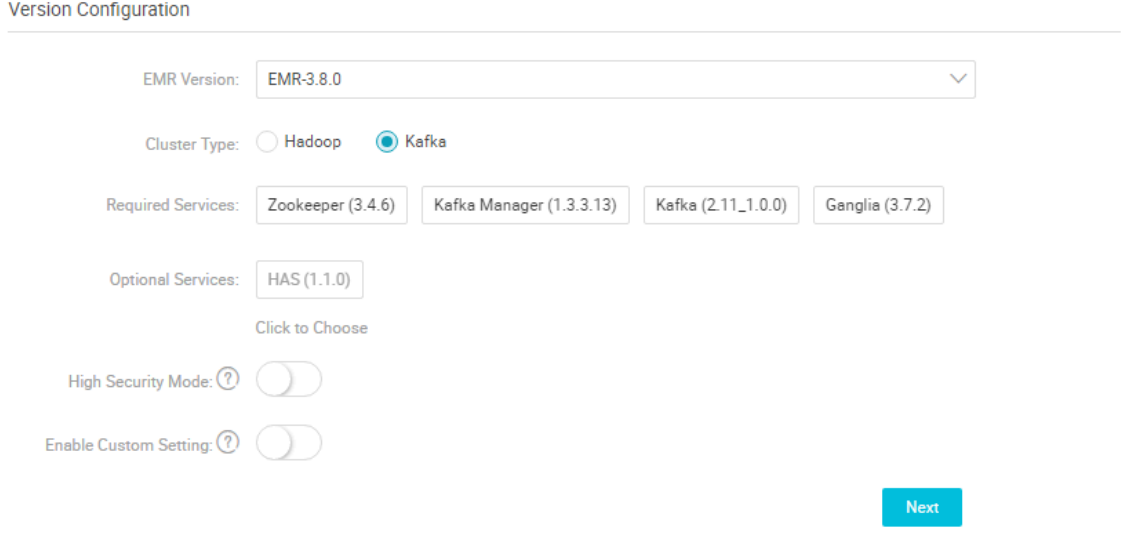

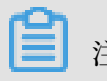

注 **:**

- ネットワークタイプとしてクラシックネットワークを選択する場合は、Hadoop クラス ターと Kafka クラスターを同じセキュリティグループに入れて、インスタンス間の接続を 設定する時間を節約します。
- ネットワークタイプとして VPC を選択する場合は、Hadoop クラスターと Kafka クラス ターを同じ VPC および同じセキュリティグループに配置して、VPC ピア接続を設定する時 間を節約します。
- ECS のネットワークおよびセキュリティグループに精通していれば必要に応じて設定を作 成できます。

• Storm の環境変数を設定します。

初期環境で Storm トポロジーを実⾏すると、Kafka データの消費は失敗します。 このような 失敗を回避するには、Storm 環境に以下の依存関係をインストールする必要があります。

- [curator-client](http://central.maven.org/maven2/org/apache/curator/curator-client/2.10.0/curator-client-2.10.0.jar)
- [curator-framework](http://central.maven.org/maven2/org/apache/curator/curator-framework/2.10.0/curator-framework-2.10.0.jar)
- [curator-recipes](http://central.maven.org/maven2/org/apache/curator/curator-recipes/2.10.0/curator-recipes-2.10.0.jar)
- [json-simple](http://central.maven.org/maven2/com/googlecode/json-simple/json-simple/1.1/json-simple-1.1.jar)
- [metrics-core](http://central.maven.org/maven2/com/yammer/metrics/metrics-core/2.2.0/metrics-core-2.2.0.jar)
- [scala-library](http://central.maven.org/maven2/org/scala-lang/scala-library/2.11.7/scala-library-2.11.7.jar)
- [zookeeper](http://central.maven.org/maven2/org/apache/zookeeper/zookeeper/3.4.6/zookeeper-3.4.6.jar)
- [commons-cli](http://central.maven.org/maven2/commons-cli/commons-cli/1.3.1/commons-cli-1.3.1.jar)
- [commons-collections](http://central.maven.org/maven2/commons-collections/commons-collections/3.2.2/commons-collections-3.2.2.jar)
- [commons-configuration](http://central.maven.org/maven2/commons-configuration/commons-configuration/1.6/commons-configuration-1.6.jar)
- [htrace-core](http://central.maven.org/maven2/org/htrace/htrace-core/3.0.4/htrace-core-3.0.4.jar)
- [jcl-over-slf4j](http://central.maven.org/maven2/org/slf4j/jcl-over-slf4j/1.6.6/jcl-over-slf4j-1.6.6.jar)
- [protobuf-java](http://central.maven.org/maven2/com/google/protobuf/protobuf-java/2.5.0/protobuf-java-2.5.0.jar)
- [guava](http://search.maven.org/remotecontent?filepath=com/google/guava/guava/23.0/guava-23.0.jar)
- [hadoop-common](http://central.maven.org/maven2/org/apache/hadoop/hadoop-common/3.0.0/hadoop-common-3.0.0.jar)
- [kafka-clients](http://central.maven.org/maven2/org/apache/kafka/kafka-clients/1.0.0/kafka-clients-1.0.0.jar)
- [kafka](http://central.maven.org/maven2/org/apache/kafka/kafka_2.10/0.10.0.1/kafka_2.10-0.10.0.1.jar)
- [storm-hdfs](http://central.maven.org/maven2/org/apache/storm/storm-hdfs/1.1.2/storm-hdfs-1.1.2.jar)
- [storm-kafka](http://central.maven.org/maven2/org/apache/storm/storm-kafka/1.1.2/storm-kafka-1.1.2.jar)

これらの依存関係はテスト済みです。 追加の依存関係が必要な場合は、以下の操作を実行し てそれらを Storm の lib フォルダーに追加します。

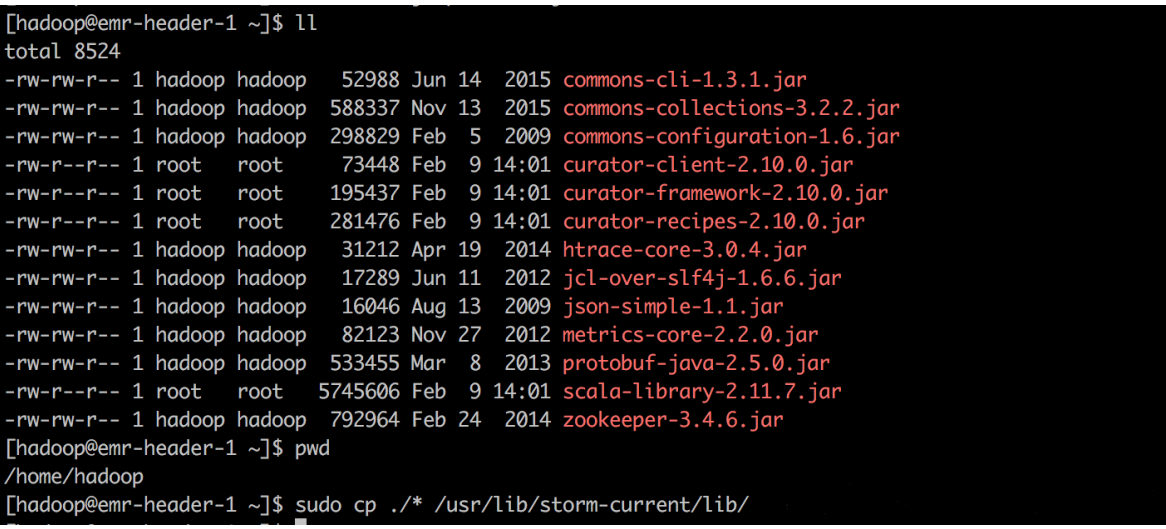

Hadoop クラスター内の各ノードで上記の操作を実行する必要があります。 操作が完了した ら、E-MapReduce コンソールで Storm を再起動します (次の図を参照)。

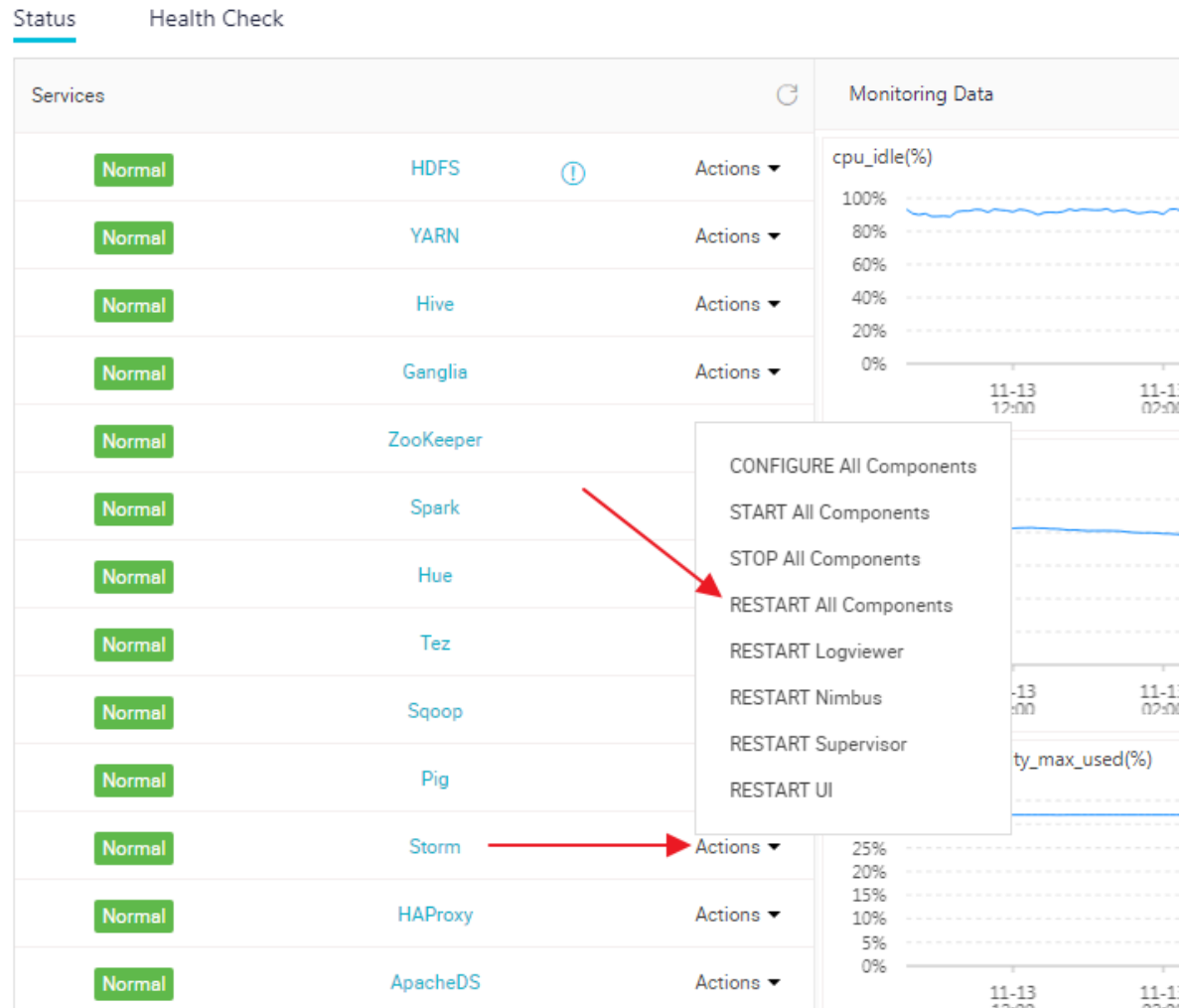

操作ログを閲覧して Stormの 状態をチェックできます。

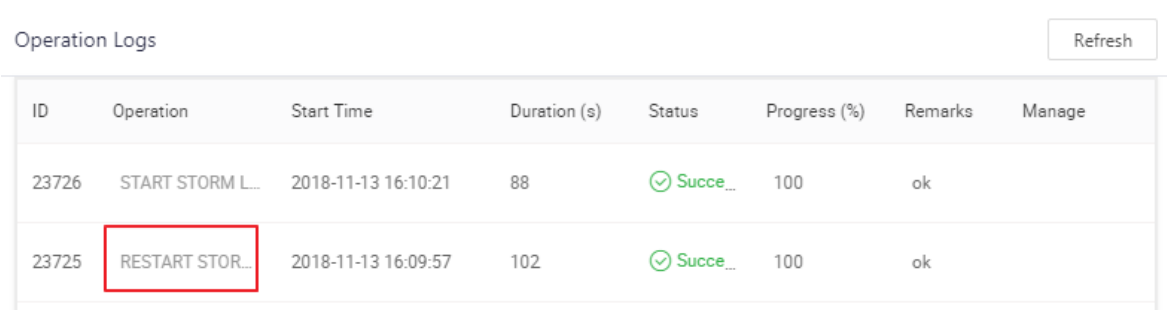

**Storm トポロジーと Kafka トピックの作成**

- E-MapReduce は直接使⽤可能なサンプルコードを提供します。 リンクは以下のとおりです。
	- [e-mapreduce-demo](https://github.com/aliyun/aliyun-emapreduce-demo)
	- [e-mapreduce-sdk](https://github.com/aliyun/aliyun-emapreduce-sdk)
- トピックにデータを書き込む
	- **1.** Kafka クラスターにログインします。
	- **2.** 10 個のパーティションと 2 個のレプリカでテストトピックを作成します。

/usr/lib/kafka-current/bin/kafka-topics.sh --partitions 10 --replication-factor 2 - zookeeper emr-header-1:/kafka-1.0.0 --topic test --create

**3.** テストトピックに 100 レコードのデータを書き込みます。

/usr/lib/kafka-current/bin/kafka-producer-perf-test.sh --num-records 100 - throughput 10000 --record-size 1024 --producer-props bootstrap.servers=emrworker-1:9092 --topic test

注 **:**

上記のコマンドは、Kafka クラスターの emr-header-1 ノードで実⾏されます。 このコマン ドはクライアントノードで実⾏することもできます。

• Storm トポロジーを実⾏します。

Hadoop クラスターにログインし、プロジェクトをコンパイルして /target/shaded ディレク トリの下の examples-1.1-shaded.jar ファイルを emr-header-1 ノードにコピーします。 こ の例では、ファイルは HDFS ルートディレクトリに格納されています。以下のコマンドを実行 してトポロジーを送信します。

/usr/lib/storm-current/bin/storm jar examples-1.1-shaded.jar com.aliyun.emr. example.storm.StormKafkaSample test aaa.bbb.ccc.ddd hdfs://emr-header-1:9000 sample

- トポロジーの実行状態を表示
	- Storm の実行状態を表示

Web UI を使用して、以下のとおりクラスター上のサービスを閲覧できます。

- Knox を使用。詳細は、「Knox 注意事項 (Knox [instructions\)](t17921.dita#concept_knp_s1x_y2b)」をご参照ください。
- SSH を使用。詳細は、「SSH を使用してクラスターにログイン (Use SSH to log on to [a cluster\)](t17923.dita#concept_sns_sww_y2b)」をご参照ください。

このページでは、SSH を使⽤して Web UI にアクセスします。 エンドポイントは http:// localhost:9999/index.html です。 送信されたトポロジーは表示可能です。 実行ログを閲 覧するには、トポロジーをクリックします。

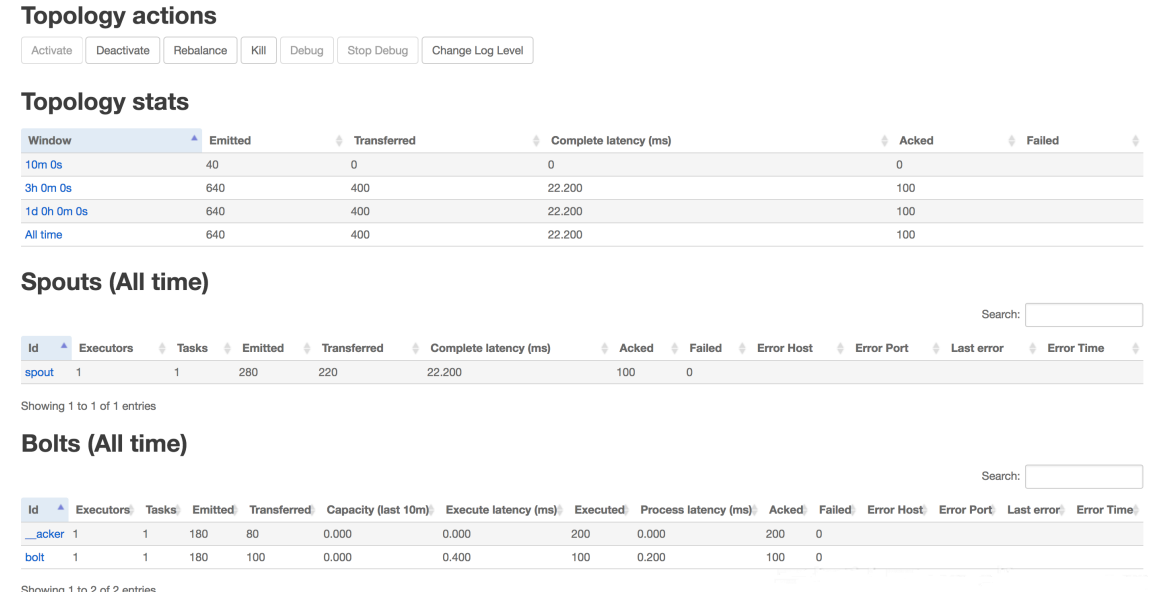

- HDFS で出力ファイルを表示

■ HDFS で出力ファイルを閲覧します。

```
[root@emr-header-1 ~]# hadoop fs -ls /foo/
-rw-r--r-- 3 root hadoop 615000 2018-02-11 13:37 /foo/bolt-2-0-
1518327393692.txt
-rw-r--r-- 3 root hadoop 205000 2018-02-11 13:37 /foo/bolt-2-0-
1518327441777.txt
[root@emr-header-1 ~]# hadoop fs -cat /foo/bolt-2-0-1518327441777.txt | wc -l
```
200

■ Kafka のテストトピックに 120 レコードのデータを書き込みます。

[root@emr-header-1 ~]# /usr/lib/kafka-current/bin/kafka-producer-perf-test. sh --num-records 120 --throughput 10000 --record-size 1024 --producer-props bootstrap.servers=emr-worker-1:9092 --topic test 120 レコードが送信され、816.326531 レコード/秒 (0.80 MB /秒)、平均レイテンシ 35.37 ミリ秒、最⼤レイテンシ 134.00 ミリ秒、50 番⽬は 35 ミリ秒、95 番⽬は 39 ミリ秒、99 番⽬は 41 ミリ秒、99.9番⽬は 134 ミリ秒となります。

■ HDFS ファイルの行番号を出力します。

[root@emr-header-1 ~]# hadoop fs -cat /foo/bolt-2-0-1518327441777.txt | wc -l 320

#### **概要**

E-MapReduce に Storm クラスターと Kafka クラスターを正常にデプロイし、Storm トポロジー を実⾏して Kafka データを消費しました。 E-MapReduce は、Hadoop クラスターで実⾏して Kafka データを処理できる Spark ストリーミングと Flink コンポーネントもサポートしていま す。

注 **:**

E-MapReduce は Storm クラスターオプションは提供していません。 このため、Hadoop クラ スターを作成し、Storm コンポーネントをインストールしました。他のコンポーネントを使用 する必要がない場合は、E-MapReduce コンソールでそれらのコンポーネントを簡単に無効にす ることができます。 そうすれば、Hadoop クラスターは Storm クラスターと同等となります。

### <span id="page-24-0"></span>**2.4 E-MapReduce で ES-Hadoop を使⽤**

ES-Hadoop は、Elasticsearch (ES) が提供する Hadoop エコシステムの接続に使⽤されるツー ルです。 ユーザーはこのツールで MapReduce (MR)、Spark、Hive などのツールを使用して ES でデータを処理できます (このページでは扱いませんが、ES-Hadoop では ES インデックスのス ナップショットの作成と HDFS への保存もサポートしています)。

**背景**

Hadoop エコシステムの利点は、大規模なデータセットを処理することです。 しかし対話式分析 の遅延という欠点もあります。 ES は多くの種類のクエリ、特にアドホッククエリを巧みに扱うこ とができます。 レスポンス時間は短く 1 秒未満です。 ES-Hadoop は両方の利点を兼ね備えてい ます。 ES-Hadoop を使用すれば、ES に格納されているデータを迅速に処理するコードを少し変 更するだけで済みます。 ES は高速化も提供します。

ES-Hadoop は MR、Spark、Hive などのデータ処理エンジンのデータソースとして ES を使用し ます。 ES は、コンピューティングとストレージが分離されているアーキテクチャでストレージ の役割を果たします。 これは、MR、Spark、および Hive の他のデータソースについても同じで す。 しかし ES のデータフィルタリング機能は他のデータソースと比較して高速です。 この機能 は、分析エンジンの最も重要な機能の 1 つです。

EMR はすでに ES-Hadoop と統合されています。 ES-Hadoop は設定なしで直接使⽤できます。 以下に、EMR 上の ES-Hadoop の例を紹介します。

#### **準備**

ES は自動的にインデックスを作成し、入力データでデータタイプを識別します。 この機能は ユーザーのいろいろな操作を回避する役に⽴つ場合があります。 ただし、問題もあります。 最 ⼤の問題は、ES が識別するデータ型が正しくない場合があることです。 たとえば、age という フィールドを定義します。 この列のデータ型は INT ですが、ES インデックスでは LONG として 識別される場合があります。 ユーザーは、特定のアクションの実⾏時にデータ型を変換する必要 があります。 このような問題を避けるには⼿動でインデックスを作成するよう推奨します。

以下の例では、 company インデックスと employees' タイプを使用 (ES インデックスをデータ ベースとして、タイプをデータベース内のテーブルとみなすことができます)。 このタイプは 4 つのフィールドを定義します (フィールドタイプは ES によって定義されます)。

```
{
  "id": long,
  "name": text,
  "age": integer,
 "birth": date
}
```
Kibana でインデックスを作成するには、以下のコマンドを実行します (cURL も使用できます)。

```
PUT company
{
  "mappings": {
  "employees": {
   "properties": {
     "id": {
     & quot; type & quot; : & quot; long & quot;
 },
 "name": {
     "type": "int"
      "fields": {
      "keyword": {
       "type": "keyword"
       "ignore_above": 256
       }
      }
 },
    "birth": {
     & quot; type & quot; : & quot; date & quot;
```

```
 },
 "addr": {
 "type": "text"
 }
 }
 }
 },
  "settings": {
 "index": 0
  "number_of_shards": "5",
  "number_of_replicas": "1"
 }
 }
}
```
注 **:**

必要に応じて設定でインデックスパラメーターを指定します。 このステップは省略可能です。

以下のように各⾏が JSON オブジェクトであるファイルを準備します。

{"id": 1, "name": "zhangsan", "birth": "1990-01-01", "addr": "No. 969, wenyixi Rd, yuhang , hangzhou"} {"id": 2, "name": "lisi", "birth": "1991-01-01", "addr": "No. 556, xixi Rd, xihu, hangzhou"} {"id": 3, "name": "wangwu", "birth": "1992-01-01", "addr": "No. 699 wangshang Rd, binjiang, hangzhou"}

HDFS 内の指定したディレクトリにファイルを保存します (たとえば、/es-hadoop/employees. txt)。

#### **Mapreduce**

以下の例では、HDFS 内の /es-hadoop ディレクトリにある JSON ファイルを読み取

り、JSONファイルの各⾏をドキュメントとして ES に書き込みます。 EsOutputFormat により書 き込みはマップステージで終了します。

ES を設定するには、以下のオプションを使用します。

- es.nodes: ES nodes. フォーマットは host:port です。 Alibaba Cloud でホスティングされて いる ES の場合は、Alibaba Cloud が提供する ES のエンドポイントに値を設定します。
- es.net.http.auth.user: Username.
- es.net.http.auth.pass: Password.
- es.nodes.wan.only: For ES hosted on Alibaba Cloud, set the value to true.
- es.resource: The indices and types of ES.
- es.input.json: ⼊⼒ファイルが JSON 形式の場合は値を true に設定します。 それ以外の場合 は、map() 関数を使用して入力データを解析し、対応する Writable クラスを出力する必要が あります。

 **:** マップタスクの投機的実⾏は無効にしてタスク数を削減します。 package com.aliyun.emr; import java.io.IOException; import org.apache.hadoop.conf.Configuration; import org.apache.hadoop.fs.Path; import org.apache.hadoop.io.NullWritable; import org.apache.hadoop.io.Text; import org.apache.hadoop.mapreduce.Job; import org.apache.hadoop.mapreduce.Mapper; import org.apache.hadoop.mapreduce.lib.input.FileInputFormat; import org.apache.hadoop.mapreduce.lib.input.TextInputFormat; import org.apache.hadoop.util.GenericOptionsParser; import org.apache.hadoop.util.Tool; import org.apache.hadoop.util.ToolRunner; import org.elasticsearch.hadoop.mr.EsOutputFormat; public class Test implements Tool { private Configuration conf; @Override public int run(String[] args) throws Exception { String[] otherArgs = new GenericOptionsParser(conf, args).getRemainingArgs(); conf.setBoolean("mapreduce.map.speculative", false); conf.setBoolean("mapreduce.reduce.speculative", false); conf.set("es.nodes", "<your\_es\_host>:9200"); conf.set("es.net.http.auth.user", "<your\_username>"); conf.set("es.net.http.auth.pass", "<your\_password>"); conf.set("es.nodes.wan.only", "true"); conf.set("es.resource", "company/employees"); conf.set("es.input.json", "yes"); Job job = Job.getInstance(conf); job.setInputFormatClass(TextInputFormat.class); job.setOutputFormatClass(EsOutputFormat.class); job.setMapOutputKeyClass(NullWritable.class); job.setMapOutputValueClass(Text.class); job.setJarByClass(Test.class); job.setMapperClass(EsMapper.class); FileInputFormat.setInputPaths(job, new Path(otherArgs[0])); return job.waitForCompletion(true) ? 0 : 1; } @Override public void setConf(Configuration conf) { this.conf = conf; } @Override public Configuration getConf() { return conf; }

public static class EsMapper extends Mapper<Object, Text, NullWritable, Text> {

```
private Text doc = new Text();
  @Override
  protected void map(Object key, Text value, Context context) throws IOException,
InterruptedException {
   if (value.getLength() > 0) {
    doc.set(value);
     context.write(NullWritable.get(), doc);
 }
 }
 }
 public static void main (final String [] args) throws IOException{
  int ret = ToolRunner.run(new Test(), args);
  System.exit(ret);
 }
}
```
mr-test.jar という JAR ファイルにコードをコンパイルしパッケージします。 そのコードを EMR クライアントプログラム (ゲートウェイその他 EMR クラスターの任意のノード) をインストール したインスタンスにサブミットします。

以下のコマンドを EMR クライアントをインストールした任意のノード上で実⾏して MapReduce プログラムを実⾏します。

hadoop jar mr-test.jar com.aliyun.emr.Test -Dmapreduce.job.reduces=0 -libjars mr-test. jar /es-hadoop

```
ES へのデータの書き込みはこの時点で終了しています。 Kibana (または cURL コマンド) を使用
してデータの書き込みを照会できます。
```

```
GET
{
  "query": {
    "match_all": {}
 }
}
```
#### **Spark**

この例では MapReduce ではなく Spark を使用して ES 内のインデックスにデータを書き込みま す。 Spark では JavaEsSpark クラスを使用して ES に回復力のある分散データセット (RDD) が持 続されます。 ES を設定するには MapReduce セクション内上記のオプションを使用する必要も あります。

package com.aliyun.emr;

import java.util.Map; import java.util.concurrent.atomic.AtomicInteger; import org.apache.spark.SparkConf; import org.apache.spark.SparkContext; import org.apache.spark.api.java.JavaRDD; import org.apache.spark.api.java.function.Function; import org.apache.spark.sql.Row;

```
import org.apache.spark.sql.SparkSession;
import org.elasticsearch.spark.rdd.api.java.JavaEsSpark;
import org.spark_project.guava.collect.ImmutableMap;
public class Test {
 public static void main(String[] args) {
   SparkConf conf = new SparkConf();
   conf.setAppName("Es-test");
  conf.set("es.nodes", "<your_es_host>:9200");
  conf.set("es.net.http.auth.user", "<your_username>");
  conf.set("es.net.http.auth.pass", "<your_password>");
  conf.set("es.nodes.wan.only", "true");
   SparkSession ss = new SparkSession(new SparkContext(conf));
  final AtomicInteger employeesNo = new AtomicInteger(0);
  JavaRDD<Map<Object, ? >> javaRDD = ss.read().text("hdfs://emr-header-1:9000/es-
hadoop/employees.txt")
    .javaRDD().map((Function<Row, Map<Object, ? >>) row -> ImmutableMap.of("
employees" + employeesNo.getAndAdd(1), row.mkString()));
  JavaEsSpark.saveToEs(javaRDD, "company/employees");
 }
}
```
spark-test.jar という JAR ファイル内にコードをパッケージします。 以下のコマンドを実⾏して データを書き込みます。

```
spark-submit --master yarn --class com.aliyun.emr.Test spark-test.jar
```
このタスクの終了後に Kibana または cURL で結果を照会できます。

**Spark RDD** に追加して実⾏します。 ES-Hadoop は ES データの読み書き⽤に Spark SQL コン ポーネントも提供しています。 詳細は、ES-Hadoop の『公式 Web [サイト』](https://www.elastic.co/guide/en/elasticsearch/hadoop/current/spark.html)をご参照ください。

#### **Hive**

この例では、Hive を介して ES データを読み書きする SQL ⽂を紹介します。

```
まず hive を実⾏して CLI にアクセスしテーブルを作成します。
```
CREATE DATABASE IF NOT EXISTS company;

次に ES に格納される外部テーブルを作成します。 TBLPROPERTIES を使用してオプションを指定 します。

```
CREATE EXTERNAL table IF NOT EXISTS employees(
  id BIGINT,
 name STRING,
 birth TIMESTAMP,
 addr STRING
)
STORED BY 'org.elasticsearch.hadoop.hive.EsStorageHandler'
TBLPROPERTIES(
  'es.resource' = 'tpcds/ss',
  'es.nodes' = '<your_es_host>',
  'es.net.http.auth.user' = '<your_username>',
```

```
'es.net.http.auth.pass' = '<your_password>',
'es.nodes.wan.only' = 'true',
'es.resource' = 'company/employees'
```

```
);
```
## 注 **:**

birth の列のデータ型を Hive テーブル内の TIMESTAMP に設定します。 ES では DATE に設定し ます。 Hive および EC ではデータ型の扱いが異なるためこの設定にします。 変換済みの日付 データの解析は Hive で ES にデータを書き込むときに失敗する場合があります。 これに対し て、Hive で ES データを読み取るときもリターンデータの解析が失敗することがあります。 詳細 は、[こちら](https://www.elastic.co/guide/en/elasticsearch/hadoop/current/mapping.html)をクリックしてください。

テーブルにデータをいくらか挿入します。

INSERT INTO TABLE employees VALUES (1, "zhangsan", "1990-01-01","No. 969, wenyixi Rd , yuhang, hangzhou"); INSERT INTO TABLE employees VALUES (2, "lisi", "1991-01-01", "No. 556, xixi Rd, xihu, hangzhou"); INSERT INTO TABLE employees VALUES (3, "wangwu", "1992-01-01", "No. 699 wangshang Rd, binjiang, hangzhou");

クエリを実⾏して結果を閲覧します。

SELECT \* FROM employees LIMIT 100; OK

1 zhangsan 1990-01-01 No. 969, wenyixi Rd, yuhang, hangzhou

2 lisi 1991-01-01 No. 556, xixi Rd, xihu, hangzhou

3 wangwu 1992-01-01 No. 699 wangshang Rd, binjiang, hangzhou

### <span id="page-30-0"></span>**2.5 E-MapReduce での Mongo-Hadoop の利⽤**

Mongo-Hadoop は、Hadoop コンポーネントが MongoDB に接続する場合に MongoDB に

よって提供されるコンポーネントです。 Mongo-Hadoop の使い方は、前のページで説明した

ES-Hadoop の使い⽅と似ています。 EMR はすでに Mongo-Hadoop と統合されています。

Mongo-Hadoop はデプロイ設定なしで直接使用できます。 このページでは、いくつかの例を使

用して Mongo-Hadoop を使用方法について説明します。

#### **準備**

以下の例で同じデータモデルを使⽤します。

```
{
 "id": long,
 "name": text,
 "age": integer,
 "birth": date
```
}

MongoDB データベースの指定されたコレクション (データベース内のテーブルと同様) にデー タを書き込みます。 このため、まずコレクションが MongoDB データベースに確実に存在して いる必要があります。 まず、MongoDB データベースにアクセスできるクライアントノードで MongoDB クライアントプログラムを実⾏します。 MongoDB Web サイトからクライアントプロ グラムをダウンロードしてインストールすることが必要な場合があります。 例として MongoDB ⽤の ApsaraDB への接続を⾏います。

mongo --host dds-xxxxxxxxxxxxxxxxxxxxx.mongodb.rds.aliyuncs.com:3717 --authentica tionDatabase admin -u root -p 123456

MongoDB データベースのホスト名は dds-xxxxxxxxxxxxxxxxxxxxxxxx.mongodb.rds.aliyuncs.com です。 ポート番号は 3717 です。 実際のポート番号は MongoDB クラスターによって異なりま す。 独⾃にデプロイした外部 MongoDB クラスターの場合、デフォルトのポート番号は 27017 です。 この例では、-p オプションを使⽤してパスワードを 123456 に設定しています。 CLI で以 下のコマンドを実⾏して、company データベースに employees という名前のコレクションを作 成します。

> use company; > db.createCollection("employees")

以下のように各⾏が JSON オブジェクトであるファイルを⽤意します。

{"id": 1, "name": "zhangsan", "birth": "1990-01-01", "addr": "No. 969, wenyixi Rd, yuhang , hangzhou"} {"id": 2, "name": "lisi", "birth": "1991-01-01", "addr": "No. 556, xixi Rd, xihu, hangzhou"} {"id": 3, "name": "wangwu", "birth": "1992-01-01", "addr": "No. 699 wangshang Rd, binjiang, hangzhou"}

HDFS 内の指定したディレクトリにファイルを保存します (たとえば、/mongo-hadoop/

employees.txt)。

#### **Mapreduce**

以下の例では、HDFS の /mongo-hadoop ディレクトリにある JSON ファイルを読み取り、JSON ファイルの各⾏をドキュメントとして MongoDB データベースに書き込みます。

package com.aliyun.emr;

import com.mongodb.BasicDBObject; import com.mongodb.hadoop.MongoOutputFormat; import com.mongodb.hadoop.io.BSONWritable; import java.io.IOException; import org.apache.hadoop.conf.Configuration; import org.apache.hadoop.fs.Path; import org.apache.hadoop.io.Text; import org.apache.hadoop.mapreduce.Job; import org.apache.hadoop.mapreduce.Mapper;

```
import org.apache.hadoop.mapreduce.lib.input.FileInputFormat;
import org.apache.hadoop.mapreduce.lib.input.TextInputFormat;
import org.apache.hadoop.util.GenericOptionsParser;
import org.apache.hadoop.util.Tool;
import org.apache.hadoop.util.ToolRunner;
public class Test implements Tool {
 private Configuration conf;
 @Override
 public int run(String[] args) throws Exception {
  String[] otherArgs = new GenericOptionsParser(conf, args).getRemainingArgs();
  conf.set("mongo.output.uri", "mongodb://<your_username>:<your_password>@
dds-xxxxxxxxxxxxxxxxxxxxx.mongodb.rds.aliyuncs.com:3717/company.employees?
authSource=admin");
   Job job = Job.getInstance(conf);
  job.setInputFormatClass(TextInputFormat.class);
   job.setOutputFormatClass(MongoOutputFormat.class);
  job.setOutputKeyClass(Text.class);
  job.setMapOutputValueClass(BSONWritable.class);
  job.setJarByClass(Test.class);
   job.setMapperClass(MongoMapper.class);
  FileInputFormat.setInputPaths(job, new Path(otherArgs[0]));
  return job.waitForCompletion(true) ? 0 : 1;
 }
 @Override
 public Configuration getConf() {
  return conf;
 }
 @Override
 public void setConf(Configuration conf) {
  this.conf = conf;
 }
 public static class MongoMapper extends Mapper<Object, Text, Text, BSONWritable> {
  private BSONWritable doc = new BSONWritable();
  private int employeeNo = 1;
  private Text id;
  @Override
  protected void map(Object key, Text value, Context context) throws IOException,
InterruptedException {
   if (value.getLength() > 0) {
    doc.setDoc(BasicDBObject.parse(value.toString()));
    id = new Text("employee" + employeeNo++);
     context.write(id, doc);
   }
  }
 }
```

```
public static void main(String[] args) throws Exception {
int ret = ToolRunner.run(new Test(), args);
 System.exit(ret);
```
}

}

コードをコンパイルし、mr-test.jar という JAR ファイルにパッケージ化します。 以下のコマンド

#### を実⾏します。

hadoop jar mr-test.jar com.aliyun.emr.Test -Dmapreduce.job.reduces=0 -libjars mr-test. jar /mongo-hadoop

実行が完了したら、MongoDB クライアントプログラムを使用して結果を閲覧できます。

> db.employees.find(); { "\_id" : "employee1", "id" : 1, "name" : "zhangsan", "birth" : "1990-01-01", "addr" : "No. 969, wenyixi Rd, yuhang, hangzhou" } { "\_id" : "employee2", "id" : 2, "name" : "lisi", "birth" : "1991-01-01", "addr" : "No. 556, xixi Rd, xihu, hangzhou" } { "\_id" : "employee3", "id" : 3, "name" : "wangwu", "birth" : "1992-01-01", "addr" : "No. 699 wangshang Rd, binjiang, hangzhou" }

#### **Spark**

この例では、MapReduce ではなく Spark を使⽤して MongoDB データベースにデータを書き込

みます。

package com.aliyun.emr;

import com.mongodb.BasicDBObject; import com.mongodb.hadoop.MongoOutputFormat; import java.util.concurrent.atomic.AtomicInteger; import org.apache.hadoop.conf.Configuration; import org.apache.spark.SparkContext; import org.apache.spark.api.java.JavaPairRDD; import org.apache.spark.api.java.JavaRDD; import org.apache.spark.api.java.function.Function; import org.apache.spark.sql.Row; import org.apache.spark.sql.SparkSession; import org.bson.BSONObject; import scala.Tuple2;

public class Test {

public static void main(String[] args) {

SparkSession ss = new SparkSession(new SparkContext());

```
final AtomicInteger employeeNo = new AtomicInteger(0);
JavaRDD<Tuple2<Object, BSONObject>> javaRDD =
  ss.read().text("hdfs://emr-header-1:9000/mongo-hadoop/employees.txt")
    .javaRDD().map((Function<Row, Tuple2<Object, BSONObject>>) row -> {
   BSONObject bson = BasicDBObject.parse(row.mkString());
  return new Tuple2<>("employee" + employeeNo.getAndAdd(1), bson);
  });
```
JavaPairRDD<Object, BSONObject> documents = JavaPairRDD.fromJavaRDD(javaRDD);

```
Configuration outputConfig = new Configuration();
  outputConfig.set("mongo.output.uri", "mongodb://<your_username>:<your_password
>@dds-xxxxxxxxxxxxxxxxxxxxx.mongodb.rds.aliyuncs.com:3717/company.employees?
authSource=admin");
```

```
// It is saved as a "Hadoop file." データは実際には MongoOutputFormat クラスを介して
MongoDB データベースに書き込まれます。
  documents.saveAsNewAPIHadoopFile(
    "file:///this-is-completely-unused",
    Object.class,
    BSONObject.class,
    MongoOutputFormat.class,
    outputConfig
  );
 }
}
```
spark-test.jar という名前の JAR ファイルにコードをパッケージ化します。 以下のコマンドを実 ⾏してデータを書き込みます。

spark-submit --master yarn --class com.aliyun.emr.Test spark-test.jar

書き込みが完了したら、MongoDB クライアントを使用して結果を閲覧できます。

#### **Hive**

この例では、Hive を使⽤して SQL ⽂を介して MongoDB データベースへデータを読み書きする 方法について説明します。

まず、**hive** を実⾏してCLI モードに⼊り、テーブルを作成します。

CREATE DATABASE IF NOT EXISTS company;

MongoDB データベースに格納される外部テーブルを作成する必要があります。 その前に、「準 備」セクションの説明に従って、 employees という名前の MongoDB コレクションを作成しま す。

CLI モードに戻り、以下の SQL ステートメントを実⾏して外部テーブルを作成します。

MongoDB への接続は TBLPROPERTIES 句を介して設定されます。

```
CREATE EXTERNAL TABLE IF NOT EXISTS employees(
  id BIGINT,
 name STRING,
 birth STRING,
 addr STRING
)
STORED BY 'com.mongodb.hadoop.hive.MongoStorageHandler'
WITH SERDEPROPERTIES('mongo.columns.mapping'='{"id":"_id"}')
TBLPROPERTIES('mongo.uri'='mongodb://<your_username>:<your_password>@dds
-xxxxxxxxxxxxxxxxxxxxx.mongodb.rds.aliyuncs.com:3717/company.employees?
authSource=admin');
```
# **:**

Hive の id 列の値は SERDEPROPERTIES を介して MongoDB の \_id 列の値にマッピングされま

す。 列値は必要に応じてマッピングできます。 birth 列のデータ型が STRING に設定されている

ことに注意してください。 Hive と MongoDB は DATE 形式の処理⽅法が異なるためこの設定に します。 Hive が DATE 形式のデータを MongoDB に送信した後に Hive のデータが照会されると NULL が返される場合があります。

テーブルにデータを挿入します。

INSERT INTO TABLE employees VALUES (1, "zhangsan", "1990-01-01","No. 969, wenyixi Rd , yuhang, hangzhou"); INSERT INTO TABLE employees VALUES (2, "lisi", "1991-01-01", "No. 556, xixi Rd, xihu, hangzhou"); INSERT INTO TABLE employees VALUES (3, "wangwu", "1992-01-01", "No. 699 wangshang Rd, binjiang, hangzhou");

以下の⽂を実⾏して結果を確認します。

SELECT \* FROM employees LIMIT 100; OK 1 zhangsan 1990-01-01 No. 969, wenyixi Rd, yuhang, hangzhou 2 lisi 1991-01-01 No. 556, xixi Rd, xihu, hangzhou 3 wangwu 1992-01-01 No. 699 wangshang Rd, binjiang, hangzhou

# <span id="page-35-0"></span>**2.6 E-MapReduce の Analytics Zoo によるディープラーニング**

Analytics Zoo は、Apache Spark と Intel BigDL とを統合パイプラインに融合するアナリティク スおよび AI プラットフォームです。 ビッグデータとエンドツーエンドのパイプラインをベース としたディープラーニングアプリケーションの開発を支援します。 このページでは、Analytics Zoo を使⽤してAlibaba Cloud E-MapReduce 上でディープラーニングアプリケーションを開発 する⽅法について説明します。

#### **はじめに**

Analytics Zoo は、Apache Spark と Intel BigDL とを統合パイプラインに融合するアナリティク スおよび AI プラットフォームです。 ビッグデータとエンドツーエンドのパイプラインをベース としたディープラーニングアプリケーションの開発を⽀援します。

#### **システム要件**

- $\cdot$  JDK 8
- Spark クラスター (EMR でサポートされている Spark 2.x を推奨します)
- Python 2.7 (Python 3.5 または Python 3.6 も可)、pip

#### **Analytics Zoo のインストール**

• Analytics Zoo の最新リリースは 0.2.0 です。
- Scala ユーザーの場合のインストール
	- プレビルドバージョンをダウンロードします。

GitHub の Analytics Zoo ページか[らプレビルドバージョン](https://analytics-zoo.github.io/master/#release-download/)をダウンロードできます。

make-dist.sh スクリプトを使用して Analytics Zoo をビルドします。

Apache Maven をインストールし、以下のとおり環境変数 MAVEN\_OPTS を設定します。

export MAVEN\_OPTS="-Xmx2g -XX:ReservedCodeCacheSize=512m"

ECS インスタンスを使⽤してコードをコンパイルする場合は、Maven リポジトリのミラー を変更するよう推奨します。

<mirror> <id>nexus-aliyun</id> <mirrorOf>central</mirrorOf> <name>Nexus aliyun</name> <url>http://maven.aliyun.com/nexus/content/groups/public</url> </mirror>

[Analytics](https://github.com/intel-analytics/analytics-zoo) Zoo リリース をダウンロードします。 ファイルを解凍し、対応するディレクト リに移動して、以下のコマンドを実⾏します。

bash make-dist.sh

Analytics Zoo をビルドすると dist ディレクトリが⾒つかります。このディレクトリに は、Analytics Zoo プログラムの実行に必要なすべてのファイルが含まれています。以下の コマンドを使⽤して、dist ディレクトリ内のファイルを EMR ソフトウェアスタックのディ レクトリにコピーします。

cp -r dist/ /usr/lib/analytics\_zoo

• Python ユーザーの場合のインストール

Analytics Zoo は、pip を使用しても使用しなくてもインストール可能です。 Analytics Zoo を pip でインストールすると、PySpark と BigDL がインストールされます。 PySpark はすで に EMR クラスターにインストールされているため、これによりソフトウェアの競合が発生す

る可能性があります。 このような競合を避けるには、Analytics Zoo を pip なしでインストー ルします。

- pip を使用しないインストール

まず、以下のコマンドを実行する必要があります。

bash make-dist.sh

pyzoo ディレクトリに移動して、Analytics Zoo をインストールします。

python setup.py install

• 環境変数の設定

Analytics Zoo をビルドしたら、dist ディレクトリを EMR ソフトウェアスタックのディレクト リにコピーし、環境変数を設定します。/etc/profile.d/analytics\_zoo.sh ファイルに以下の行 を追加します。

export ANALYTICS\_ZOO\_HOME=/usr/lib/analytics\_zoo export PATH=\$ANALYTICS\_ZOO\_HOME/bin:\$PATH

SPARK\_HOME はすでに EMR に設定されているので、設定する必要はありません。

#### **Analytics Zoo の利⽤**

- Spark を使ってディープラーニングモデルを学習させテストします。
	- Analytics Zoo を使⽤してテキストを分類します。 コードと説明は [GitHub](https://github.com/intel-analytics/analytics-zoo/tree/master/zoo/src/main/scala/com/intel/analytics/zoo/examples/textclassification) にあります。 必 要なデータを必要なだけダウンロードします。 以下のコマンドをサブミットします。

spark-submit --master yarn \ --deploy-mode cluster --driver-memory 8g \ --executor-memory 20g --class com.intel.analytics.zoo.examples.textclassification .TextClassification \

/usr/lib/analytics\_zoo/lib/analytics-zoo-bigdl\_0.6.0-spark\_2.1.0-0.2.0-jar-withdependencies.jar --baseDir /news

### SSH [プロキシ](t17923.dita#concept_sns_sww_y2b)を介して Spark クラスターのインスタンスにログインしジョブのステータス

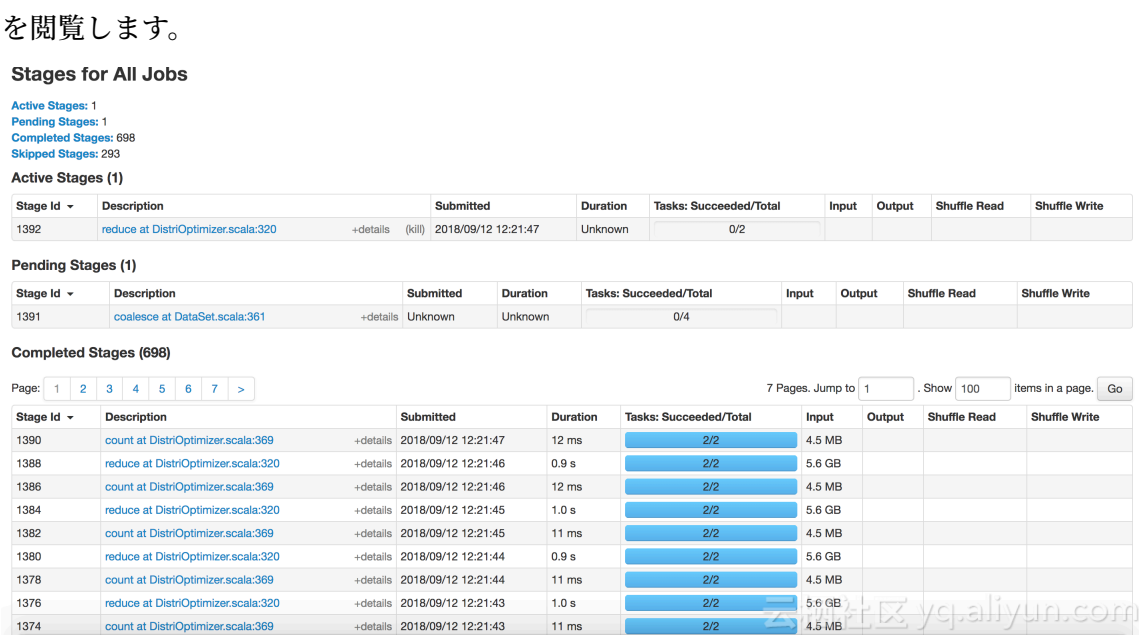

#### ログを介して各エポックの正確さを閲覧することもできます。

INFO optim.DistriOptimizer\$: [Epoch 2 9600/15107][Iteration 194][Wall Clock 193 .266637037s] Trained 128 records in 0.958591653 seconds. スループットは 133. 52922 レコード/秒です。 損失は 0.74216986 です。 INFO optim.DistriOptimizer\$: [Epoch 2 9728/15107][Iteration 195][Wall Clock 194 ....<br>.224064816s] Trained 128 records in 0.957427779 seconds. スループットは 133. 69154 レコード/秒です。 損失は 0.51025534 です。 INFO optim.DistriOptimizer\$: [Epoch 2 9856/15107][Iteration 196][Wall Clock 195

.189488678s] Trained 128 records in 0.965423862 seconds. スループットは 132. 58424 レコード/秒です。 損失は 0.553785 です。

INFO optim.DistriOptimizer\$: [Epoch 2 9984/15107][Iteration 197][Wall Clock 196. 164318688s] Trained 128 records in 0.97483001 seconds. スループットは 131.30495 レコード/秒です。 損失は 0.5517549 です。

- Analytics Zoo で PySpark と Jupyter を使⽤してディープラーニングモデルを学習させます。
	- Jupyter をインストールします。

pip install jupyter

- 以下のコマンドを実⾏して Jupyter を開始します。

jupyter-with-zoo.sh

- Analytics Zoo が提供する定義済みの Wide And Deep Learning モデルを使用するよう推 奨します。
	- **1.** データをインポートします。

(i) localbost:8889/notebooks/Untitled1.invnh?kernel\_name=nython2 Jupyter Untitled1 Last Checkpoint: 20 minutes ago (autosaved) File Edit View Insert Cell Kernel Widgets Help  $\frac{1}{2}$   $\frac{1}{2}$ In [2]: from zoo.models.recommendation import from zoo.models.recommendation.utils import from zoo.common.nncontext import init nncontext import os import sys<br>import datetime as dt from bigdl.dataset.transformer import from bigdl.dataset.base import from bigdl.nn.criterion import from bigdl.optim.optimizer import \* from bigdl.util.common import import matplotlib matplotlib.use('agg') import matplotlib.pyplot as plt \*pylab inline Populating the interactive namespace from numpy and matplotlib In  $[3]$ : sc = init nncontext("WideAndDeep Example")  $\begin{minipage}[c]{.45\textwidth} \begin{itemize} \end{itemize} \end{minipage} \begin{minipage}[c]{.45\textwidth} \begin{itemize} \end{itemize} \end{minipage} \begin{minipage}[c]{.45\textwidth} \begin{itemize} \end{itemize} \end{minipage} \begin{minipage}[c]{.45\textwidth} \begin{itemize} \end{itemize} \end{minipage} \begin{minipage}[c]{.45\textwidth} \begin{itemize} \end{itemize} \end{minipage} \begin{minipage}[c]{.45\textwidth} \begin{itemize} \end{itemize} \end{minipage} \begin{minipage}[c]{.$  $min\_user_id = np.min(movielens_data[:, 0])$ <br> $max_user_id = np.max(movielens_data[:, 0])$  $min\_move\_id = np.min(movielens\_data[:, 1])$  $max\_move\_id = np.max(movielens\_data[:, 1])$ rating\_labels= np.unique(movielens\_data[:,2]) print(movielens\_data.shape)<br>print(min\_user\_id, max\_user\_id, min\_movie\_id, max\_movie\_id, rating[labels) \/C|\_a||\/U|f|\_CO|f||

**2.** モデルをビルドしてオプティマイザを作成します。

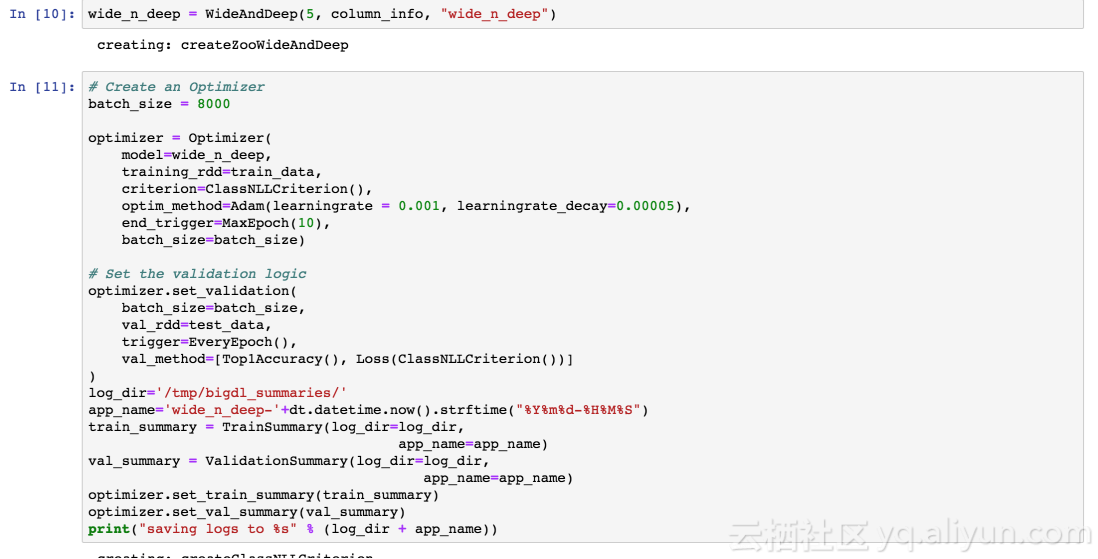

**3.** 学習プロセスを開始します。

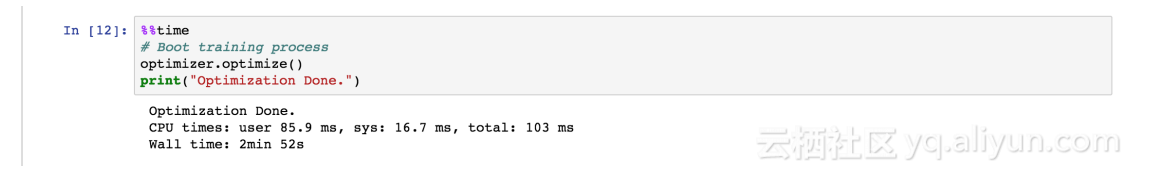

**4.** 学習結果を閲覧します。

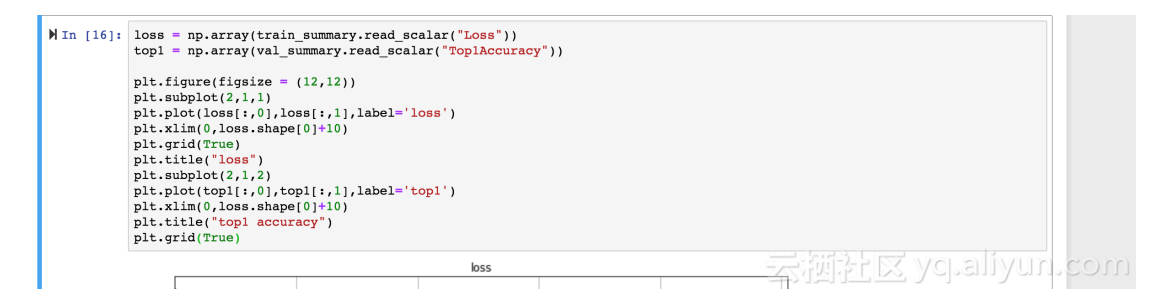

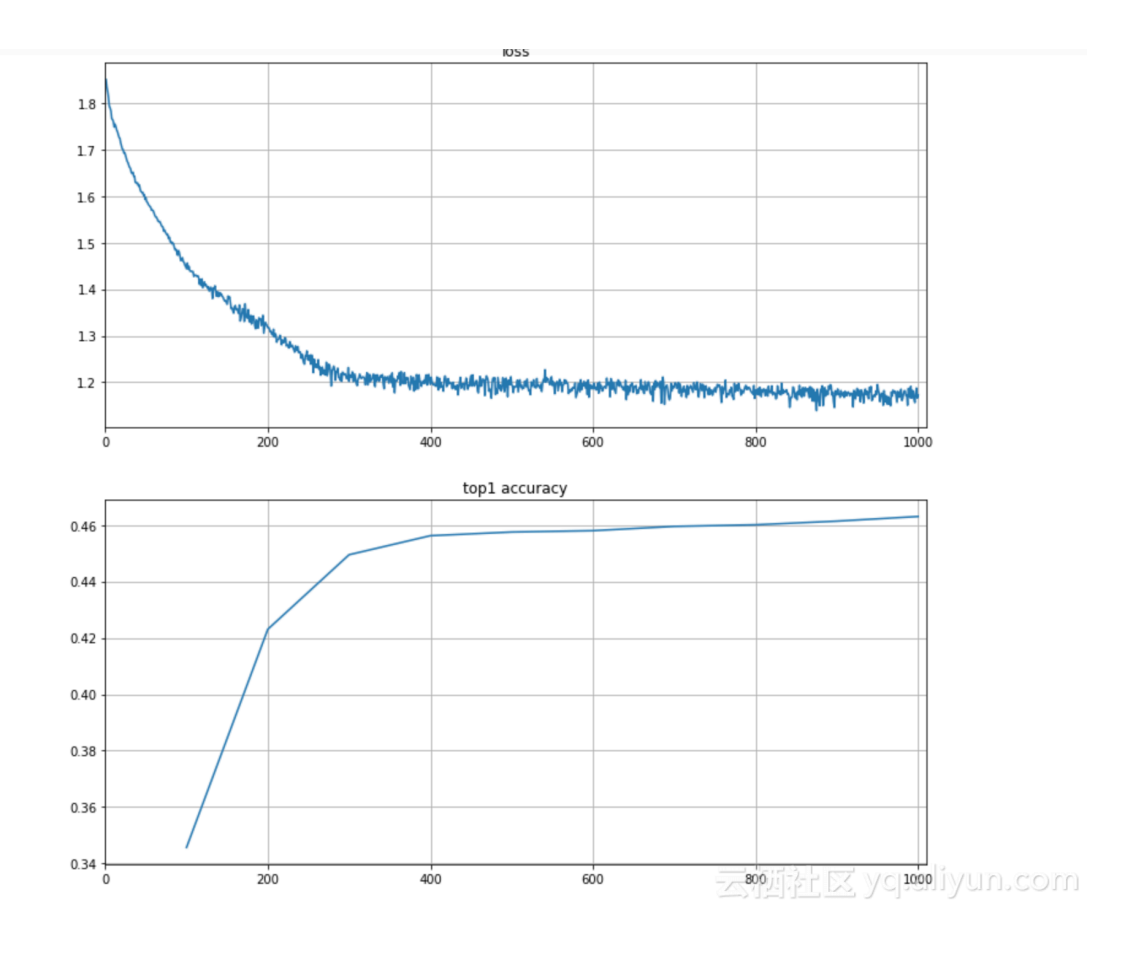

# **2.7 Spark SQL のアダプティブ実⾏**

Alibaba Cloud Elastic MapReduce (E-MapReduce) 3.13.0 の Spark SQL はアダプティブ実⾏を サポートしています。 ⾃動的に削減タスクの数を設定し、データスキューを解決し、実⾏プラン を動的に最適化する場合に使⽤します。

#### **解決済みの問題**

Spark SQL のアダプティブ実行により以下の問題を解決します。

• シャッフルパーティション数

現在、Spark SQL の削減ステージのタスク数は **spark.sql.shuffle.partition** パラメーター (デ フォルト値は 200) の値によって異なります。 ジョブにこのパラメーターが指定されると、す べてのステージにおける削減タスクの数は、ジョブが実⾏中のときと同じ値になります。

ジョブごとに、また 1 つのジョブの削減ステージごとに、実際のデータサイズはかなり異な る場合があります。 たとえば、削減ステージで処理されるデータのサイズは 10 MB の場合も あれば 100 GB の場合もあります。 同じ値を使用してパラメーターを指定すると、実際の処理 効率に⼤きな影響を与えます。 たとえば、10 MB のデータは 1 つのタスクだけで処理可能で す。 **spark.sql.shuffle.partition** の値をデフォルト値の 200 に設定すると、10 MB のデータ

は 200 個のタスクによる処理用に分割されます。 これにより、スケジューリングのオーバー ヘッドが増加し、処理効率が低下します。

Spark SQL のアダプティブ実行フレームワークは、シャッフルパーティション番号の範囲を設 定することで、異なるジョブの異なるステージに合わせて範囲内の削減タスクの数を動的に調 整できます。

これにより、最適化にかかるコストが大幅に削減されます (固定値を決める必要がありませ ん)。 さらに、1 つのジョブのさまざまなステージにおける削減タスクの数を動的に調整でき ます。

パラメーター :

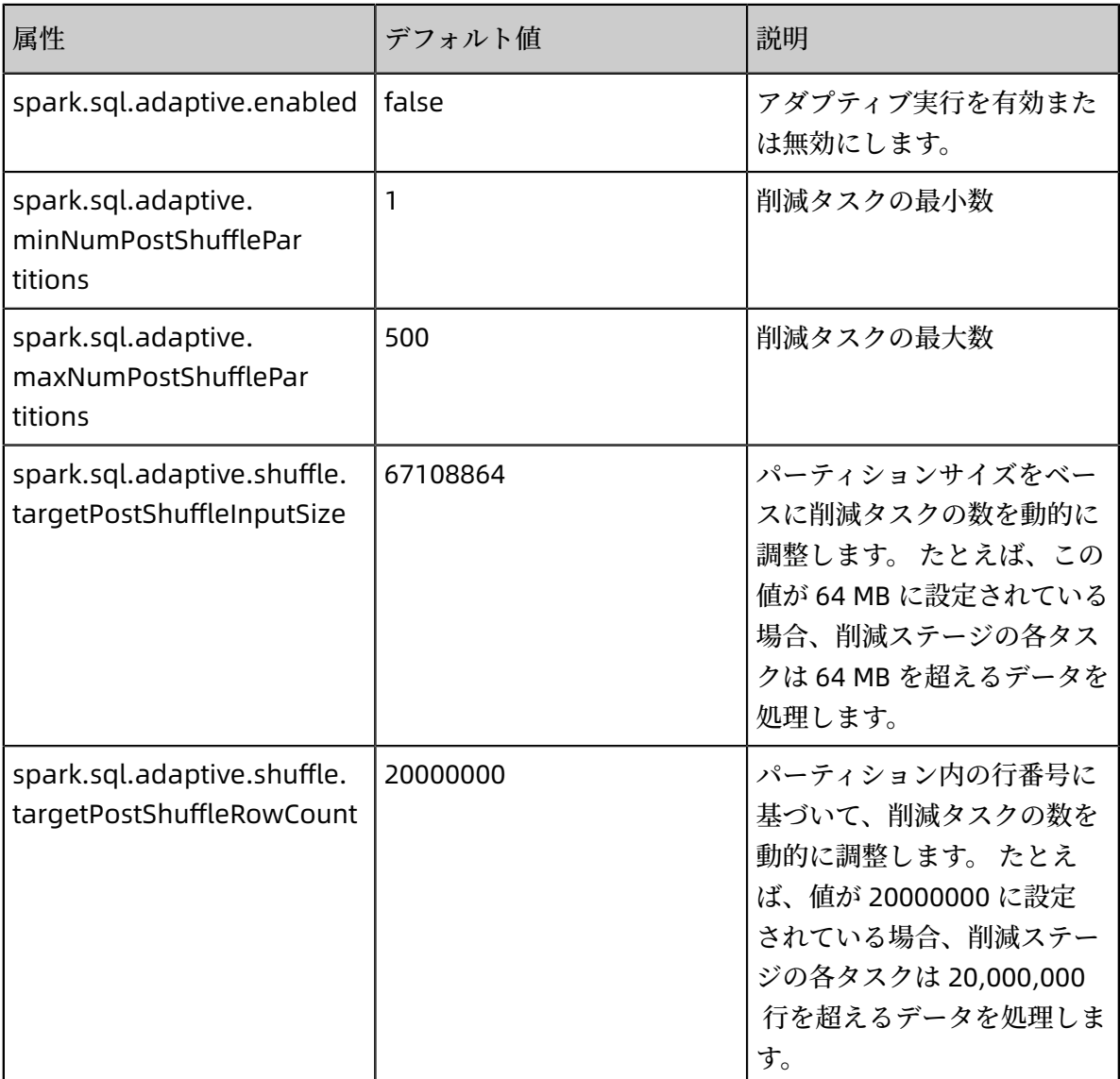

• データスキュー

データスキューは、SOL 結合操作でよく見られる問題です。特定のタスクが処理に巻き込む データが多すぎるというシナリオで、ロングテールにつながります。 現在、Spark SQL は、 データの歪みを最適化しません。

Spark SQL の Adaptive Execution フレームワークは、歪んだデータを自動的に検出し、実行 時に最適化を実⾏します。

SparkSQL は、パーティション内の歪んだデータを分割し、複数のタスクを介してデータを処 理してから、SQL 結合操作を介して結果を結合することにより、データの歪みを最適化しま す。

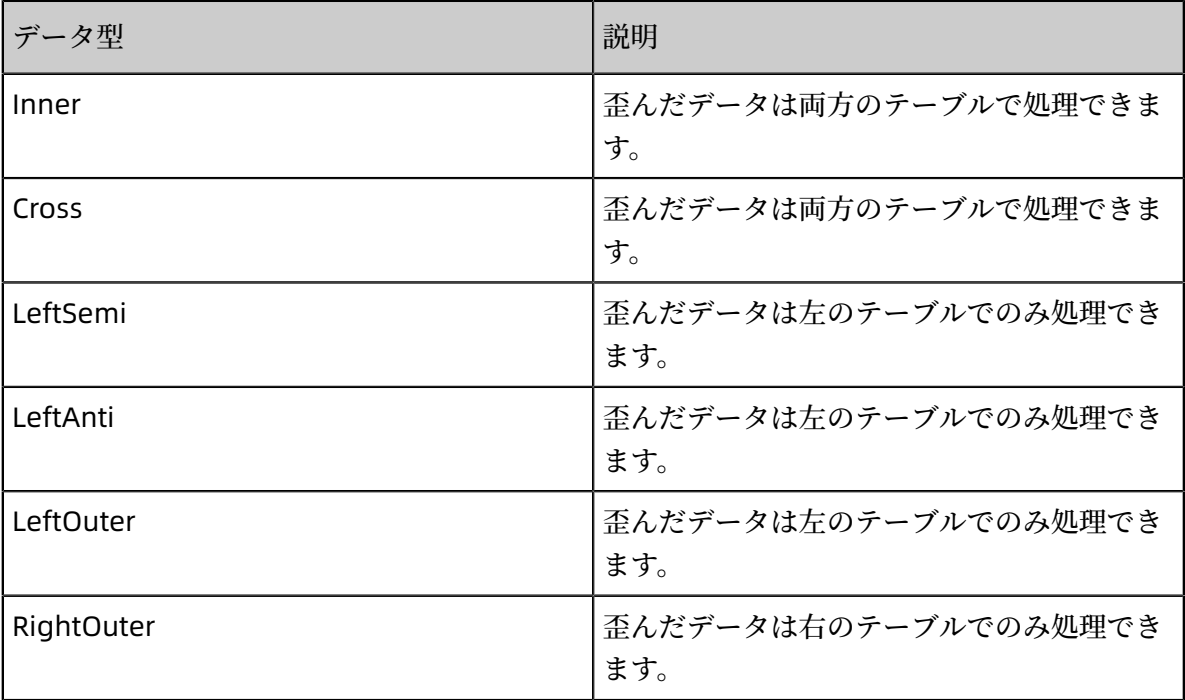

サポートされている結合の種類

パラメーター :

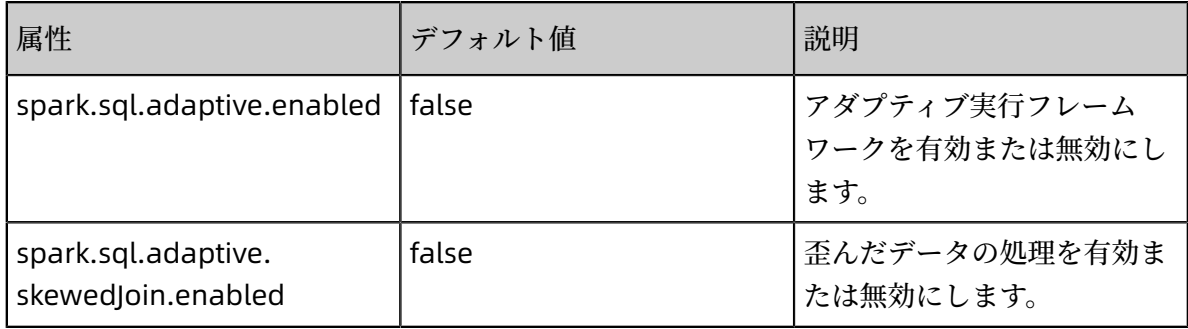

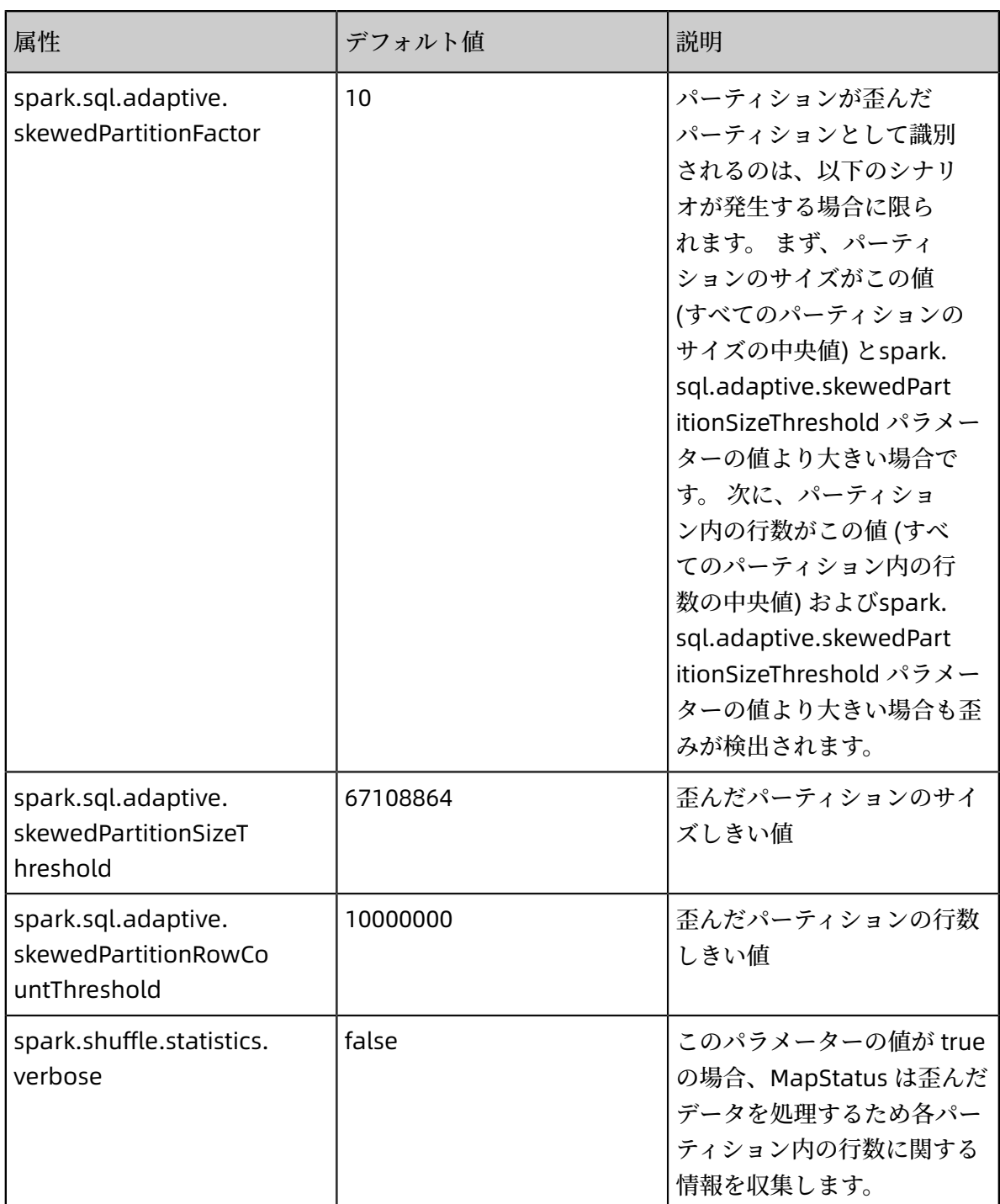

• 実⾏時の実⾏プランの最適化

Spark SQL の Catalyst オプティマイザは、SQL 文から物理実行プランに変換される論理プ ランを変換し、それらの物理実⾏プランを実⾏します。 ただし、Catalyst が作成する物理実 ⾏プランは、統計の⽋如または不正確さが原因で最適ではない場合があります。 たとえば、

Spark SQL は BroadcastJoin ではなく SortMergeJoinExec を選択することはできますが、 BroadcastJoin はシナリオで最適なオプションです。

Spark SQL の Adaptive Execution フレームワークは、シャッフルステージでのシャッフル書 き込みのサイズをベースにクエリパフォーマンスを改善するため、SortMergeJoin ではなく BroadcastJoin を使用するかどうか決定します。

パラメーター :

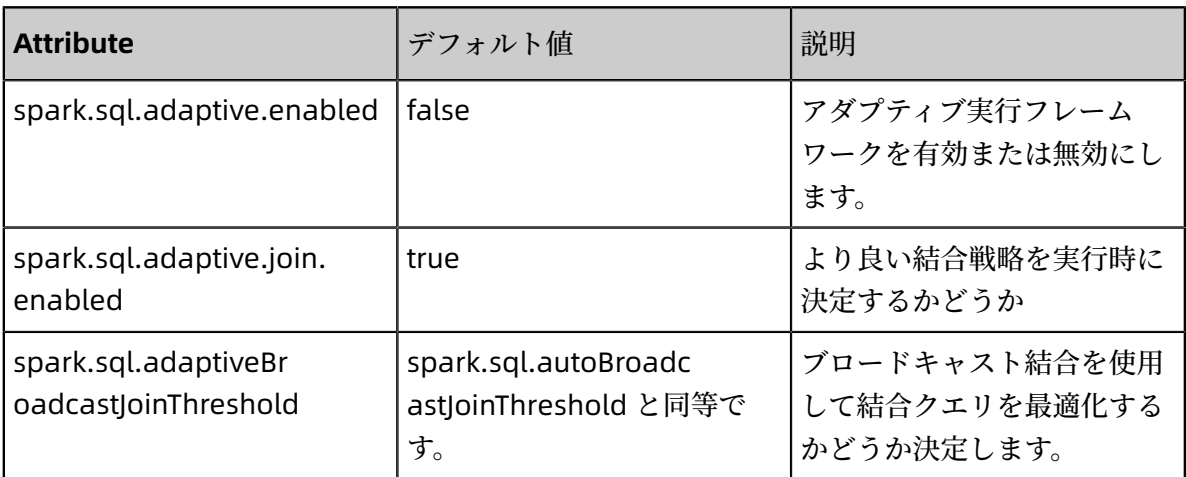

#### **テスト**

テストサンプルとして TPC-DS クエリをいくつか取ります。

- シャッフルパーティション番号
	- クエリ 30

ネイティブ Spark:

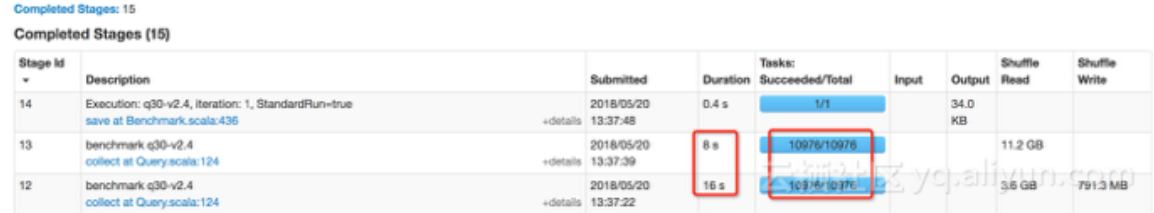

#### - 削減タスクの数をアダプティブに調整します。

Completed Stages (16)

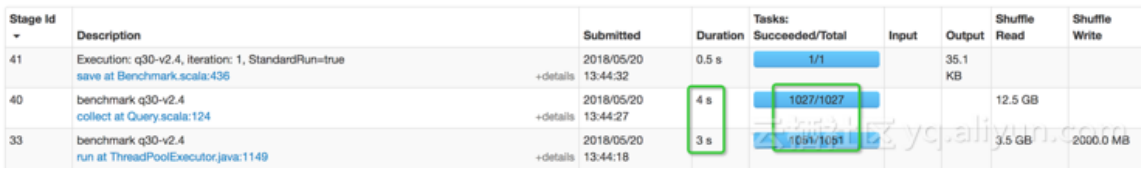

#### • 実⾏時の実⾏プランの最適化 (SortMergeJoin からBroadcastJoin へ)

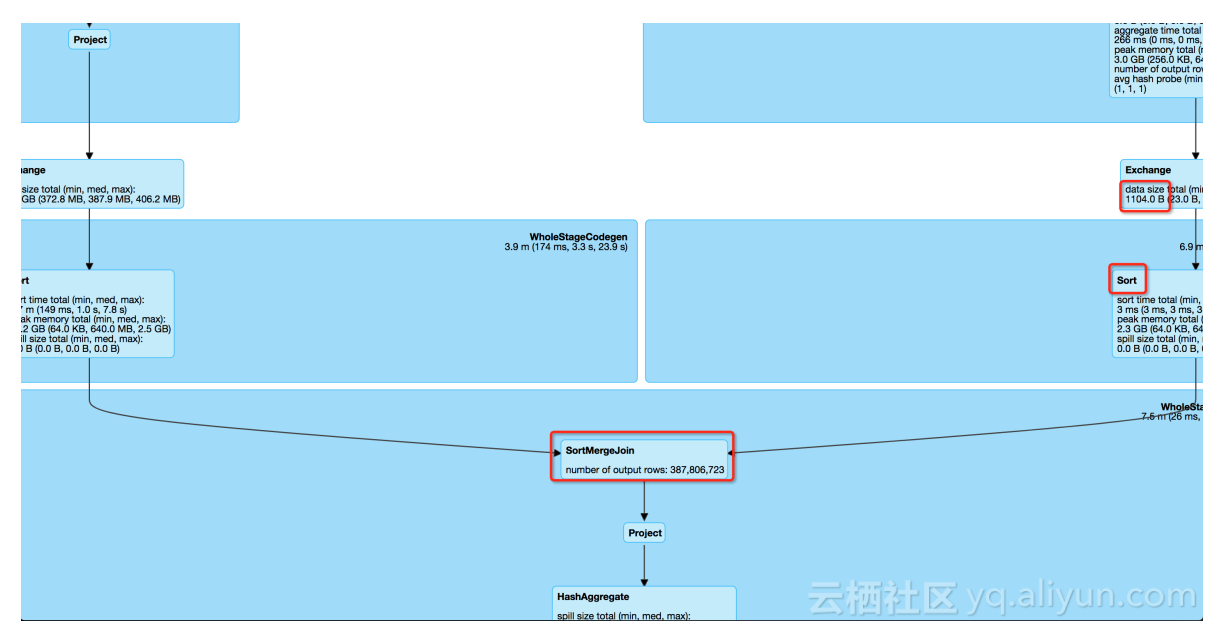

アダプティブに BroadcastJoin を使⽤します。

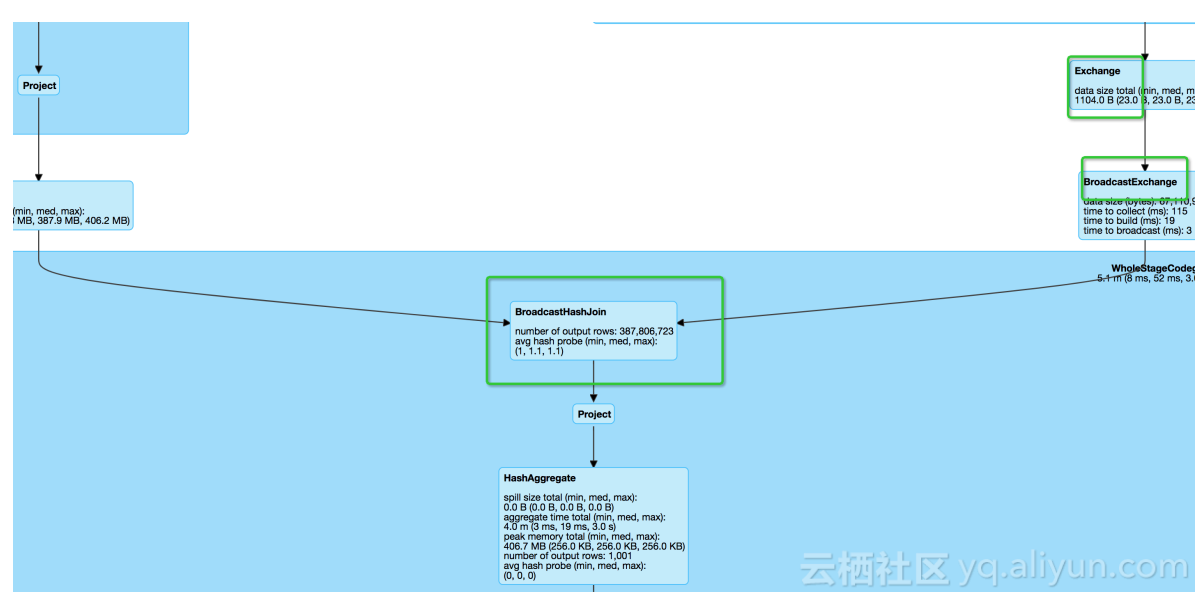

# **2.8 Flink ジョブを使⽤して OSS データを処理**

このページでは、E-MapReduce (EMR) を使用して Hadoop クラスターを作成し、Flink ジョブ を使用してクラスター内の Object Storage Service (OSS)データを処理する方法について説明し ます。

- Alibaba Cloud アカウントに登録していること。 詳細については、「[Alibaba](https://www.alibabacloud.com/help/doc-detail/50482.htm) Cloud アカウ [ントの作成](https://www.alibabacloud.com/help/doc-detail/50482.htm)」をご参照ください。
- EMR と OSS をアクティブにしていること。

• Alibaba Cloud アカウントを承認していること。詳細については、「#unique\_16」をご参照 ください。

実際の作業においては、OSS に保存されているデータを常に使用する必要があります。 EMRで は、Flink ジョブを実行して、OSS バケットに保存されているデータを使用できます。 EMR で Flink ジョブを作成し、Hadoop クラスターで Flink ジョブを実⾏し、OSS に保存されているファ イルの指定されたコンテンツを取得および出力するには、以下の手順に従います。

#### <span id="page-47-0"></span>**ステップ 1:環境の準備**

Flink ジョブを作成する前に、ローカルホストで Maven および Java 環境を準備し、EMR で Hadoop クラスターを作成する必要があります。 Maven 3.0 以降を使用している場合は、Java 2. 0以前を使用して互換性を確保することを推奨します。

- 1. Maven と lava をローカルホストにインストールします。
- **2.** EMR [コンソール](https://emr.console.aliyun.com) にログインして、Hadoop クラスターを作成します。 **[**オプションサービス**]** フィールドで [Flink] を選択します。詳細については、「#unique 8」をご参照ください。

#### **ステップ 2:テストデータの準備**

Flink ジョブを作成する前に、テストデータを OSS にアップロードしなければなりません。 以下は、ファイル名 test.txt をアップロードする例です。 ファイルの内容は次のとおりで す。Nothing is impossible for a willing heart. While there is a life, there is a hope.

- **1.** OSS [コンソール](https://oss.console.aliyun.com/) にログインします。
- **2.** バケットを作成し、ファイルをバケットにアップロードします。 詳細については、 「#unique\_17」および「#unique\_18」をご参照ください。

アップロードされたファイルのサンプルパスは oss://emr-logs2/hengwu/test.txt です。 後 で使用するためにパスを保持します。

注 **:**

ファイルをアップロードした後、後で使⽤できるように OSS ログオンウィンドウを開いたま まにします。

#### <span id="page-47-1"></span>**ステップ 3:JAR ファイルの構築および OSS / Hadoop クラスターへのアップロード**

EMR サンプルコード [aliyun-emapreduce-demo](https://github.com/aliyun/aliyun-emapreduce-demo) をダウンロードし、コードをコンパイルして JAR ファイルを作成します。 JAR ファイルを Hadoop クラスターのヘッダーノードまたは OSS バ ケットにアップロードできます。 以下は、JARファイルを OSS バケットにアップロードする例で す。

- **1.** EMR サンプルコード [aliyun-emapreduce-demo](https://github.com/aliyun/aliyun-emapreduce-demo) をご使⽤のローカルディスクにダウンロー ドします。
- **2. mvn clean package -DskipTests** コマンドで JAR ファイルを作成します。

新しい JAR ファイルは./target/ ディレクトリ (たとえば target / examples-1.2.0.jar ) にイ ンストールされます。

**3.** OSS [コンソール](https://oss.console.aliyun.com/) を開き、JAR ファイルを OSS ディレクトリにアップロードします。

JAR ファイルのサンプルパスは、oss#//emr-logs2/hengwu/examples-1.2.0.jar です。 後 で使用するためにパスを保持します。

#### **ステップ 4:Flink ジョブの作成および実⾏**

- **1.** EMR [コンソール](https://emr.console.aliyun.com) にログインします。
- **2. [**データプラットフォーム**]** タブで、プロジェクトを作成します。 詳細については、 「#unique 19」をご参照ください。
- **3.** 新しいプロジェクトを開き、 **[**ジョブの編集**]** タブを選択し、 **[Flink]** タイプでジョブを作成し ます。

**4.** 新しい Flink ジョブが作成された後、ジョブの**[**コンテンツ**]** を指定します。

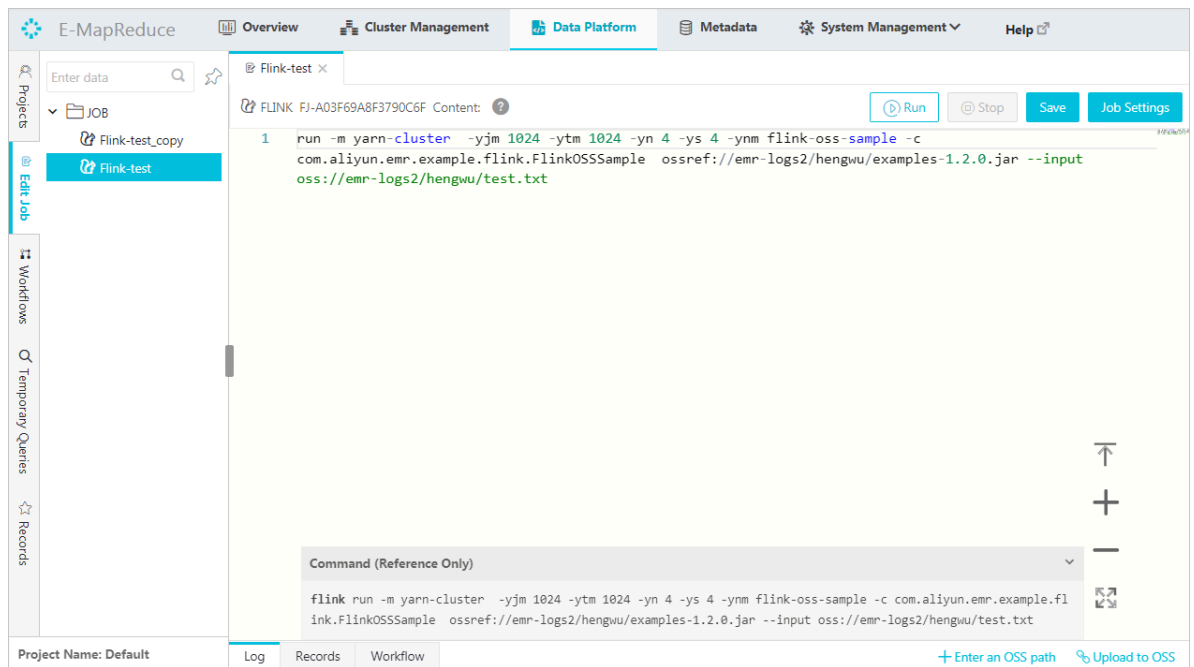

ジョブコンテンツは、コードのスニペットです。 以下に例を⽰します。

run -m yarn-cluster -yjm 1024 -ytm 1024 -yn 4 -ys 4 -ynm flink-oss-sample -c com. aliyun.emr.example.flink.FlinkOSSSample ossref://emr-logs2/hengwu/examples-1.2 .0.jar --input oss://emr-logs2/hengwu/test.txt

上記のコードのパラメーターは、次のように記述されます。

- ossref://emr-logs2/hengwu/examples-1.2.0.jar:アップロードされた JAR ファイルの パスを示します。
- oss://emr-logs2/hengwu/test.txt:テストデータのパスを示します。

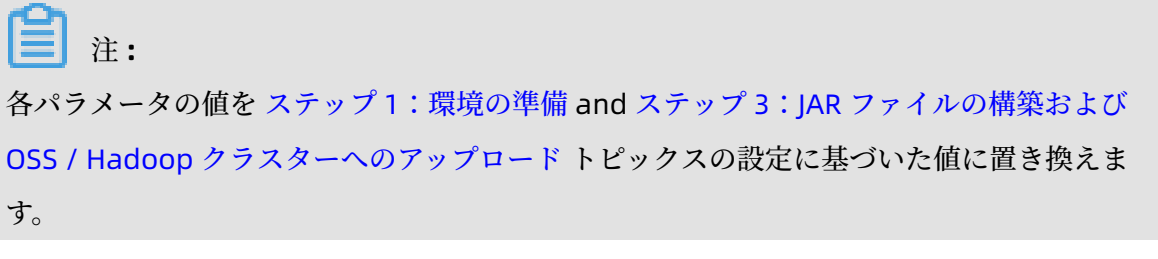

**5.** ジョブの構成が完了したら、 右上隅の **[**実⾏**]** をクリックし、 **[**ターゲットクラスター**]**フィー ルドで新しい Hadoop クラスターの名前を選択します。

**6. [OK]** をクリックして Flink ジョブを実⾏します。

ジョブの実⾏中、**[**ログ**]** ウィンドウが表⽰されます。 ジョブが完了すると、OSS バケットから ファイルのコンテンツが取得され、ログに出力されます。 この時点で、OSS データを消費す るために EMR クラスターで実⾏される Flink ジョブが完了しました。

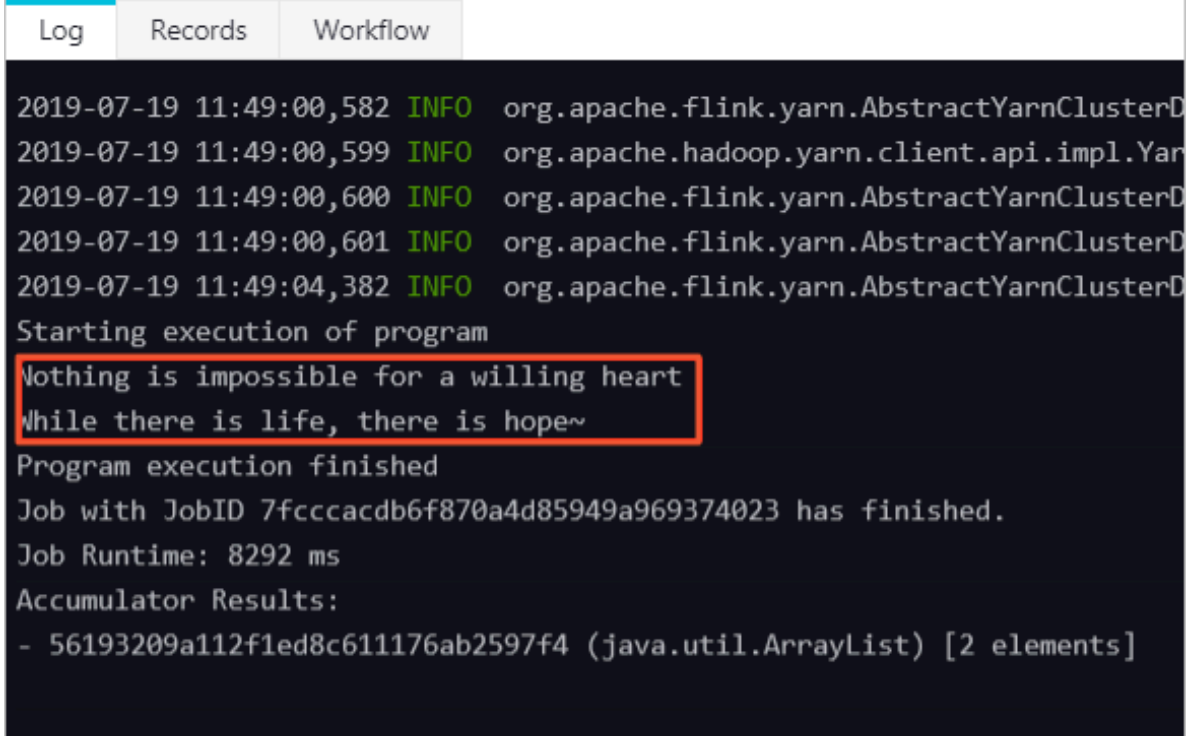

#### **ステップ 6:ログとジョブの詳細の表⽰**

ジョブのログと詳細を表⽰して、ジョブの失敗の原因とジョブの詳細を特定できます。

1. ジョブのログを表示します。

EMR コンソールまたは SSH クライアントでログを表示できます。

• EMR [コンソール](https://emr.console.aliyun.com) にログインしてログを表示します。

コンソールでジョブを送信すると、**[**レコード**]** タブにリストされたジョブの**[**詳細**]** ページを **開けるようになります。 [詳細] ページで、ジョブの結果を表示できます。** 

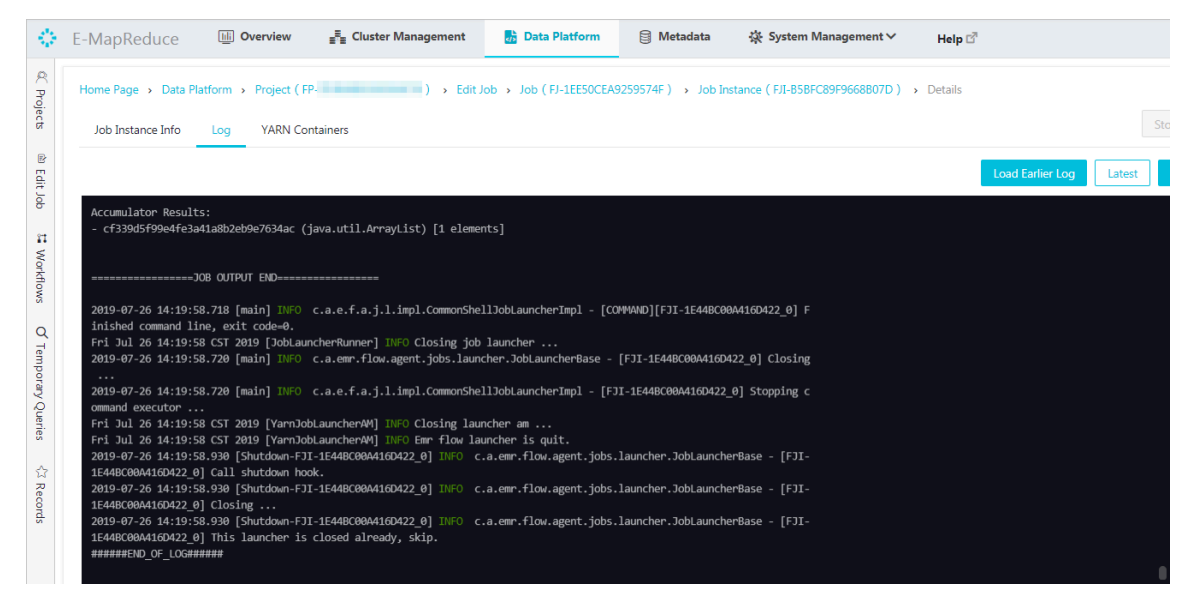

• SSH を使⽤してログを表⽰することにより、Hadoop クラスターのヘッダーノードにログ インできます。

デフォルトでは、Flink ジョブのログは、**log4j** ファイルの設定に基づいて /mnt/disk1/log /flink/flink-<user>-client-<hostname>.log ファイルに保存されます。 設定の詳細につい ては、 /etc/ecm/flink-conf/log4j-yarn-session.properties ファイルをご参照ください。 **[**ユーザー**]** フィールドは、Flink ジョブを送信するアカウントを⽰します。 **[**ホスト名**]** フィールドは、ジョブを送信するインスタンスの名前を⽰します。 root ユーザーとしてロ

グオンし、 **emr-header-1** インスタンスで Flink ジョブを送信すると仮定します。 この場 合、ログパスは /mnt/disk1/log/flink/flink-flink-historyserver-0-emr-header-1.cluster -126601.log です。

2. ジョブの詳細を表示します。

**Yarn UI** を使⽤できます。 SSH と Knox を使って **Yarn UI** にアクセスできます。 SSH の詳細 については、「#unique 20」をご参照ください。 Knox については、「#unique 21」と「

[アクセスリンクとアクセスポート](https://www.alibabacloud.com/help/doc-detail/89065.htm)」をご参照ください。 以下では、Knox を使ってジョブの詳 細を表示する方法を説明します。

a) Hadoop クラスターの **[**接続⽂字列**]** タブで、 **Yarn UI** の横のリンクをクリックし て、Hadoop コンソールを開きます。

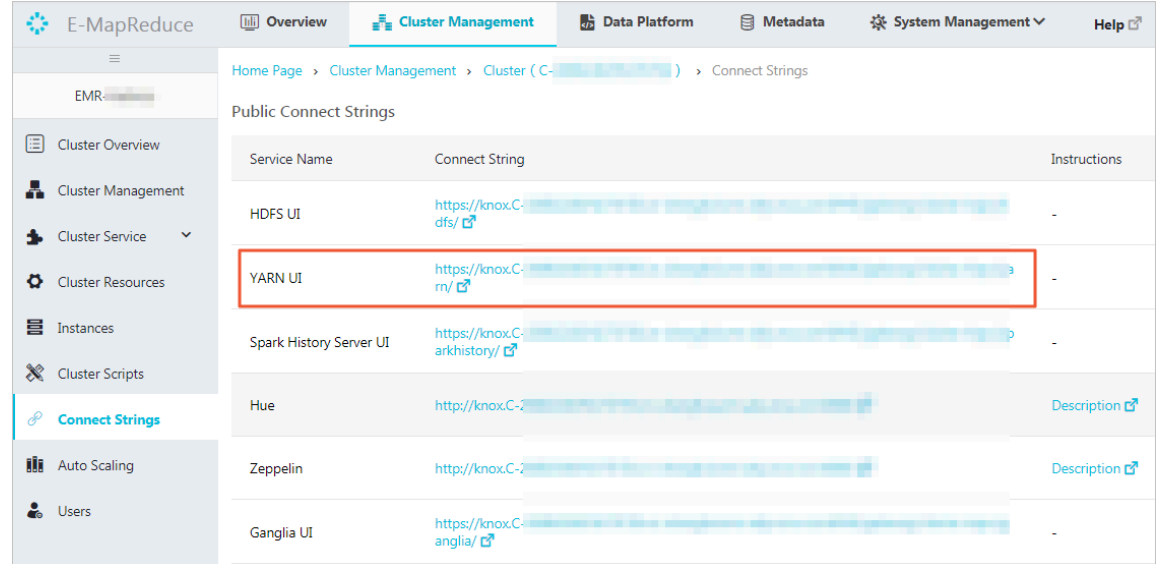

b) Hadoop コンソールでジョブの **ID** をクリックして、ジョブの詳細を表⽰します。

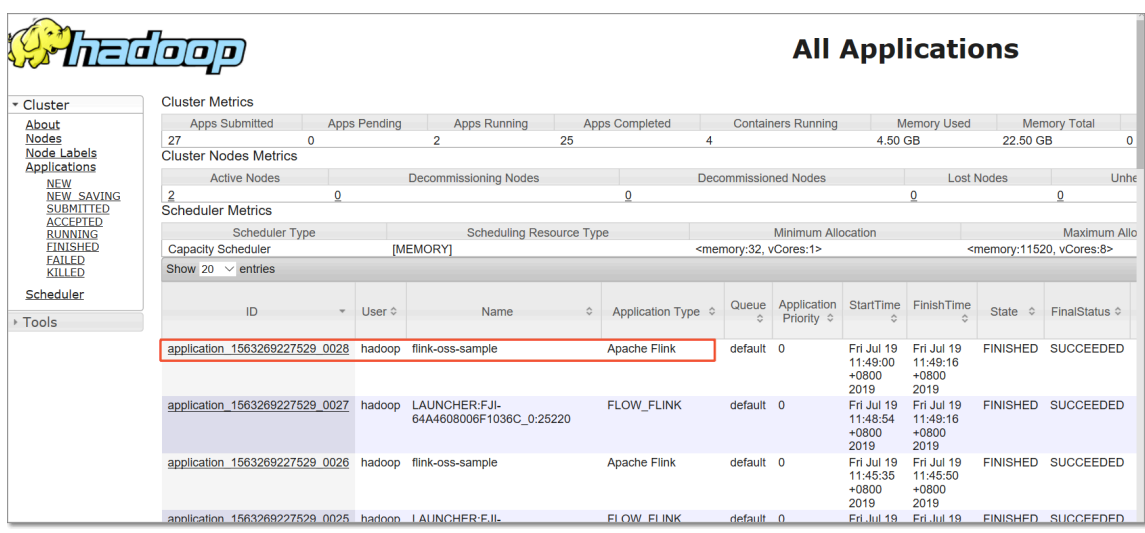

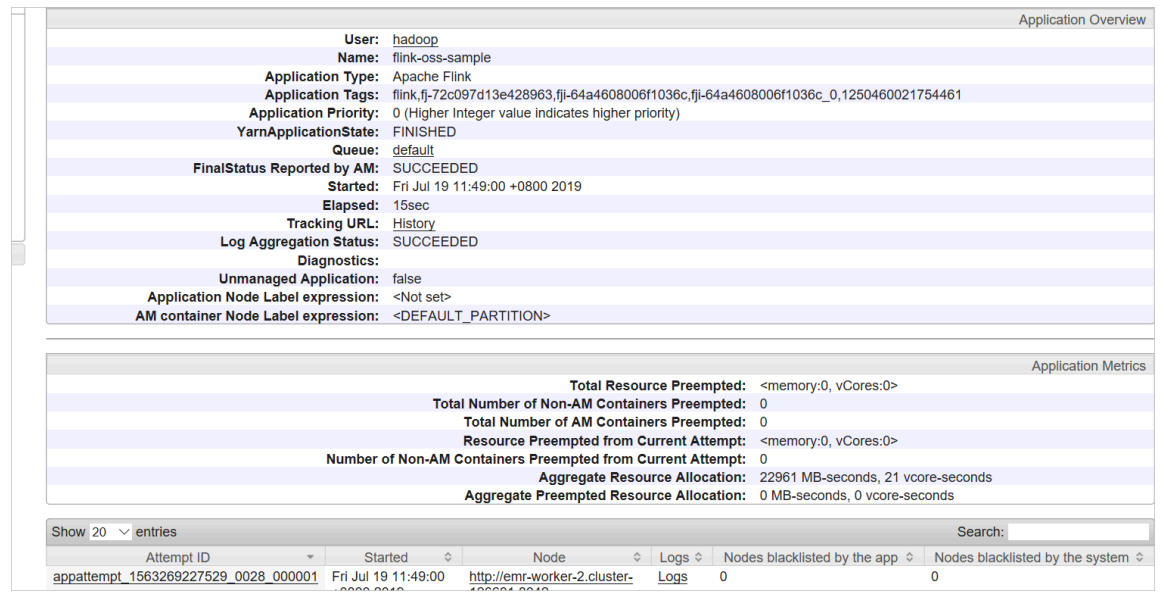

c) 実⾏中の Flink ジョブのリストを表⽰する必要がある場合は、[詳細] ページの **[**追跡 **URL]** の横にあるリンクをクリックします。 **[Flink Dashboard]** ページに実⾏中の Flink ジョブの リストが表示されます。

または、 http://emr-header-1:8082 にアクセスして、完了したジョブのリストを表示す ることもできます。

# **2.9 E-MapReduce Hive と ApsaraDB for HBase の接続⽅法**

このページでは、E-MapReduce Hiveと ApsaraDB for HBase を接続する方法について説明しま

す。 HBase テーブルの分析は Hive とApsaraDB for HBase 菅の接続に基づいています。

```
注 :
```
ApsaraDB for HBase は Spark へ統合されます。 その時点で Spark を使用して HBase データを 分析することを推奨します。

#### **準備**

- 従量課⾦の EMR クラスターを購⼊し、実際のシナリオに基づいて設定を作成します。 注: ApsaraDB for HBase と EMR クラスターが同じ VPC 内にあることを確認してください。 クラ スターは高可用性を有効にしないことを推奨します。
- EMR クラスター内のすべてのノードの IP アドレスを ApsaraDB for HBase のホワイトリスト に追加します。
- ApsaraDB for HBase コンソールの Hive に組み込まれている ZooKeeper のエンドポイントを 表示できます。

• ApsaraDB for HBase の HDFS ポートを開くには、チケットを起票し、サポートセンターへお 問い合わせください。

**⼿順**

- **1.** Hive 設定の変更
	- Hive 設定ディレクトリ /etc/ecm/hive-conf/ を開きます。
	- **hbase.zookeeper.quorum** プロパティの値をHBase に組み込まれている ZooKeeper のエ

ンドポイントに設定して、hbase-site.xml ファイルを変更します。

<property> <name>hbase.zookeeper.quorum</name> <value>hb-bp1mhyea7754bpigt-001.hbase.rds.aliyuncs.com,hbbp1mhyea7754bpigt-002.hbase.rds.aliyuncs.com,hb-bp1mhyea7754bpigt-003. hbase.rds.aliyuncs.com</value> </property>

**2.** Hive テーブルで HBase テーブルへ接続

HBase ハンドラを使用して Hive でテーブルを作成します。 これにより、 ApsaraDB for HBase でも同じテーブルが作成されます。

**a.** ハイブ コマンド ライン インターフェイス (CLI) を開始します。

.<br>Initialized using configuration in file:/etc/ecm/hive-conf-2.3.3-1.0.1/hive-log4j2.properties Async: true →<br>NR is deprecated in Hive 2 and may not be available in the future versions. Consider using a different exec→ 73 I

**b.** 次の文を使用して、Hive でテーブルを作成します。

CREATE TABLE hive\_hbase\_table(key int, value string)

STORED BY 'org.apache.hadoop.hive.hbase.HBaseStorageHandler' WITH SERDEPROPERTIES ("hbase.columns.mapping" = ":key,cf1:val") TBLPROPERTIES ("hbase.table.name" = "hive\_hbase\_table", "hbase.mapred.output. outputtable" = "hive hbase table");

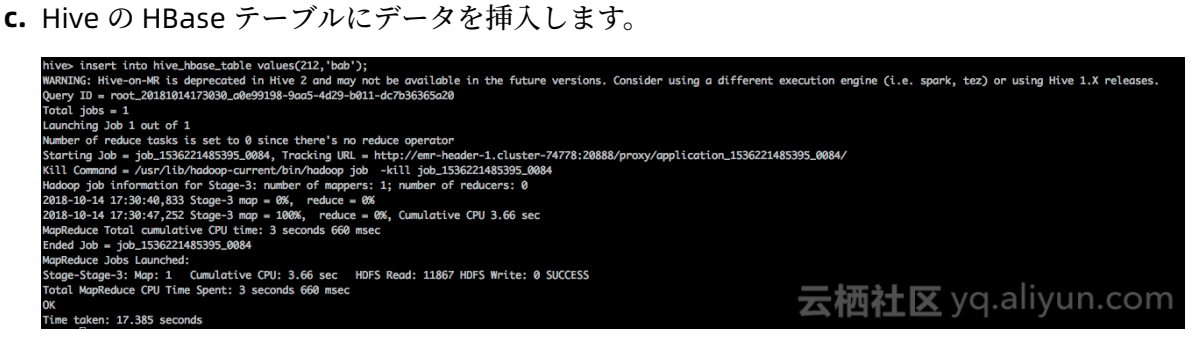

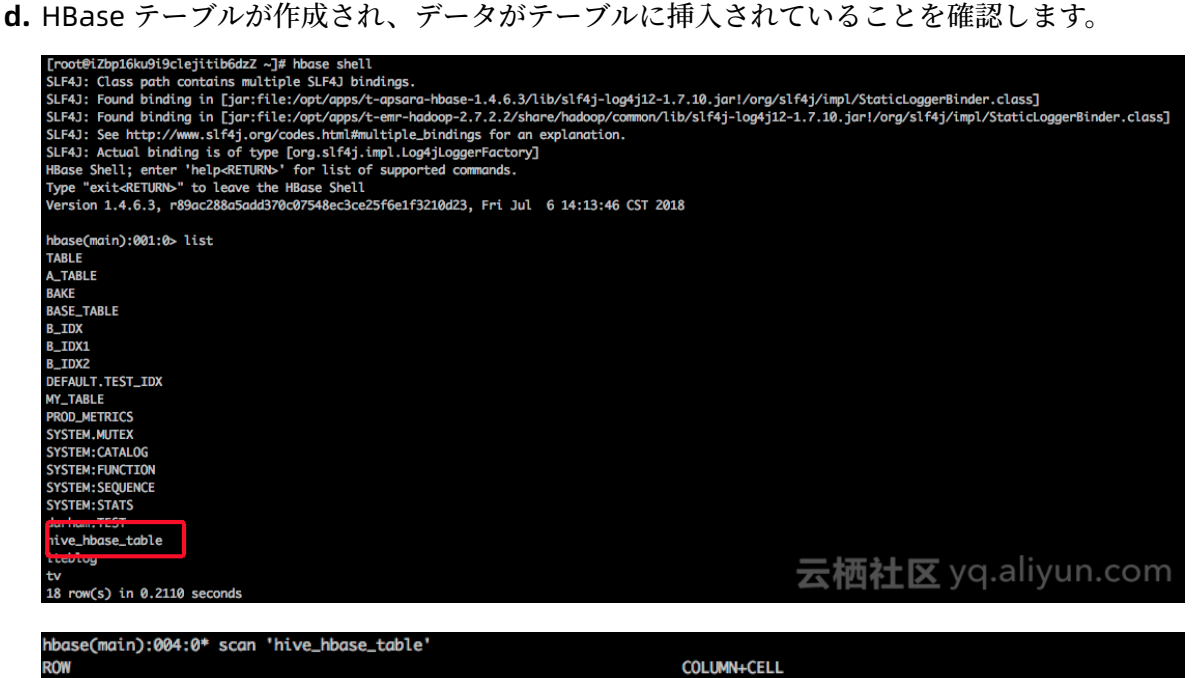

**e.** put コマンドを使⽤して HBase テーブルにデータを書き込みます。

hbase(main):005:0> put 'hive\_hbase\_table','132','cf1;yql','acb'<br>A 0 row(s) in 0.0430 seconds

Hive テーブルからすべてのデータを選択します。

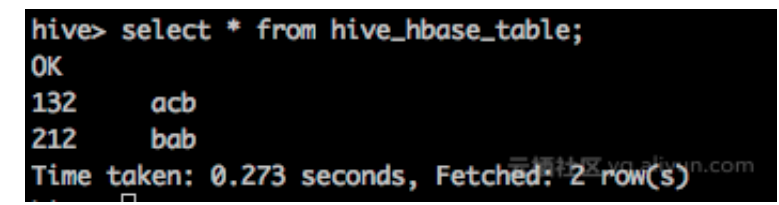

**f.** ドロップ コマンドを使⽤して Hive テーブルを削除します。 HBase テーブルも削除されま す。後続の手順で検証されます。

column=cf1:val, timestamp=1539509446271, value=bab

212

1 row(s) in 0.0950 seconds

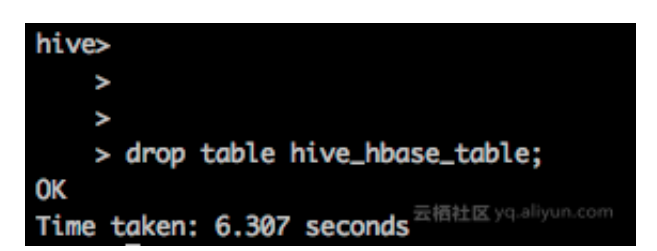

スキャン コマンドを使用して、HBase の表の内容を表示します。 テーブルが存在しないこ とを示すエラー メッセージが表示されます。

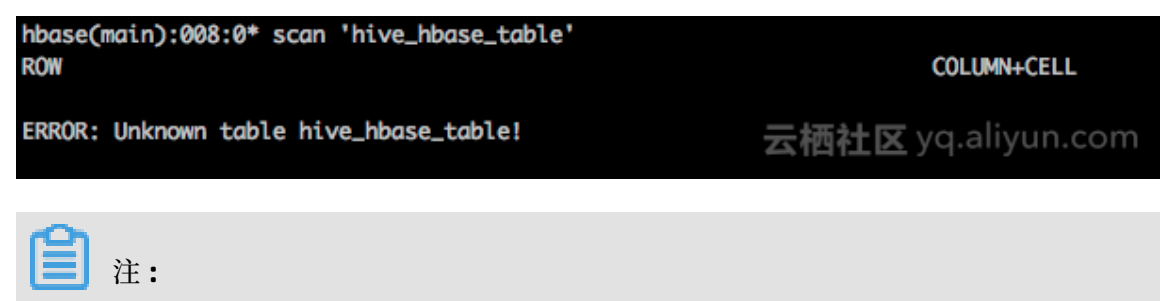

既存の HBase テーブルは、Hive 外部テーブルを使用して接続できます。 Hive 外部テーブ ルを削除しても、対応する HBase テーブルは削除されません。

**g.** ApsaraDB for HBase にテーブルを作成し、put コマンドを使⽤してテスト データをテー

ブルに書き込みます。

```
hbase(main):020:0* create 'hbase_table','f'
0 row(s) in 1.3010 seconds
=> Hbase::Table - hbase_table
hbase(main):021:0> put 'hbase_table','1122','f:col1','hello'
0 row(s) in 0.0190 seconds
hbase(main):022:0> put 'hbase_table','1122','f:col2','hbase'
                                                    云栖衽区 yq.aliyun.com
0 row(s) in 0.0110 seconds
```
**h.** HBase テーブルに接続し、HBase テーブルからすべてのデータを選択する Hive 外部テー

ブルを作成します。

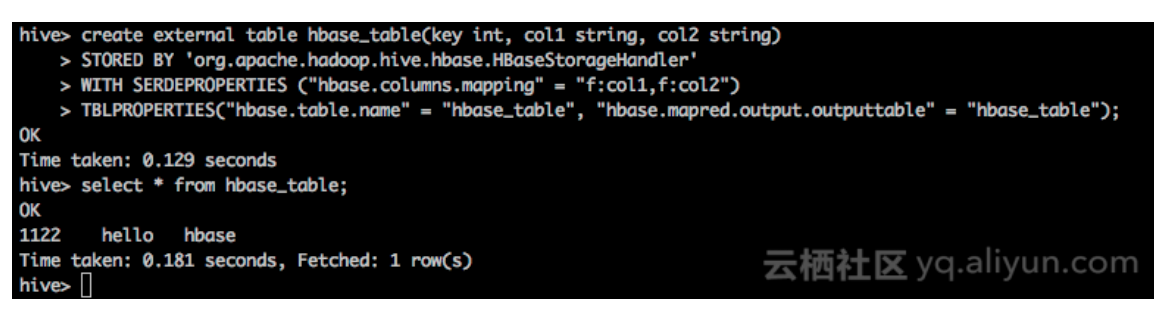

**i.** Hive 外部テーブルを削除しても、対応する HBase テーブルが削除されないことを確認し

ます。

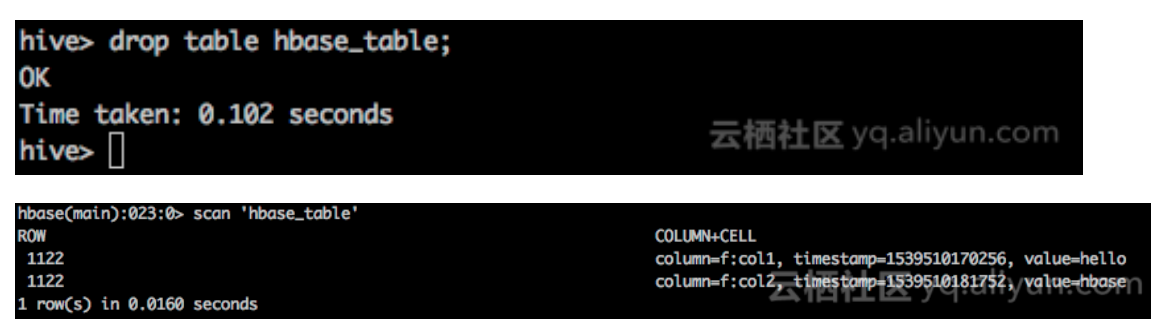

#### **まとめ**

Hive を使用した [HBase](https://cwiki.apache.org/confluence/display/Hive/HBaseIntegration) の操作については「HBase の統合」をご参照ください。 このページで説 明した操作は、Alibaba Cloud EMR クラスターにインストールされた Hive に基づいています。 Hive が ECS インスタンスのカスタム MapReduce クラスターにインストールされている場合 も、同様の操作になります。 注:Hive の設定ファイル hbase-site.xml は ApsaraDB for HBase の設定ファイルとは異なる場合があります。 Hive を使用して ApsaraDB for HBase へ接続するに は、**hbase.zookeeper.quorum** プロパティの設定のみ必要です。

# **2.10 EMR を使⽤して MySQL binlog をリアルタイムで伝送**

このセクションでは、Alibaba Cloud の SLS プラグイン機能と E-MapReduce クラスターを使用 して MySQL binlog の準リアルタイム伝送を実装する方法について説明します。

#### **基本アーキテクチャ**

RDS -> SLS -> Spark Streaming -> Spark HDFS

上記のリンクには、3 つのプロセスがあります。

- **1. SLS に RDS binlog を集める方法**
- **2.** Spark Streaming を介して SLS のログを読み取り分析する方法
- **3.** Spark HDFS への 2 番⽬のリンクで読み取られ処理されるログを保存する⽅法

#### **環境の準備**

- **1.** MySQL データベースをインストールし (RDS および DRDS などの MySQL プロトコルを使 ⽤)、log-bin 機能を有効にします。 binlog タイプを ROW モードに設定します。 (RDS はデ フォルトで有効になっています)。
- **2.** SLS サービスを有効にします。

#### **操作⼿順**

- **1.** MySQL データベース環境をチェックします。
	- **a.** log-bin 機能が有効になっているかどうか閲覧します。

```
mysql> show variables like "log_bin";
+ ---------------- + ------- + ------ +
| Variable_name | Value |
+ ---------------- + ------- + ------ +
| log bin | ON |
+ ---------------- + ------- + ------ +
1 row in set (0.02 sec)
```
**b.** binlog の種類を閲覧します。

```
mysql> show variables like "binlog format";
+ ---------------- + ------- + ------ +
| Variable_name | Value |
+ ---------------- + ------- + ------ +
| binlog_format | ROW |
+ ---------------- + ------- + ------ +
1 row in set (0.03 sec)
```
**2.** ユーザー権限を追加します。 RDS コンソールから直接ユーザー権限を追加することもできま

す。

CREATE USER canal IDENTIFIED BY 'canal'; GRANT SELECT, REPLICATION SLAVE, REPLICATION CLIENT ON \*. \* TO 'canal'@'%'; FLUSH PRIVILEGES;

- **3.** SLS サービス⽤の対応する設定ファイルを追加して、データが正しく収集されているかどうか チェックします。
	- **a.** 対応するプロジェクトとログストアを SLS コンソールに追加します。 たとえば、canaltest という名前のプロジェクトと canal という名前のログストアを作成します。
	- **b.** SLS 設定 : /etc/ilogtail のディレクトリの下に user\_local\_config.json というファイルを作 成します。

```
{
"metrics": {
   "##1.0##canaltest$plugin-local": {
     "aliuid": "****",
 "enable": true,
 "category": "canal",
    "defaultEndpoint": "*******",
    "project_name": "canaltest",
    "region": "cn-hangzhou",
    "version": 2
     "log_type": "plugin",
     "plugin": {
        "inputs": [
\sim \sim \sim \sim \sim \sim \sim "type": "service_canal",
 "detail": {
 "Host": "*****",
              "Password": "****",
              "ServerID": ****,
               "User" : "***",
              "DataBases": [
                "yourdb"
, and the state \mathbf{l}"IgnoreTables": [
\sim "\\S+_inner"
, and the state \mathbf{l}"TextToString" : true
 }
          }
\qquad \qquad ],
 "flushers": [
\sim \sim \sim \sim \sim \sim "type": "flusher_sls",
            "detail": {}
 }
       ]
     }
  }
}
}
```
ホストおよびパスワードなどの詳細な情報は MySQL データベース情報で、ユーザー情報 は以前に許可されたユーザー名です。 AliUid、defaultEndpoint、project\_name、および category は、ユーザーと SLS に関連する情報です。 実際の状況に応じて情報を記入しま す。

**c.** ログデータが SLS コンソールに正常にアップロードされたかどうかを確認するため約 2 分 待ちます。

ログデータの取得が正常に完了していない場合は、トラブルシューティングのプロンプト に従って SLS の取得ログを閲覧します。

- **4.** コードを準備して jar パッケージにコンパイルし、それを OSS にアップロードします。
	- **a.** Git を使⽤して EMR のサンプルコードをコピーし、コードを変更します。 コマンドは以下 のとおりです。 git clone https://github.com/aliyun/aliyun-emapreduce-demo.git サ ンプルコードには LoghubSample クラスが含まれており、主に SLS からデータを取得し て印刷する場合に使⽤します。 変更されるコードは以下のとおりです。

```
package com.aliyun.emr.example
import org.apache.spark.SparkConf
import org.apache.spark.storage.StorageLevel
import org.apache.spark.streaming.aliyun.logservice.LoghubUtils
import org.apache.spark.streaming.{ Milliseconds, StreamingContext}
object LoghubSample {
def main(args: Array[String]): Unit = {
if (args.length < 7) {
System.err.println(
   """Usage: bin/spark-submit --class LoghubSample examples-1.0-SNAPSHOT-
shaded.jar
\blacksquare\blacksquare""".stripMargin)
System.exit(1)
}
val loghubProject = args(0)
val logStore = args(1)
val loghubGroupName = args(2)
val endpoint = \arg(s(3))val accessKeyId = arg(s(4))val accessKeySecret = args(5)
val batchInterval = Milliseconds(args(6).toInt * 1000)
val conf = new SparkConf().setAppName("Mysql Sync")
// conf.setMaster("local[4]");
val ssc = new StreamingContext(conf, batchInterval)
val loghubStream = LoghubUtils.createStream(
 ssc,
loghubProject,
logStore,
loghubGroupName,
 qendpoint,
 1,
accessKeyId,
accessKeySecret,
StorageLevel.MEMORY_AND_DISK)
loghubStream.foreachRDD(rdd = > 0)rdd.saveAsTextFile("/mysqlbinlog")
)
ssc.start()
ssc.awaitTermination()
```
} }

主な変更点は以下のとおりです。 loghubStream.foreachRDD(rdd => rdd.saveAsObje ctFile("/mysqlbinlog") ) サンプルコードが EMR クラスターで実⾏されると、Spark Streaming から流出するデータは EMR の HDFS に保存されます。

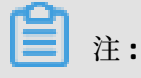

- サンプルコードをローカルで実⾏するには、事前にローカル環境に Hadoop クラス ターを作成します。
- EMR の Spark SDK が更新されているため、そのコード例は古く、OSS の AccessKey ID と AccessKey Secret をこのパラメーターで直接転送することはできません。 Spark SDK を SparkConf コンストラクタで設定する必要があります (以下の図を参照)。

trait RunLocally { val conf = new SparkConf().setAppName(getAppName).setMaster("local[4]") conf.set("spark.hadoop.fs.oss.impl", "com.aliyun.fs.oss.nat.NativeOssF ileSystem") conf.set("spark.hadoop.mapreduce.job.run-local", "true") conf.set("spark.hadoop.fs.oss.endpoint", "YourEndpoint") conf.set("spark.hadoop.fs.oss.accessKeyId", "YourId") conf.set("spark.hadoop.fs.oss.accessKeySecret", "YourSecret") conf.set("spark.hadoop.job.runlocal", "true") conf.set("spark.hadoop.fs.oss.impl", "com.aliyun.fs.oss.nat.NativeOssF ileSystem") conf.set("spark.hadoop.fs.oss.buffer.dirs", "/mnt/disk1") val sc = new SparkContext(conf) def getAppName: String }

- ローカルデバッグ中は、rdd.saveAsObjectFile ( "/ mysqlbinlog") の /mysqlbinlo gloghubStream.foreachRDD(rdd =>)をローカルの HDFS アドレスに変更する必要が あります。
- **b.** コードをコンパイルします。

ローカルデバッグが完了したら、以下のコマンドを実⾏してコードをパッケージ化しコン パイルできます。

mvn clean install

**c.** jar パッケージをアップロードします。

バケットが qiaozhou-EMR/jar の OSS インスタンスにディレクトリを作成し、OSS コ ンソールまたは OSS の SDK を介して /target/shaded ディレクトリの examples-1.1 shaded.jar を OSS ディレクトリにアップロードします。 アップロードされる jar パッケー

ジのアドレスは oss://qiaozhou-EMR/jar/examples-1.1-shaded.jar です。 このアドレス は後ほど使用されます。

- 5. EMR クラスターとタスクを作成し、実行プランを実行します。
	- **a.** EMR コンソールで EMR クラスターを作成します。約 10 分かかります。
	- **b.** Spark タイプのジョブを作成します。

SLS\_endpoint\$SLS\_access\_id\$SLS\_secret\_key を実際の値に置き換えます。 パラメーター の順序が正しいことを確認します。 順序が正しくないとエラーが報告される可能性があり ます。

--master yarn --deploy-mode client --driver-memory 4g --executor-memory 2g - executor-cores 2 --class com.aliyun.EMR.example.LoghubSample ossref://EMRtest/jar/examples-1.1-shaded.jar canaltest canal sparkstreaming \$SLS\_endpoint \$ SLS\_access\_id \$SLS\_secret\_key 1

- **c.** 実⾏プランが作成されたら、ジョブを EMR クラスターにバインドします。 ジョブの実⾏を 開始します。
- **d.** マスターノードの IP アドレスを検索します。

SSH でログイン後、以下のコマンドを実行します。

hadoop fs -ls /

mysqlbinlog の先頭にディレクトリが表⽰され、以下のコマンドで mysqlbinlog ファイル を閲覧できます。

hadoop fs -ls /mysqlbinlog

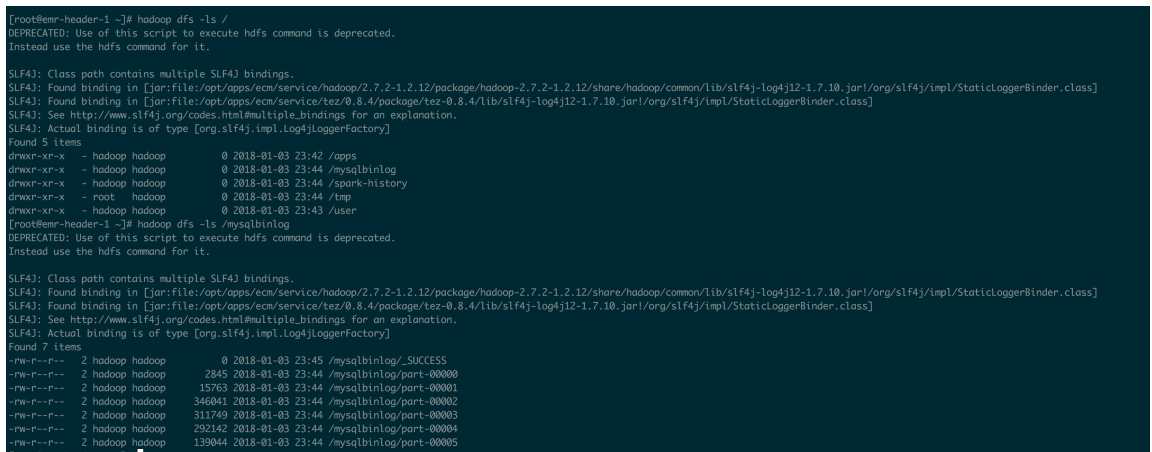

hadoop fs -cat /mysqlbinlog/part-00000 コマンドを実⾏してファイルの内容を閲覧する こともできます。

**6.** トラブルシューティングします。

正常な結果が表⽰されない場合は、EMR の実⾏記録にある問題をトラブルシューティングでき ます。

# **2.11 Gateway ノードで Flume を実⾏してデータを同期する⽅法**

このページでは、Gateway ノードで Flume を実行して、Alibaba Cloud E-MapReduce (EMR) V3.17.0 以降のバージョンに基づいてデータを同期する方法について説明します。

#### **このタスクについて**

EMR は V3.16.0 以降の Apache Flume をサポートしており、V3.17.0 以降はデフォルトの監視を サポートしています。

• 基本データフロー

Gateway ノードで Flume を実行すると、EMR Hadoop クラスターへの影響を回避できます。 以下は、Gateway ノードにインストールされている Flume エージェントを介してストリーミ ングされる基本データフローを表しています。

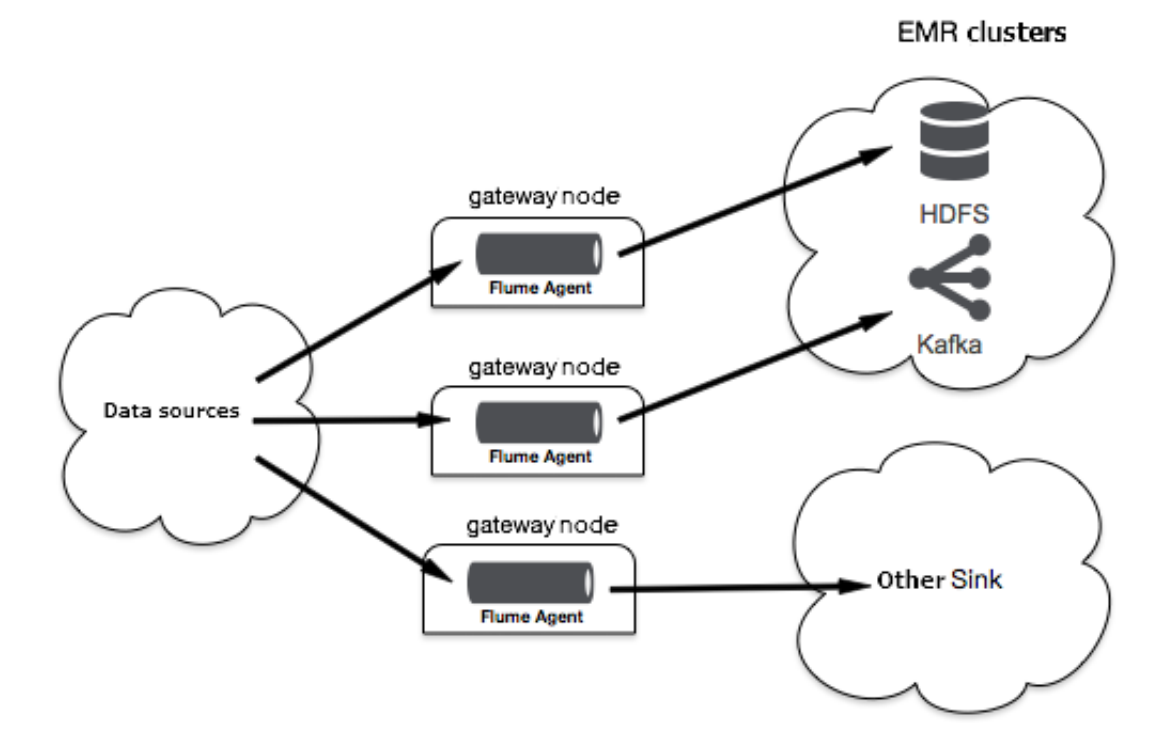

#### **環境の準備**

テストは、杭州 (中国東部 1) リージョンに配備されているEMR を使用して実行されます。 EMR のバージョンは V3.17.0 です。 このテストに必要なコンポーネントは次のとおりです。

• Flume: 1.8.0

EMR を使用して、Hadoop クラスターを自動的に作成できます。詳細については、「クラスター の作成」をご参照ください。

• [クラスターの作成]、次に [クラスタータイプの Flume] をクリックし、**[**オプションサービス**]** から Flume を選択します。

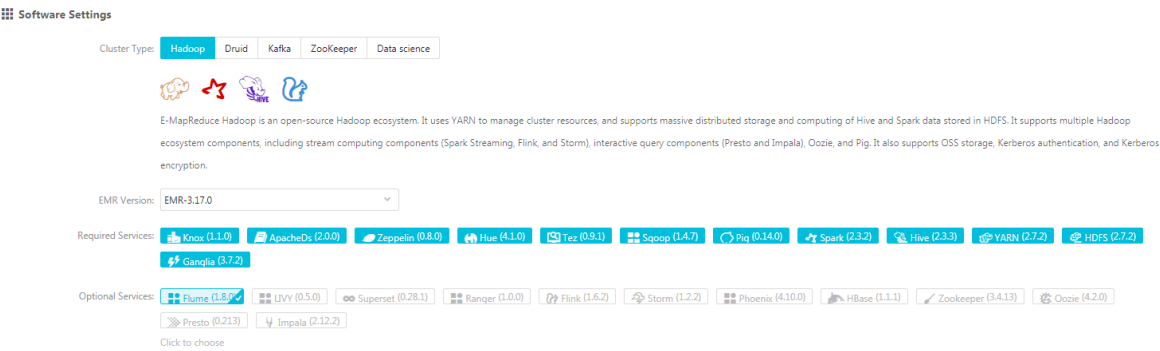

• Gateway ノードを作成し、さきほど作成した Hadoop クラスターに関連付けます。

#### **設定⼿順**

- Flume を実行
	- The default path of Flume configuration files is /etc/ecm/flume-conf. Flume エージェ ントの設定ファイル flume.properties の変更については「#unique\_25」をご参照くださ い。 変更後、次のコマンドを使用して Flume エージェントを実行します。

nohup flume-ng agent -n a1 -f flume.properties &

- -c フラグまたは --conf フラグを使ってデフォルト設定をカスタムファイルに置き換えるこ とができます。 例:

nohup flume-ng agent -n a1 -f flume.properties -c path-to-flume-conf &

# **:**

詳細については「#unique\_25」をご参照ください。 Gateways にインストールされ た Flume エージェントがデータを HBase に書き込むためにシンクを使用する場合、 **zookeeperQuorum** 設定項⽬を flume.properties 設定ファイルに追加する必要があります。 例:

a1.sinks.k1.zookeeperQuorum=emr-header-1.cluster-46349:2181

The hostname of the ZooKeeper クラスター emr-header-1.cluster-46349 のホスト名は / etc/ecm/hbase-conf/hbase-site.xml ファイルの **hbase.zookeeper.quorum** 設定項⽬の値 です。

#### • 監視情報の表示

Flume エージェントの監視データは、デフォルトでクラスターコンソールに表示されます。 [クラスターとサービス] ページで、**[FLUME]** をクリックして以下の図のようにクラスターコン ソールにジャンプします。

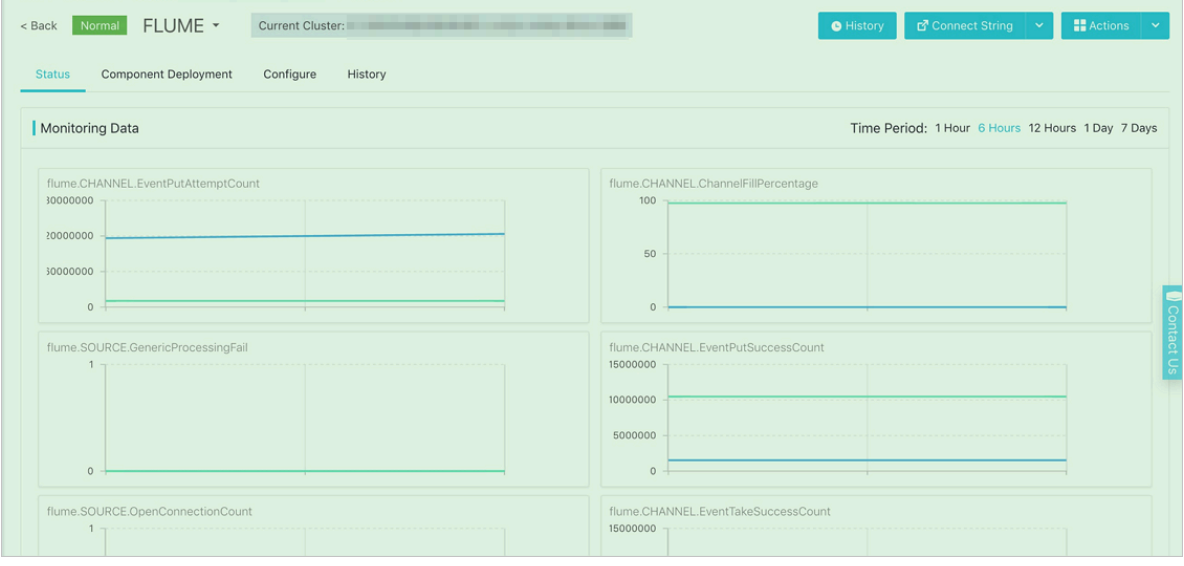

 **:**

監視データは、Flume エージェントのコンポーネント(ソース、チャネル、シンク) で分類さ れます。 例えば、CHANNEL.channel1 は、channel1 チャネルコンポーネントの監視データ を表します。 注:異なるエージェントを構成する場合は、同じコンポーネント名の使⽤は避 けてください。

適切な構成を作成し、Gangliaを使用してFlume エージェントの監視データを表示するに は、公式 Flume ウェブサイトをご参照ください。 この操作を⾏うと、Flume エージェント の監視データはコンソールに表示されません。

• ログの表示

 **:**

デフォルトでは、Flume エージェントのログパスは /mnt/disk1/log/flume/\${flume-agentname}/flume.log です。 /etc/ecm/flume-conf/log4j.properties 設定ファイルを変更してロ グパスを変更できます。 ただし、デフォルトのログパスは変更しないことを推奨します。

ログパスには、Flume エージェント名が含まれています。 異なるエージェントのログが同じ ディレクトリに格納されないように、各エージェントには一意の名前を付けます。

# **2.12 Sqoop を使⽤してデータベースから EMR クラスターにデー タを転送するためのネットワーク接続を設定する**

外部データベースから EMR クラスターにデータを転送する必要がある場合は、ネットワークが 接続されていることを確認します。 本ページでは、RDS インスタンスの ApsaraDB、ECS でホス トされているユーザー作成データベース、オンプレミスデータベースにアクセスするためのネッ トワーク接続を設定する方法について説明します。

#### **ApsaraDB for RDS**

• クラシックネットワーク

クラシックネットワークの RDS インスタンスにアクセスする場合、クラシックネットワーク にデプロイされた EMR クラスターを使用することを推奨します。 クラシックネットワークの RDS インスタンスには、内部 IP アドレスとパブリック IP アドレスを設定できます。 Sqoop は、マスターノードとワーカーノードでマップタスクを実⾏してデータを同期します。 ただ し、クラシックネットワークの EMR クラスターからパブリックネットワークにアクセスでき るのは、マスターノードに限られます。 Sqoop の RDS インスタンスの内部 IP アドレスにア クセスする必要があります。 EMR クラスターの内部 IP アドレスが RDS インスタンスのホワ イトリストに含まれていることを確認します。

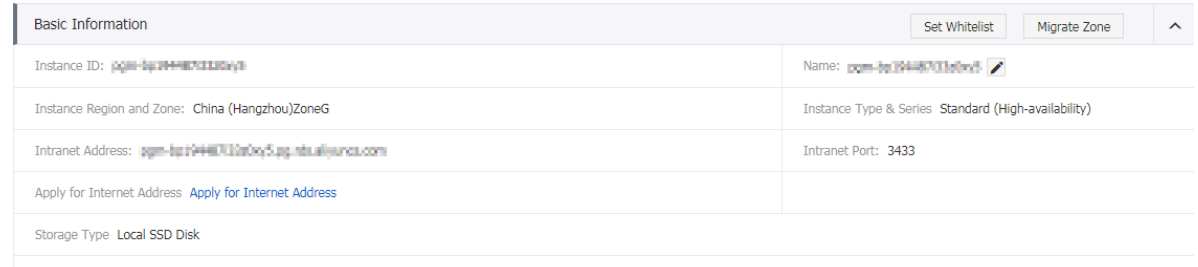

Note: Use the connection string above to connect to the instance. You need to change the VIP in the connection string to the one used in your environme

クラシックネットワークの EMR クラスターを作成する方法の詳細については、「クラスター の作成」をご参照ください。

• VPC

RDS が VPC ネットワーク内にある場合、EMR クラスターの VPC ネットワークを指定する必要 があります。 ネットワーク接続をすばやく設定するために、EMR クラスターと RDS インスタ

ンスで同じ VPC を使⽤することを推奨します。 VPC が異なる場合は、「Express [Connect](https://www.alibabacloud.com/help/zh/product/27782.html)」 を使⽤して、ネットワーク接続を設定します。

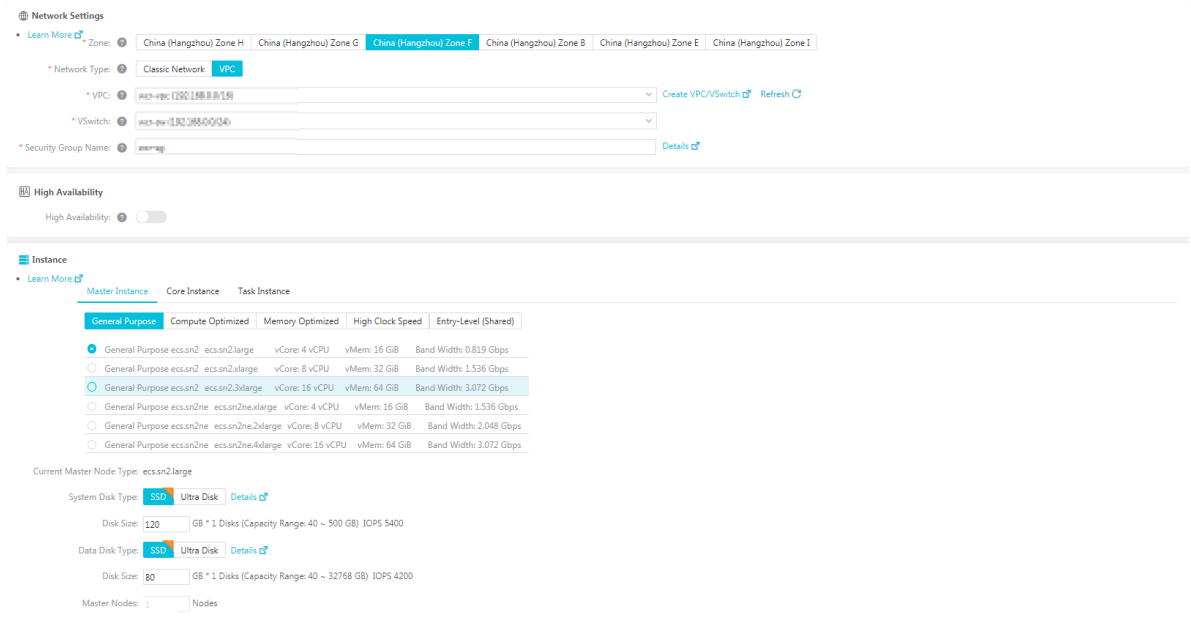

#### **ECS ベースのユーザーが作成したデータベース**

• クラシックネットワーク

クラシックネットワークのユーザーが作成したデータベースと RDS インスタンスにアクセス するプロセスは似ています。 EMR クラスターのクラシックネットワークを使用して、ユー ザーが作成したデータベースの内部 IP アドレスにアクセスします。 データベースが展開され ている ECS インスタンスと EMR クラスターのインスタンスが同じセキュリティグループに ⼊っていることを確認します。 ECS コンソールで**[**セキュリティグループ**]** > **[**インスタンスの管 理**]** > **[**インスタンスの追加**]**を選択します。

• VPC

VPC のユーザーが作成したデータベースと VPC RDS インスタンスにアクセスするプロセスは 似ています。 EMR クラスターに VPC を使用します。 データベースがデプロイされている ECS インスタンスと EMR クラスターが同じセキュリティグループに入っていることを確認しま す。

#### **オンプレミスデータベース**

EMR クラスターに EIP アドレスを割り当て、データベースのパブリック IP アドレスにアクセス できます。 または、Express Connect を使⽤して VPC を接続し、データベースにアクセスできま す。

• EIP を関連付ける

パブリックネットワーク経由でオンプレミスデータベースにアクセスできる場合は、VPC EMR クラスターを使⽤することを推奨します。 VPC に EMR クラスターを作成する 次に、ECS コン ソールで choose **[**管理**]** > **[**設定情報**]** > **[**詳細**]** > **[EIP** のバインド**]** を選択し、 EIP を各 ECS イン スタンスに関連付けます。 設定後、ご利⽤のクラスターはオンプレミスデータベースのパブ リック IP アドレスにアクセスできます。

• Express Connect

オンプレミスデータベースへのパブリックネットワーク経由のアクセスが許可されていない 場合は、VPC に EMR クラスターを作成し、Express Connect を使用してオンプレミス IDC と VPC を接続します。 Express Connect の詳細については、「Express [Connect](https://www.alibabacloud.com/help/product/27782.html)」をご参照くだ さい。

# **2.13 E-MapReduce を使⽤して Spark Streaming ジョブを送信し Kafka データを消費**

このページでは、E-MapReduce (EMR) を使用して Hadoop クラスターと Kafka クラスターを作 成し、Spark Streaming ジョブを実行して Kafka データを消費する方法について説明します。

- Alibaba Cloud アカウントに登録していること。 詳細については、「[Alibaba](https://www.alibabacloud.com/help/doc-detail/50482.htm) Cloud アカウ [ントの準備](https://www.alibabacloud.com/help/doc-detail/50482.htm)」をご参照ください。
- EMR をアクティブにしました。
- Alibaba Cloud アカウントを承認しました。詳細については、「#unique\_16」をご参照くだ さい。

実際のアプリケーションでは、常に Kafka データを使用します。 EMR では、Spark Streaming ジョブを実⾏して、Kafka データを消費できます。

#### **ステップ 1:Hadoop クラスターと Kafka クラスターの作成**

2 つのクラスターを作成する場合、Hadoop クラスターに Kafka クラスターと同じセキュリティ グループを指定することを推奨します。 クラスターが異なるセキュリティグループにリンクされ ている場合、2 つのクラスターは相互にアクセスできません。 相互アクセスを許可するには、セ キュリティグループで必要とされる設定を変更しなければなりません。

**1.** Alibaba Cloud ECS [コンソール](https://emr.console.aliyun.com) にログインします。

**2.** Hadoop クラスターの作成 詳細はについては、「クラスターの作成 」をご参照ください。

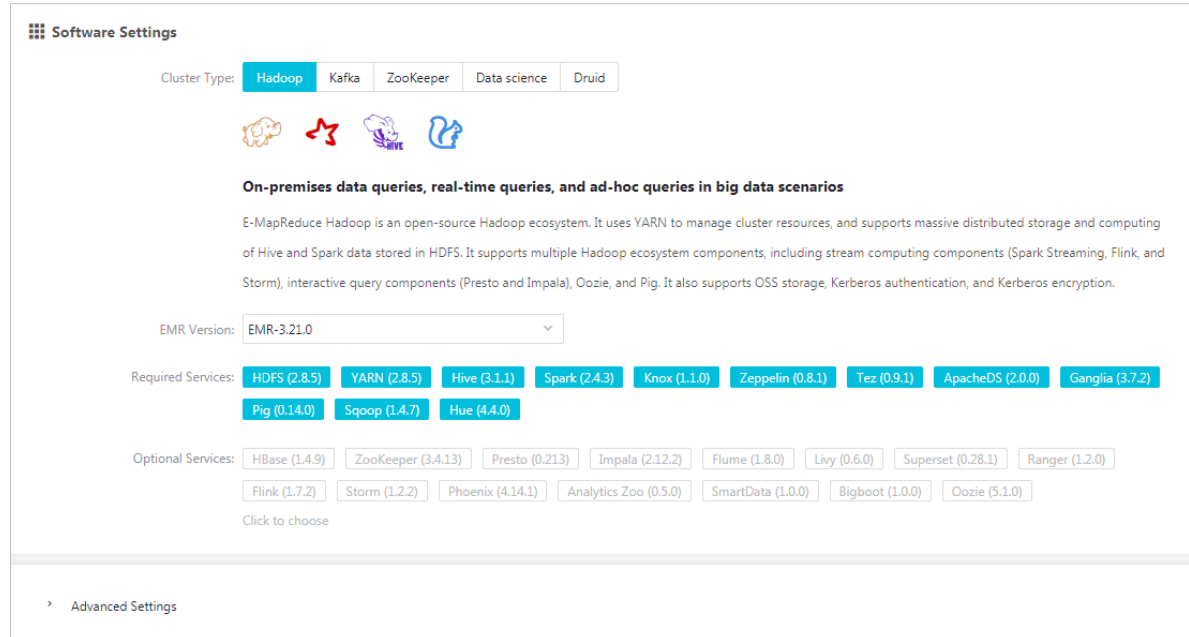

**3.** Kafka クラスターの作成 詳細については、「クラスターの作成」をご参照ください。

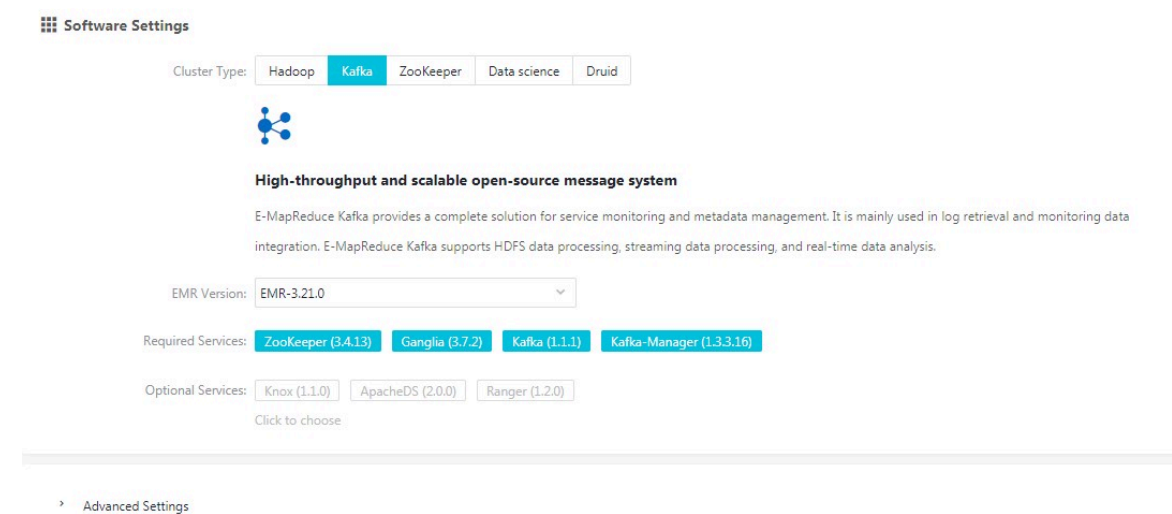

#### <span id="page-69-0"></span>**ステップ 2:JAR ファイルのダウンロードおよび Hadoop クラスターへのアップロード**

この例では、、[Demo](https://github.com/aliyun/aliyun-emapreduce-demo)プロジェクトをカスタマイズおよびコンパイルして新しい JAR ファイルを 作成します。 JAR ファイルを Hadoop クラスターの **emr-header-1** インスタンスにアップロー ドする必要があります。

- **1.** [こちら](http://docs-aliyun.cn-hangzhou.oss.aliyun-inc.com/assets/attach/126974/cn_zh/1563960119361/examples-1.2.0-shaded-2.jar.zip) から JAR ファイルをダウンロードします。
- **2.** Alibaba Cloud ECS [コンソール](https://emr.console.aliyun.com) にログインします。
- **3. [**クラスター管理**]** タブで、ターゲットクラスターの **[**クラスター **ID]** をクリックして Hadoop クラスターを⼊⼒します。
- **4.** 左側のナビゲーションウィンドウで **[**インスタンス**]** を選択し、Hadoop クラスターの **emrheader-1 インスタンスのIP アドレス を表示します。**
- **5.** SSH を使って **emr-header-1** インスタンスにログインします。
- **6.** JARファイルを **emr-header-1** インスタンスのディレクトリにアップロードします。

# 注 **:**

この / home / hadoop ディレクトリは、この例ではデータストレージのリポジトリとして指 定されます。 IAR ファイルをアップロードした後、後で使用できるようにログインウィンド ウを開いたままにすることを推奨します。

#### <span id="page-70-0"></span>**ステップ 3:Kafka クラスターでのトピックの作成**

ECS コンソールで DDH を作成できます。詳細については、「#unique\_29」をご参照ください。 また、**emr-header-1** インスタンスにログインし、CLI を使ってトピックを作成できます。 この 例では、10 個のパーティション、2 個のレプリカを持つ test という名前のトピックを作成できま す。

- **1.** Alibaba Cloud EMR [コンソール](https://emr.console.aliyun.com) へ移動します。
- **2. [**クラスター管理**]** タブで、⽬的とする Kafka クラスターの **[**クラスター **ID]** をクリックして、 クラスターの詳細ページを開きます。
- **3.** 左側のナビゲーションペインで、**[**インスタンス**]** を選択し、Kafka クラスターの**emrheader-1** インスタンスの **IP address** を表⽰します。
- **4.** SSH クライアントで新しいシェルを開き、 新しいシェルの **emr-header-1** にログインしま す。
- **5.** 以下のコマンドを実⾏し、Job を作成します。

/usr/lib/kafka-current/bin/kafka-topics.sh --partitions 10 --replication-factor 2 - zookeeper emr-header-1:/kafka-1.0.0 --topic test --create

# 注 **:**

トピックを作成したら、後で使⽤できるようにこのログイン画⾯を開いたままにすることを 推奨します。

#### **ステップ 4:Spark Streaming ジョブの実⾏**

上記の手順を実行した後、Hadoop クラスターでSpark Streaming ジョブを実行できます。 以下 は、データストリームのワード数を計算するジョブを実⾏する例です。

**1.** Hadoop クラスターの **emr-header-1** インスタンスのログイン画⾯に移動します。

一度ウィンドウを閉じると、再度ログインする必要があります。 その手順については、「[ス](#page-69-0) テップ 2:JAR [ファイルのダウンロードおよび](#page-69-0) Hadoop クラスターへのアップロード」をご参 照ください。

**2.** カウントのために、次のコマンドを使⽤して、ジョブを Kafka クラスターに送信します。

spark-submit --class com.aliyun.emr.example.spark.streaming.KafkaSample /home/ hadoop/examples-1.2.0-shaded-2.jar 192.168.xxx.xxx:9092 test 5

上記のコマンドでは、JAR ファイル名の後のパラメータは次のように説明されています。

- 192.168.xxx.xxx:Kafka クラスターの ブローカー の内部またはパブリック IP を⽰しま す。図 2-1 : Kafka [クラスターのコンポーネントのリスト](#page-71-0) が例です。
- test:トピックの名前を示します。
- 5:時間間隔を示します。

#### <span id="page-71-0"></span>**図 2-1 : Kafka クラスターのコンポーネントのリスト**

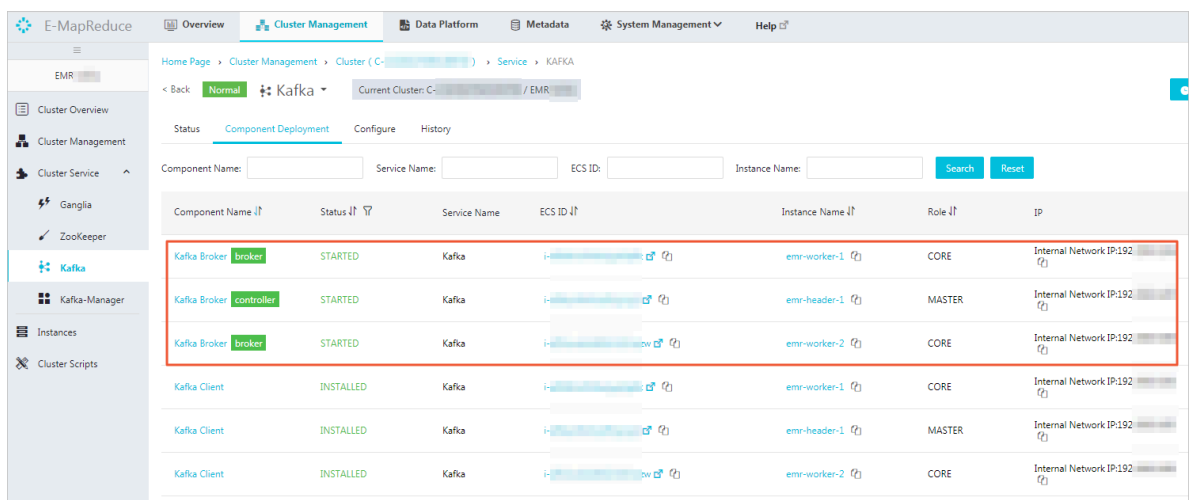

#### **ステップ 5:Kafkaを使⽤したメッセージの公開**

この手順を実行するときは、Spark Streaming ジョブが実行されていることを確認してくださ い。 Kafka プロデューサーを開始すると、Hadoop クラスターのクライアントインスタンスの シェルに単語数が表⽰されます。 Kafka クラスターのクライアントインスタンスのシェルに単語 を⼊⼒すると、値はリアルタイムで更新されます。

**1. emr-header-1** インスタンスのログイン画⾯に移動します。

ウィンドウを閉じる場合は、再度ログオンする必要があります。 ログインの⼿順については、 「ステップ 3:Kafka [クラスターでのトピックの作成」](#page-70-0)をご参照ください。
**2.** Kafka クラスターのクライアントインスタンスのログイン画⾯で、次のコマンドを使⽤してプ ロデューサーを起動します。

/usr/lib/kafka-current/ /bin/kafka-console-producer.sh --topic test --broker-list emrworker-1:9092

3. Kafka のログイン画面に単語を入力すると、単語の数が表示され、Hadoop のログイン画面に リアルタイムで更新されます。

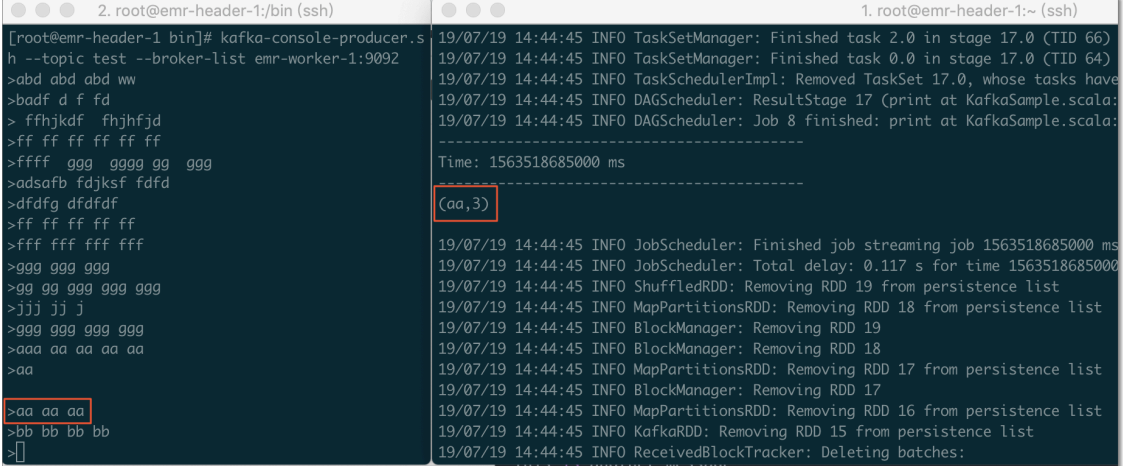

### **ステップ6:Spark Streaming ジョブの進⾏状況の表⽰**

Spark Streaming ジョブを実行した後、EMR コンソールでジョブのステータスを表示できます。

**1.** EMR [コンソール](https://emr.console.aliyun.com) を開きます。

**2. [**⽂字列の接続**]** ページで、**[Spark History Server UI]** サービス名の横のリンクをクリック し、Spark Streaming のジョブステータスを表示します。詳細については、「[リンクとポート](https://www.alibabacloud.com/help/doc-detail/89065.htm) [へのアクセス](https://www.alibabacloud.com/help/doc-detail/89065.htm)] をご参照ください。

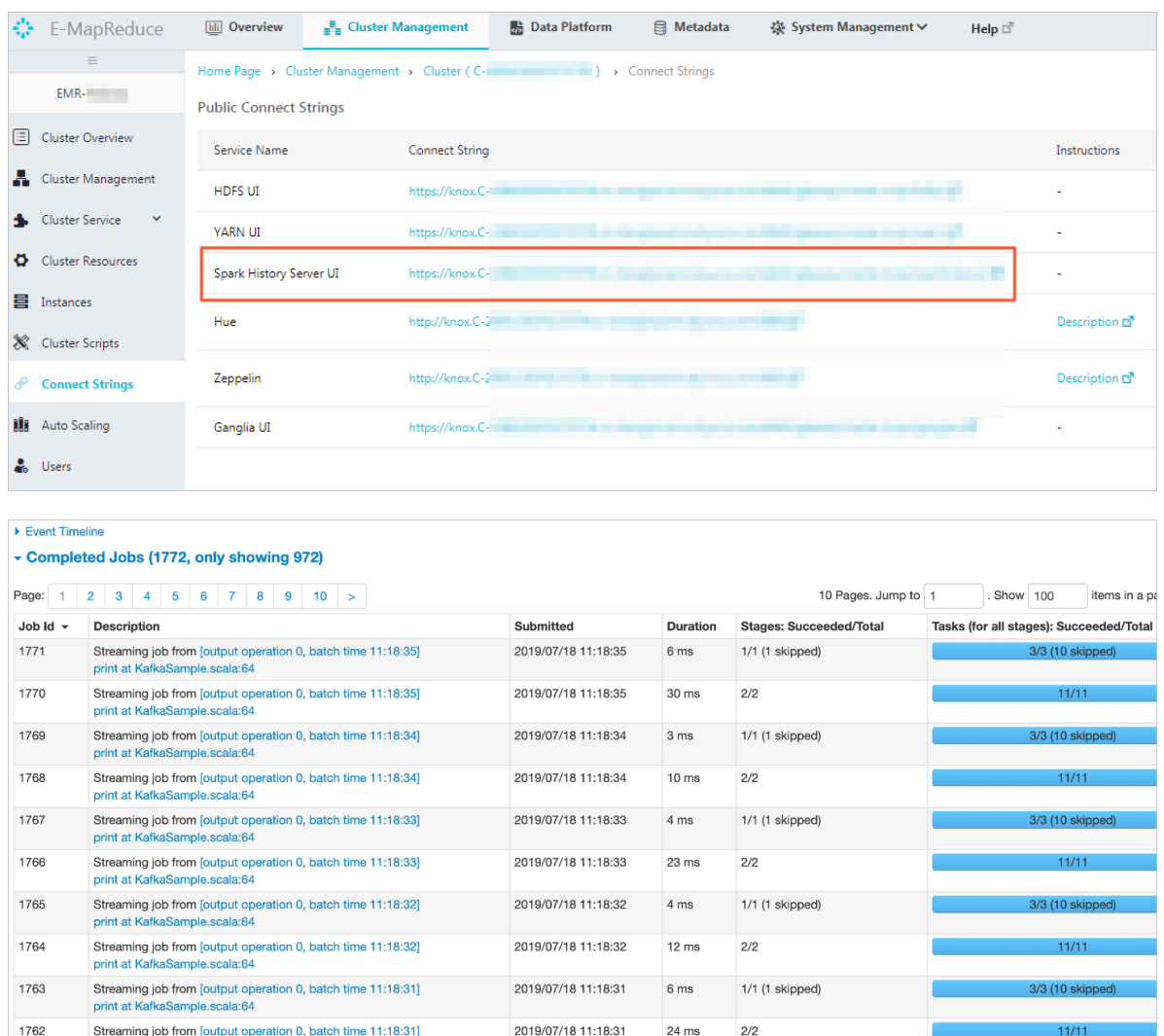

# **2.14 Kafka Connect を使⽤したデータの移⾏**

ストリーミングデータの処理中に、Kafka と他のシステム間のデータ同期、または Kafka クラス ター間のデータ移行が必要になることがよくあります。 このページでは、Kafka Connect を使用 して、Kafka クラスター間でデータを移行する方法について説明します。

- Alibaba Cloud アカウントに登録している必要があります。 詳細については、「[Alibaba](https://www.alibabacloud.com/help/doc-detail/50482.htm) Cloud [アカウントの作成](https://www.alibabacloud.com/help/doc-detail/50482.htm)」をご参照ください。
- E-MapReduce をアクティブにする必要があります。
- Alibaba Cloud アカウントの権限が付与されている必要があります。 詳細については、「役割 の権限付与」をご参照ください。

Kafka Connect は、Kafka と他のシステム間でストリーミングデータを高速で送信するためのス ケーラブルで信頼性の⾼いツールです。 たとえば、Kafka Connect を使⽤して、データベースか ら binlog データを取得し、データベースのデータを Kafka クラスターに移行できます。 この方 法で、データベースのデータを移⾏し、データベースをダウンストリームストリーミングデータ 処理システムに間接的に接続できます。 Kafka Connect は、Kafka Connect コネクターの作成 と管理に役⽴つ Representational State Transfer (REST) アプリケーションプログラミングイン ターフェイス (API) も提供します。

Kafka Connect は、スタンドアロンモードまたは分散モードで実行できます。 スタンドアロン モードでは、すべてのワーカーが同じプロセスで実行されます。 スタンドアロンモードと比較し て、分散モードはよりスケーラブルでフォールトトレラントです。 最も一般的に使用されるモー ドです。実稼働環境⽤に推奨します。

このページでは、Kafka Connect の REST API を呼び出して、Kafka Connect が分散モードで実 行される Kafka クラスター間でデータを移行する方法について説明します。

### **ステップ 1:クラスターの作成**

E-MapReduce でソース Kafka クラスターとターゲット Kafkaクラスターを作成します。 Kafka Connect がタスクノードにインストールされます。 そのため、ターゲット Kafka クラスターにタ スクノードを作成する必要があります。 クラスターの作成後、デフォルトで Kafka Connect はタ スクノードで開始されます。 ポート番号は 8083 です。

ソース Kafka クラスターとターゲット Kafka クラスターを同じセキュリティグループに追加する ことをお勧めします。 ソース Kafka クラスターとターゲットKafka クラスターが異なるセキュリ ティグループに属している場合、2 つのクラスターはデフォルトで相互にアクセスできません。 相互アクセスを許可するには、セキュリティグループで必要とされる設定を変更しなければなり ません。

- **1.** Alibaba Cloud [E-MapReduce](https://emr.console.aliyun.com) コンソール にログインします。
- **2.** ソース Kafka クラスターとターゲット Kafka クラスターを作成します。 詳細は、 「#unique 27」をご参照ください。

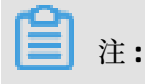

ターゲットKafkaクラスターを作成する場合、 タスクインスタンス 、つまりタスクノードを 設定する必要があります。

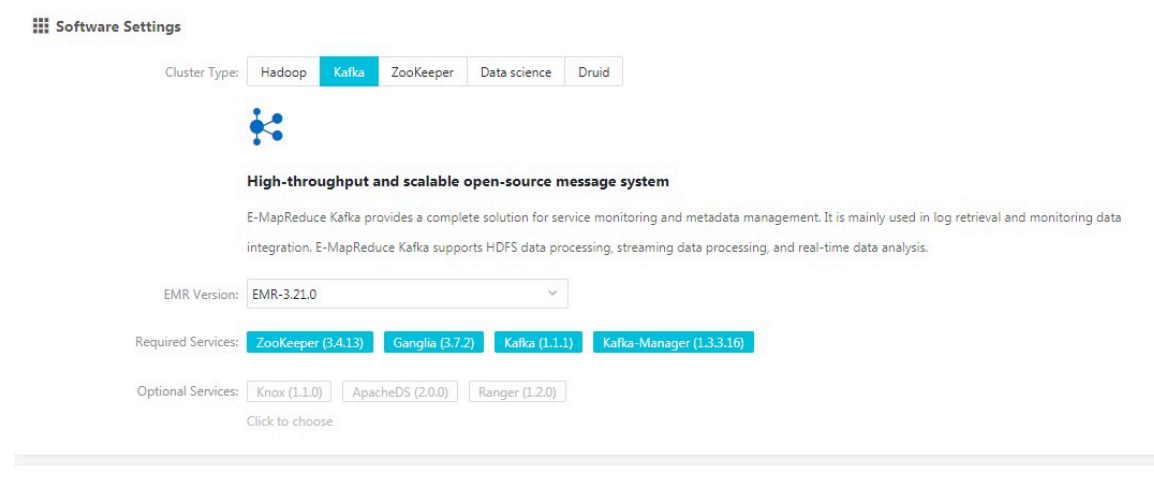

## **ステップ2:移⾏するデータを保存するためのトピックの作成**

ソース Kafka クラスターに **connect** というトピックを作成します。

- **1.** Secure Shell (SSH) を使⽤して、ソース Kafka クラスターのヘッダーノードにログインしま す。 この例では、ヘッダーノードは **emr-header-1** です。
- 2. connect というトピックを作成するために以下のコマンドをルートとして実行します。

kafka-topics.sh --create --zookeeper emr-header-1:2181 --replication-factor 2 - partitions 10 --topic connect

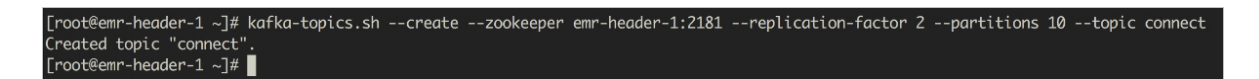

## 注 **:**

> Advanced Settings

上記の操作を実⾏した後、後で使⽤するためにログインウィンドウを保持します。

#### **ステップ3:Kafka Connect コネクターの作成**

ターゲットKafka クラスターのタスクノードで、**curl** コマンドを実⾏し、JavaScript Object Notation (JSON) データを使⽤して Kafka Connect コネクターを作成します。

**1.** SSH を使⽤して、ターゲット Kafka クラスターのタスクノードにログインします。 この例で は、タスクノードは **emr-worker-3** です。

**2.** オプション: Kafka Connect の設定をカスタマイズします。

ターゲット Kafka クラスターの **Kafka** サービスの **[**設定**]**

ページを開きます。 **connect-distributed.properties** の

**offset.storage.topic**、**config.storage.topic**、**status.storage.topic** パラメータをカスタマイ ズします。詳細は、「#unique 31」をご参照ください。

Kafka Connect は、オフセット、設定、タスクステータスを

**offset.storage.topic**、**config.storage.topic**、**status.storage.topic** パラメータで指定さ れるトピックにそれぞれ保存します。 Kafka Connect は、/etc/ecm/kafka-conf/connectdistributed.properties に保存されているデフォルトのパーティションとレプリケーション係 数を使用して、これらのトピックを自動的に作成します。

**3.** root ユーザーとして次のコマンドを実⾏して、Kafka Connect コネクターを作成します。

curl -X POST -H "Content-Type: application/json" --data '{"name": "connect-test", "config": { "connector.class": "EMRReplicatorSourceConnector", "key.converter": " org.apache.kafka.connect.converters.ByteArrayConverter", "value.converter": "org. apache.kafka.connect.converters.ByteArrayConverter", "src.kafka.bootstrap.servers": "\${src-kafka-ip}:9092", "src.zookeeper.connect": "\${src-kafka-curator-ip}:2181", "dest. zookeeper.connect": "\${dest-kafka-curator-ip}:2181", "topic.whitelist": "\${source-topic }", "topic.rename.format": "\${dest-topic}", "src.kafka.max.poll.records": "300" } }' http ://emr-worker-3:8083/connectors

JSON データでは、**[**名前**]** フィールドは、作成する Kafka Connect コネクター名を⽰します。 この例では connect-test です。 **config** フィールドは、実際の要件に基づいて設定する必要が あります。 次の表は、config フィールドの主要な変数を説明しています。

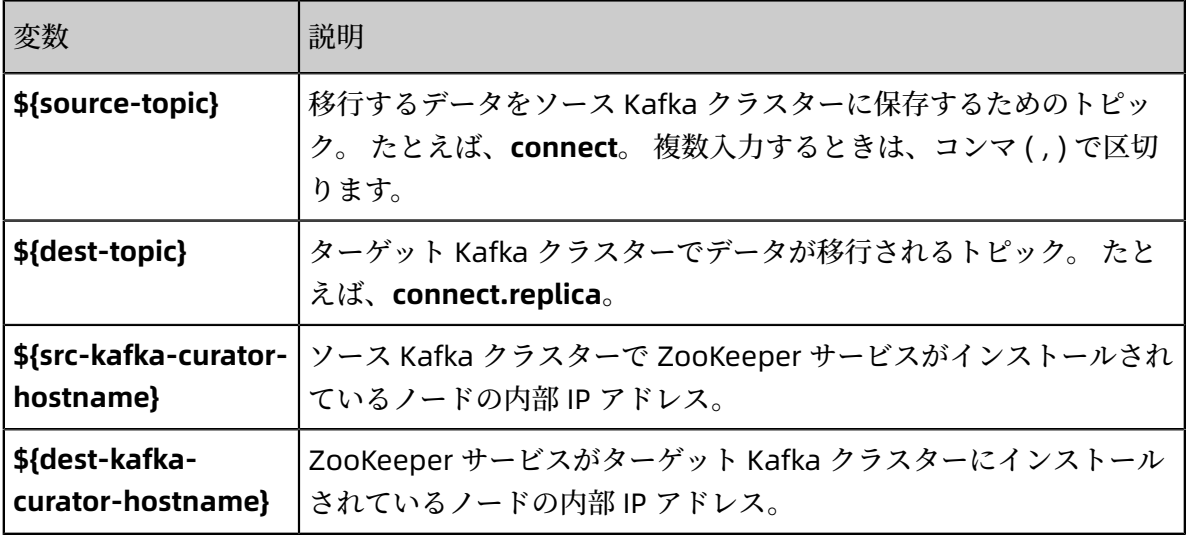

## 注 **:**

上記の操作を実⾏した後、後で使⽤するためにログインウィンドウを保持します。

#### **ステップ 4:Kafka Connect コネクターとタスクノードのステータスの表⽰**

Kafka Connect コネクターとタスクノードのステータスを表示し、それらが正常なステータスで あることを確認します。

- **1.** ターゲット Kafka クラスターのタスクノードのログインウィンドウに戻ります。 この例で は、タスクノードは **emr-worker-3** です。
- **2.** root ユーザーとして次のコマンドを実⾏して、すべての Kafka Connect コネクターを表⽰し ます。

curl emr-worker-3:8083/connectors

[root@emr-worker-3 ~]# curl emr-worker-3:8083/connectors ["connect-test"][root@emr-worker-3 ~]# |

**3.** root ユーザーとして次のコマンドを実⾏して、この例で作成された Kafka Connect コネク ターのステータス、つまり **connect-test**を表⽰します。

curl emr-worker-3:8083/connectors/connect-test/status

curl emr-worker-3:8083/connectors/connect-test/status<br>,"connector":{"state":"RUNNING","worker\_id":"192.168. :8083"},"tasks":[{"state":"RUNNING","id":0,"worker\_id":"192.168. :8083"}],"type":"source"}[r name":"connect-test","c<br>t@emr-worker-3 ~]# ▌

Kafka Connect コネクター (この例では **connect-test**) は必ず**RUNNING** ステータスにしてく ださい。

**4.** rootユーザーとして次のコマンドを実⾏して、タスクノードの詳細を表⽰します。

curl emr-worker-3:8083/connectors/connect-test/tasks

curl emr-worker-3:8083/connectors/connect-test/statu<br>,"connector":{"state":"RUNNING","worker id":"192.168. .root@emr-worker-3 ~j# curl emr-worker-3:80<br>"name":"connect-test","connector":{"state"<br>oot@emr-worker-3 ~j# curl emr-worker-3:8083<br>"{"id":{"connect.replica","dest.zookeeper.co<br>ormat":"connect.replica","dest.zookeeper.co :us<br>}, :8083"},"tasks":[{"state":"RUNNING","id":0,"worker\_id":"192.168. :8083"}],"type":"source"}[r sr-> ~\_]# curr\_emr-worker-s:eoosy-onnectors/connect=test/tasks]<br>ect.replica","dest.zookeeper.connect":"emr-header-1.cluster-127499:2181","task.class":"org.apache.kafka.connect<br>ect.replica","dest.zookeeper.connect":"emr-hea r","key.converter":"org.apache.ka<br>:"AAAAAAABAAdib25uZWN0AAAACaAAAAA , nume : commecter", "src.kafka.bootstrap.servers":"19;<br>ByteArrayConverter", "src.kafka.bootstrap.servers":"19;<br>AABQAAAAYAAAAHAAAACAAAAAkAAAAA"}}][root@emr-worker-3

タスクノードに関するエラーメッセージが返されないことを確認します。

### **ステップ5:移⾏データの⽣成**

移⾏するデータをソース Kafka クラスターの **connect** トピックに送信します。

**1.** ソースKafkaクラスターのヘッダーノードのログオンウィンドウに戻ります。 この例ではヘッ ダーノードは **emr-header-1** です。

**2.** root ユーザーとして以下のコマンドを実⾏してデータを **connect** トピックに送信します。

kafka-producer-perf-test.sh --topic connect --num-records 100000 --throughput 5000 --record-size 1000 --producer-props bootstrap.servers=emr-header-1:9092

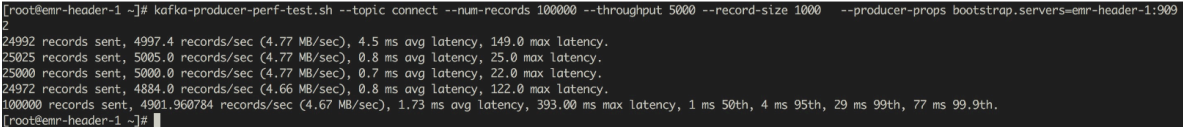

### **ステップ6:データ移⾏の結果表⽰**

移⾏データが⽣成されると、Kafka Connect はターゲット Kafka クラスター内の対応するトピッ クにデータを⾃動的に移⾏します。 この例では、トピックは **connect.replica** です。

- **1.** ターゲット Kafka クラスターのタスクノードのログインウィンドウに戻ります。 この例で は、託すノードは **emr-worker-3** です。
- **2.** root ユーザーとして次のコマンドを実⾏して、データが移⾏されているかどうかを確認しま す。

kafka-consumer-perf-test.sh --topic connect.replica --broker-list emr-header-1:9092 --messages 100000

[root@emr-worker-3 ~]# kafka-consumer-perf-test.sh --topic connect.replica --broker-list emr-header-1:9092 --messages 1000000<br>start.time, end.time, data.consumed.in.MB, MB.sec, data.consumed.in.nMsg, nMsg.sec, rebalance.

上図に示されるコマンド出力によると、ソース Kafka クラスターに送信された 100,000 の メッセージは、ターゲット Kafka クラスターに移⾏されます。

#### **概要**

このページでは、Kafka Connect を使用して Kafka クラスター間でデータを移行する方法につい て説明します。 Kafka Connect の詳細については、『Kafka [公式ウェブサイト](https://kafka.apache.org/documentation/#connect)』および 『[REST](https://docs.confluent.io/current/connect/references/restapi.html) [API](https://docs.confluent.io/current/connect/references/restapi.html)』をご覧ください。